# REPORT EYE

Excel

#### REPORT EYE

#### REPORT EYE Excel

REPORT EYE Web

 $\Gamma$ 

**The Contract of the Contract of the Contract of the Contract of the Contract of the Contract of the Contract of the Contract of the Contract of the Contract of the Contract of the Contract of the Contract of the Contract** 

Excel

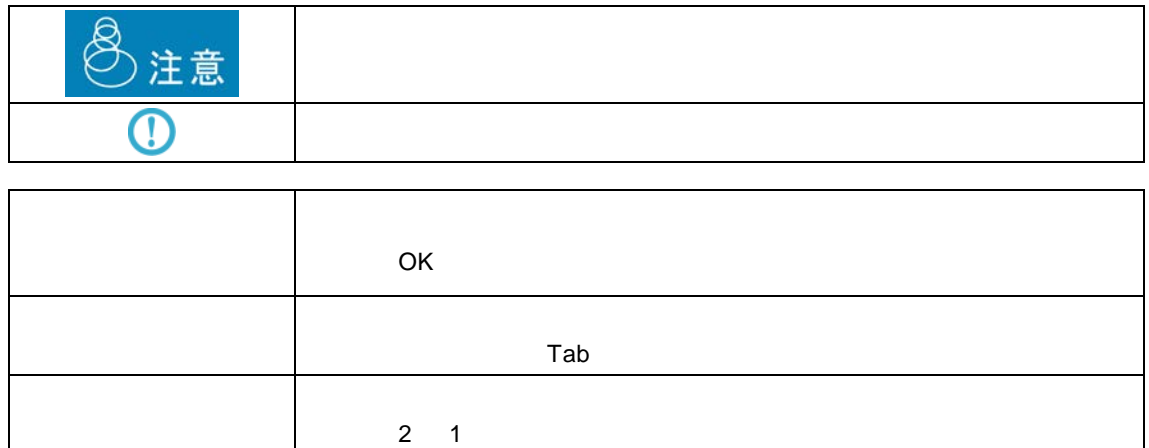

 $\overline{\phantom{a}}$ 

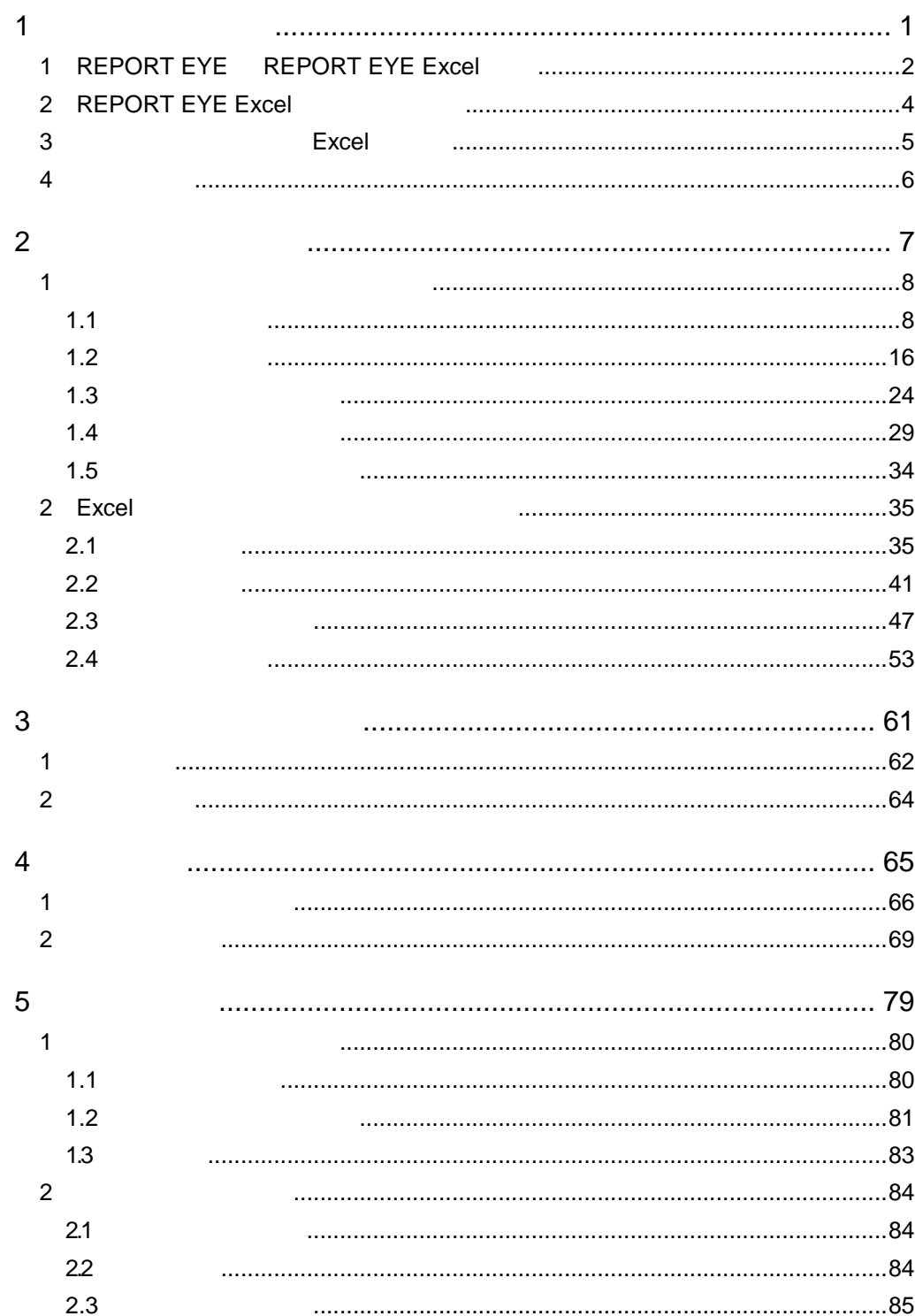

 $\equiv$ 

 $\equiv$ 

<u> 1980 - Jan Samuel Barbara, martin d</u>

<u> Tanzania (h. 1888).</u><br>Naskiĝoj

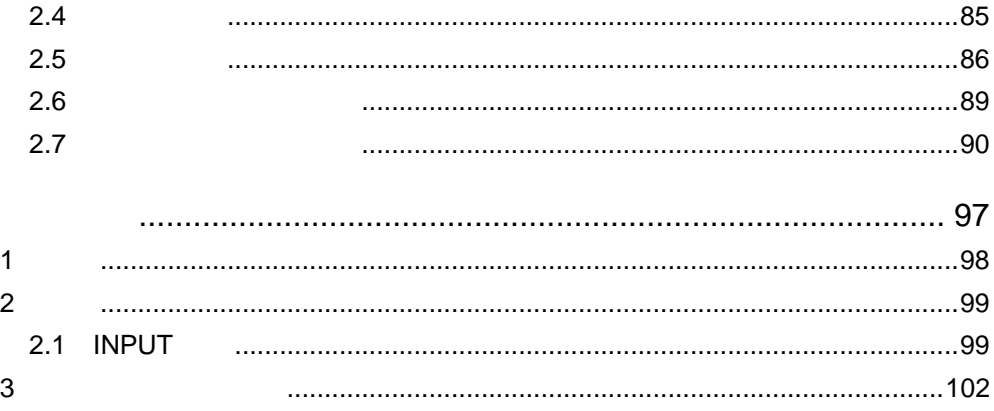

 $\equiv$ 

<u> 1989 - Johann Barnett, filosof eta inperiodo eta inperiodo eta inperiodo eta inperiodo eta inperiodo eta inp</u>

÷

<span id="page-4-0"></span>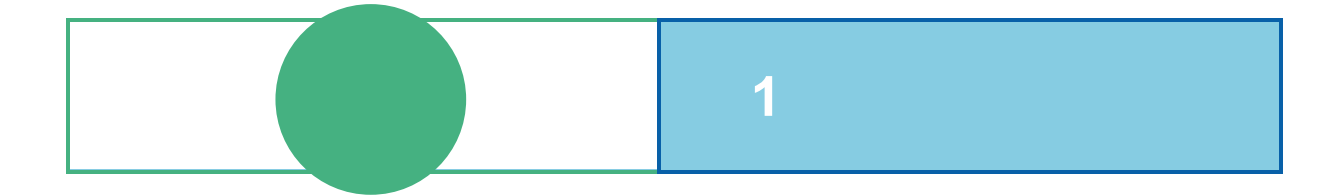

# <span id="page-5-0"></span>**1 REPORT EYE** REPORT EYE Excel

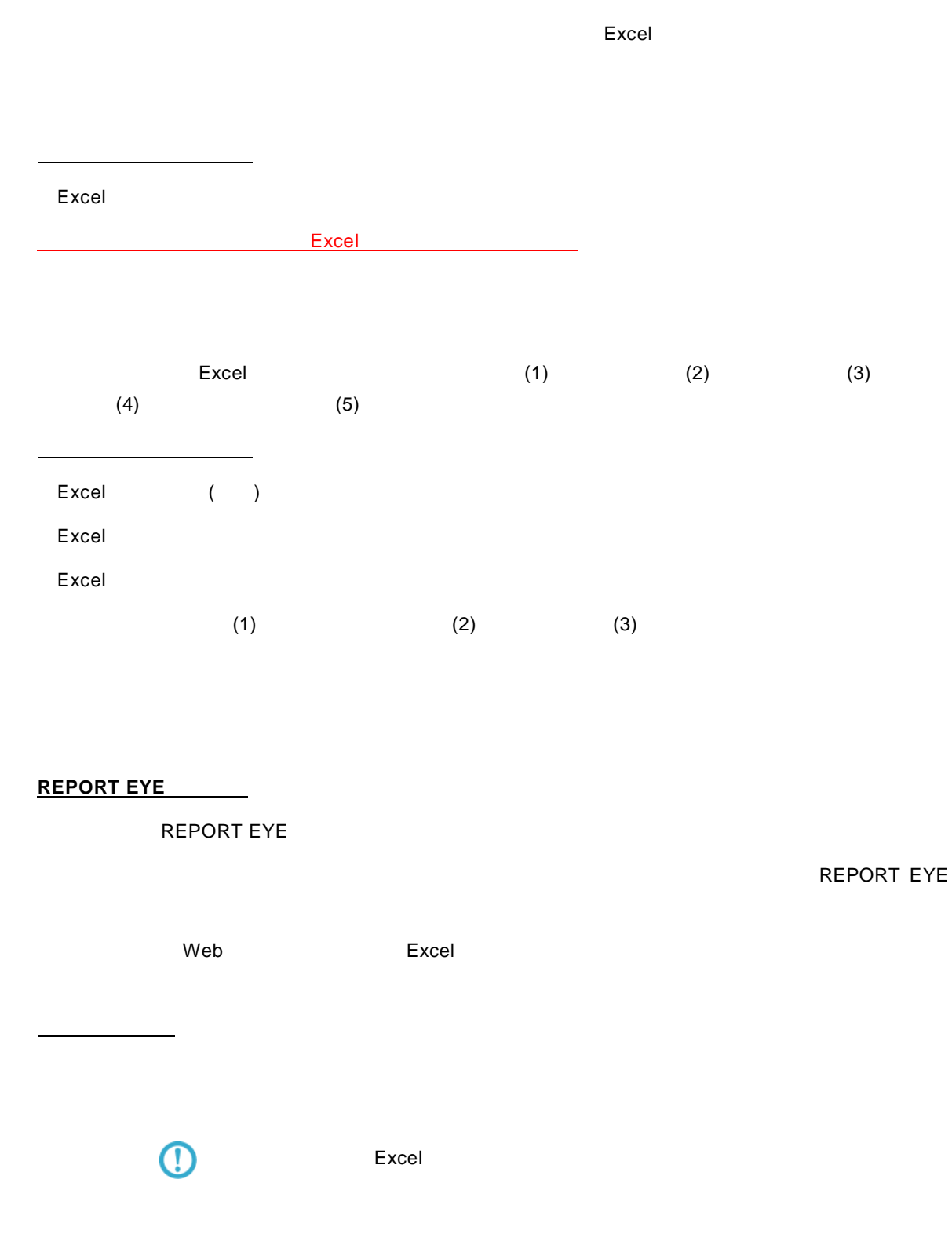

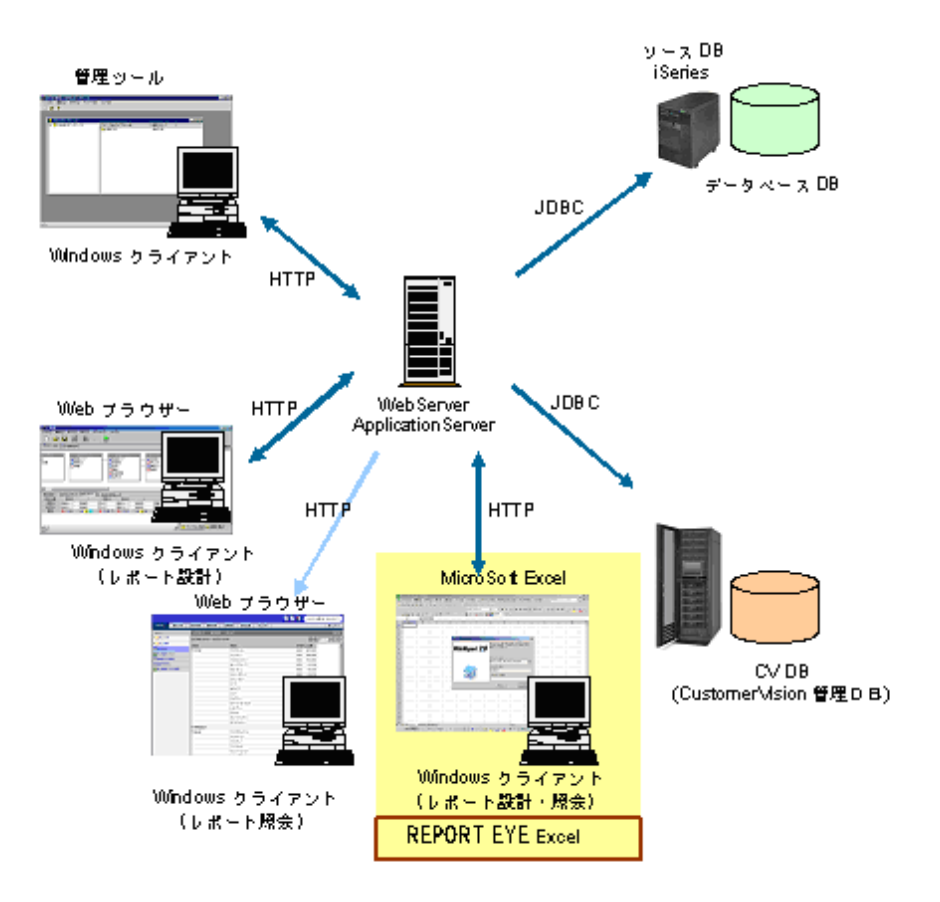

 $\equiv$ 

 $\equiv$ 

<span id="page-7-0"></span>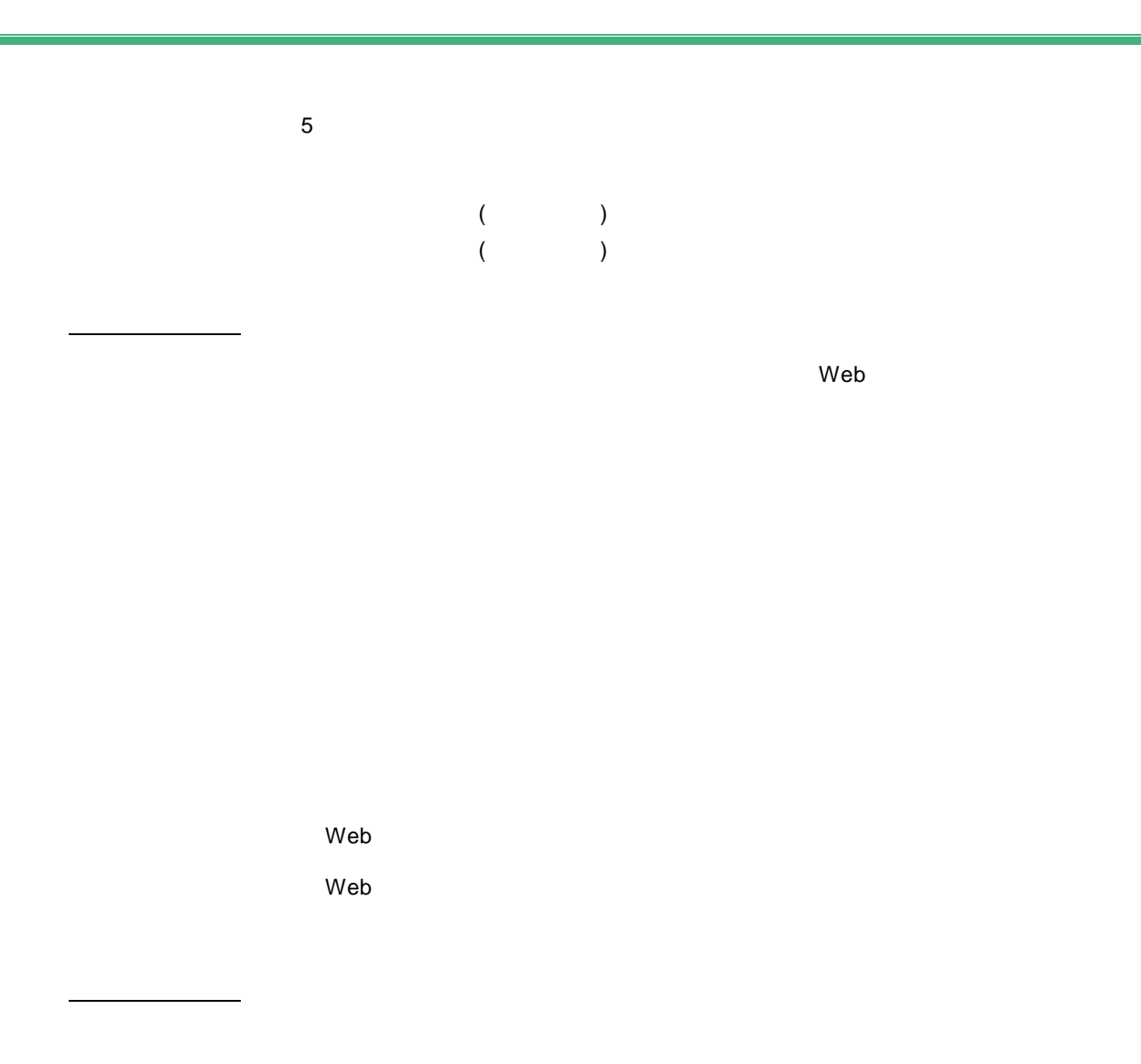

**4**

Web Excel

 $Web$ 

<span id="page-8-0"></span>

## 3 **Excel**

#### $\vee$  Web  $\vee$

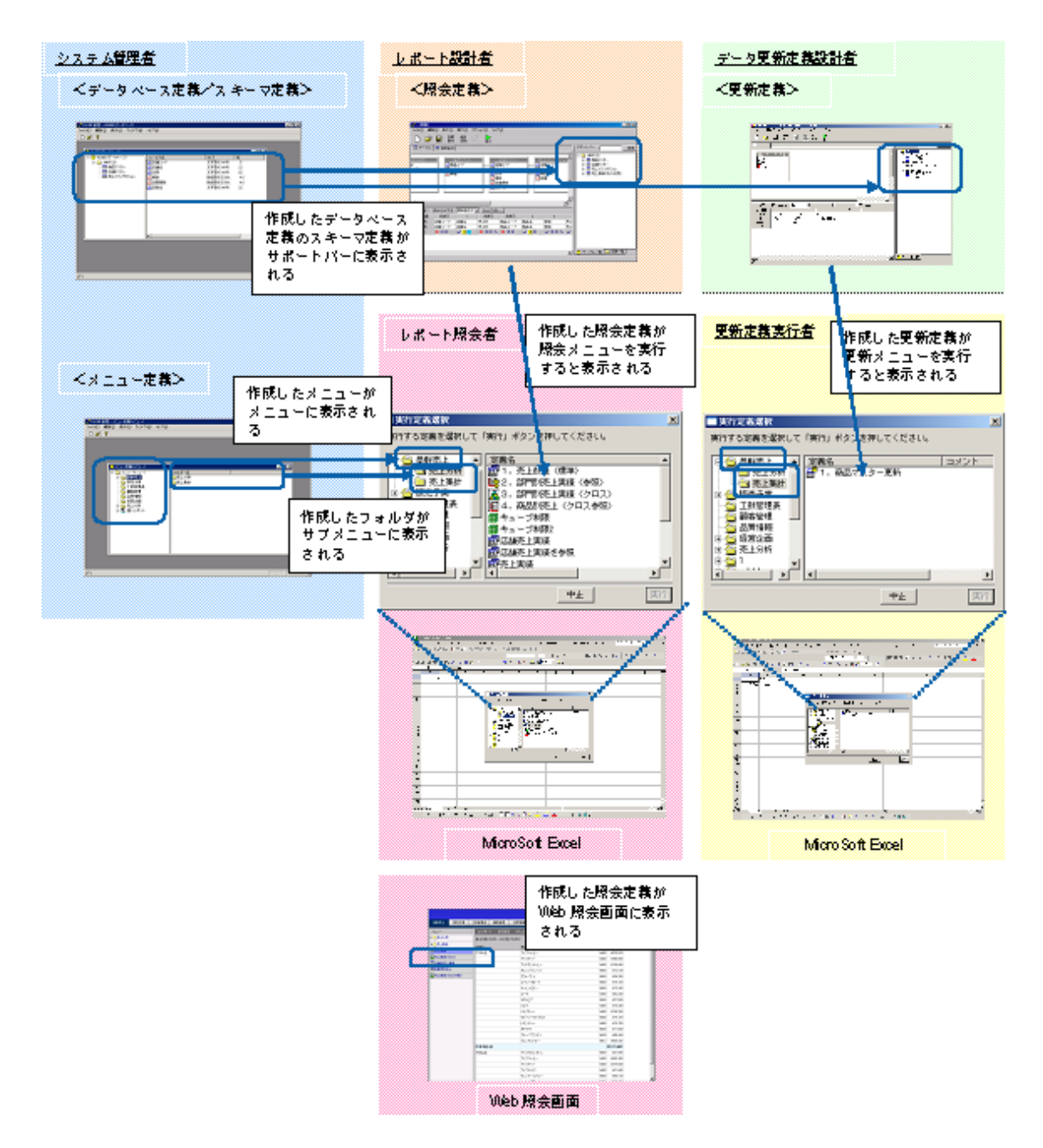

Ξ

Ė.

# <span id="page-9-0"></span>**4** 運用の流れ

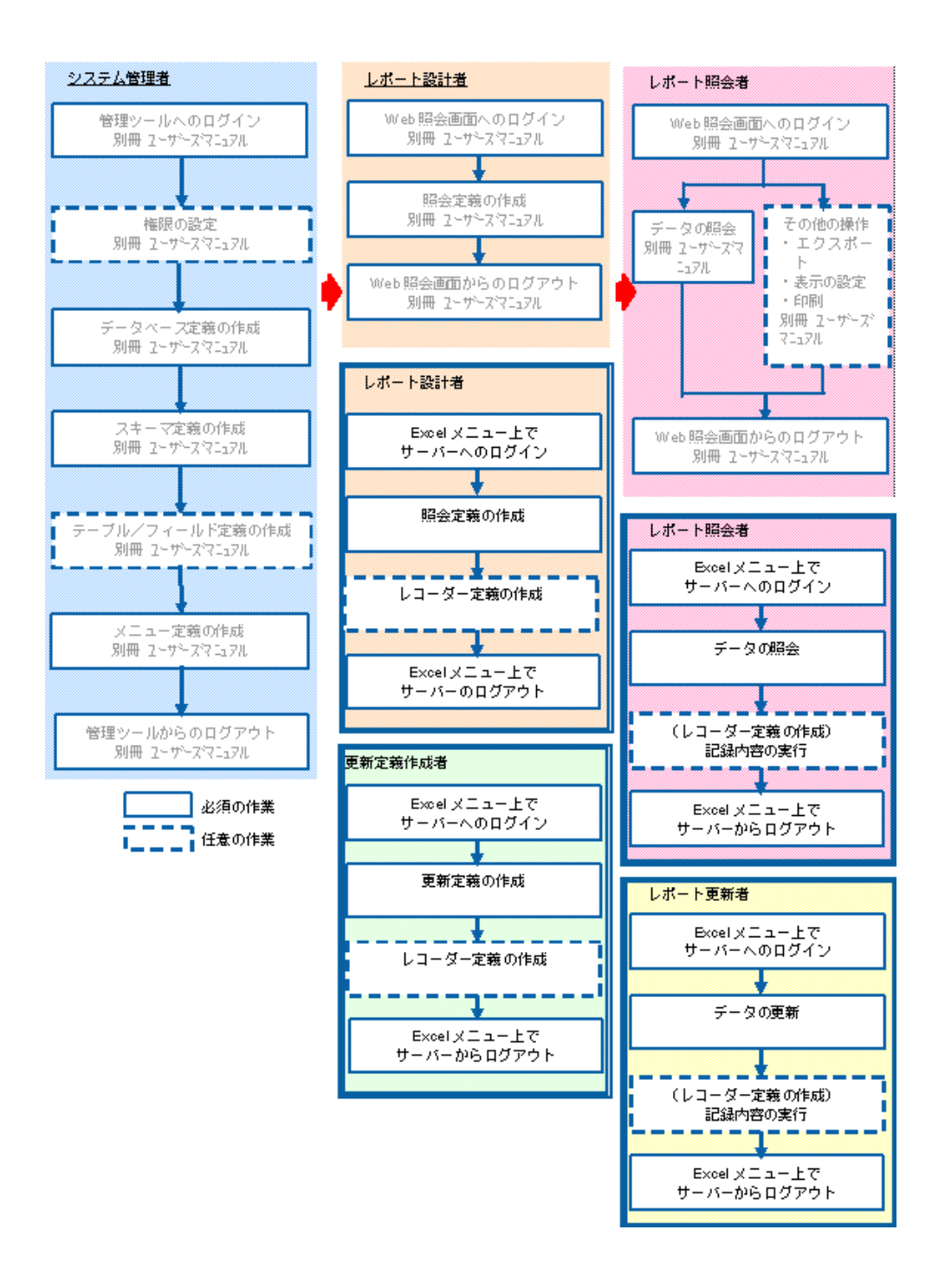

Excel  $\Xi$ 

REPORT EYE

<span id="page-10-0"></span>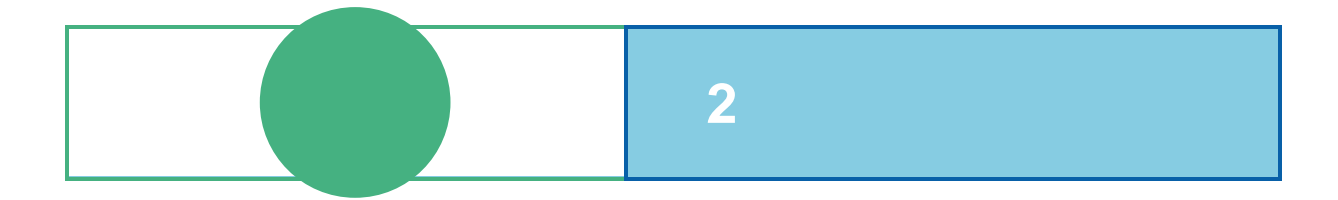

# <span id="page-11-0"></span>**1** データベースのデータを照会する

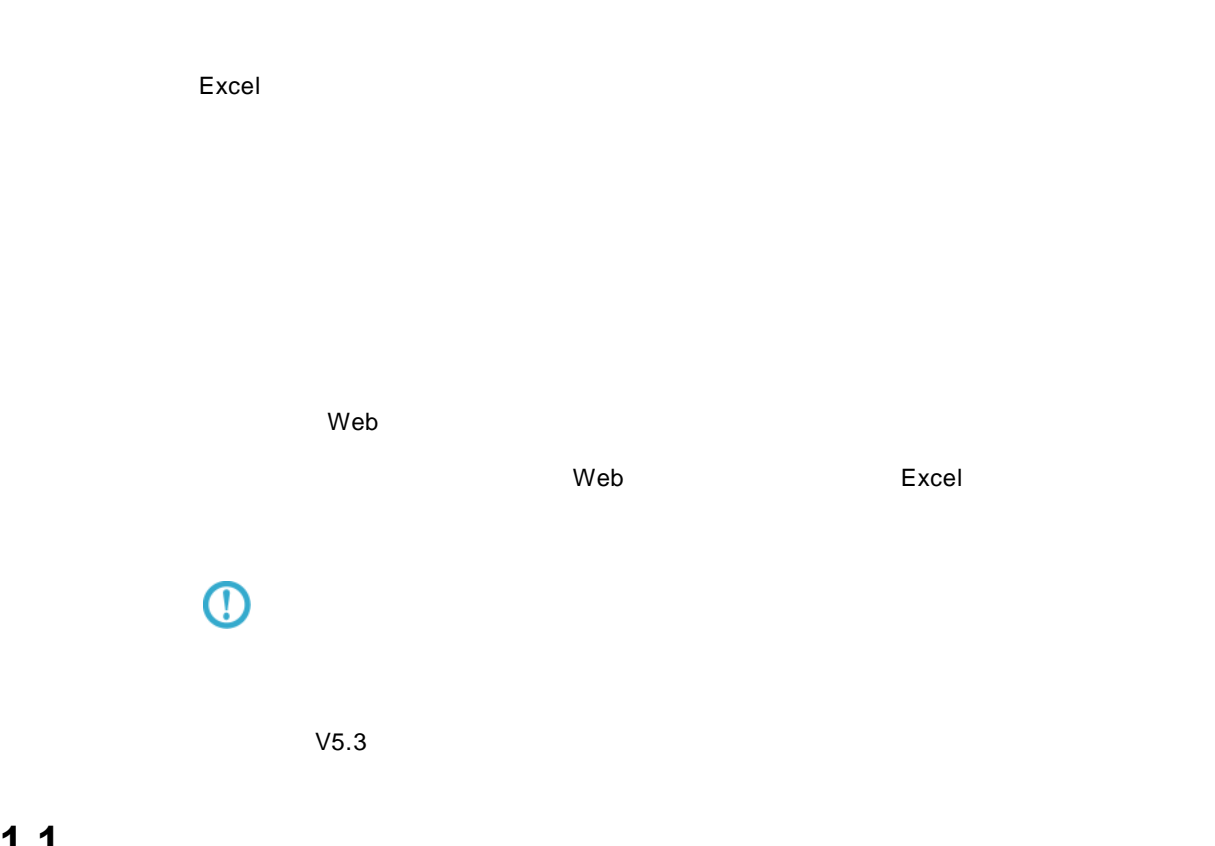

### <span id="page-11-1"></span> $1.1$

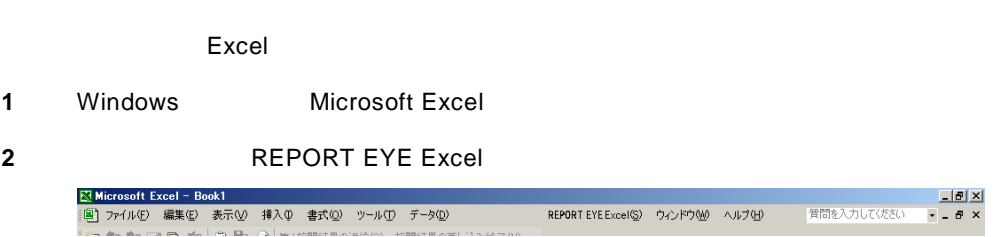

#### Excel 2002,2003

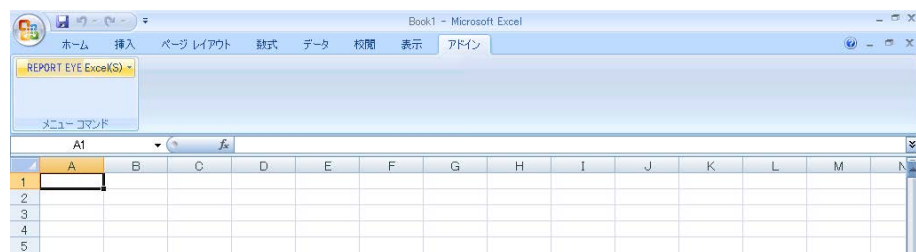

Excel 2007

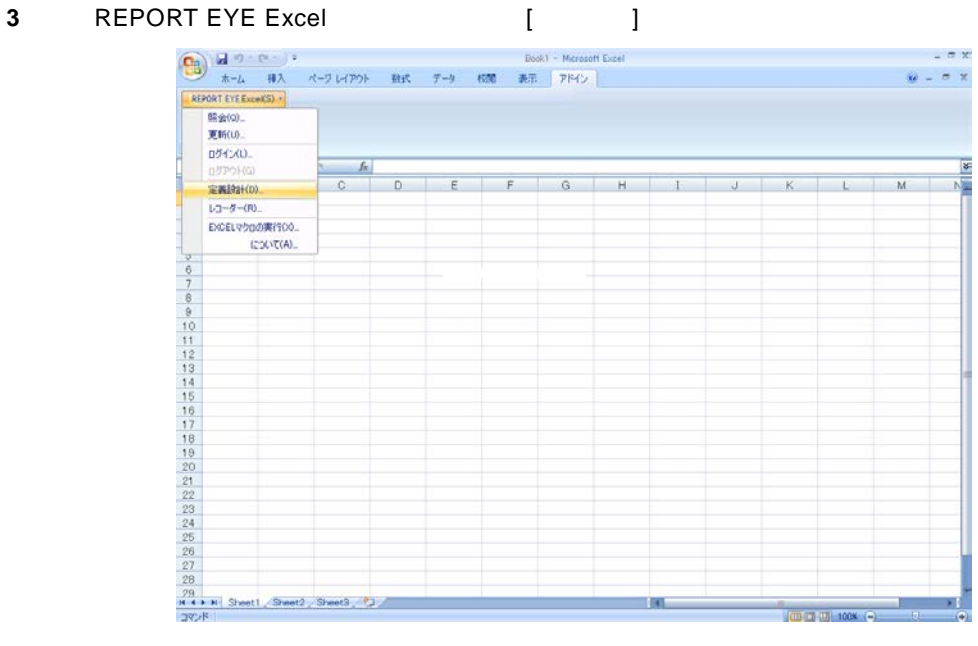

- **4** [ ] REPORT EYE
- $[$   $]$   $]$   $[$   $]$

Server or IP :  $ID$ 

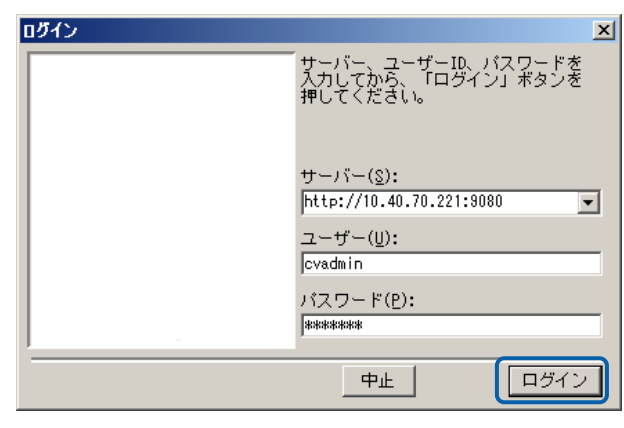

**5** [ ] [ ]

 $\equiv$ 

 $\overline{\phantom{0}}$ 

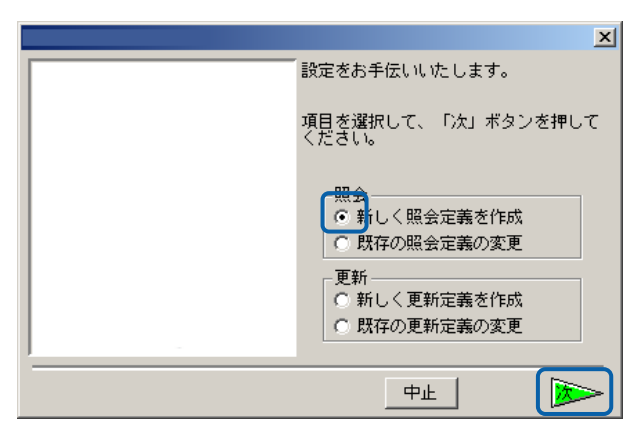

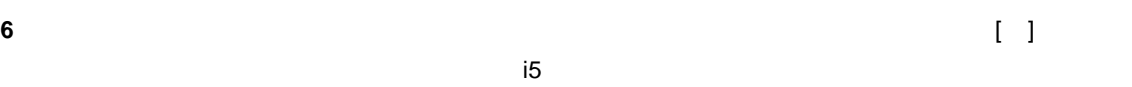

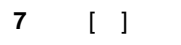

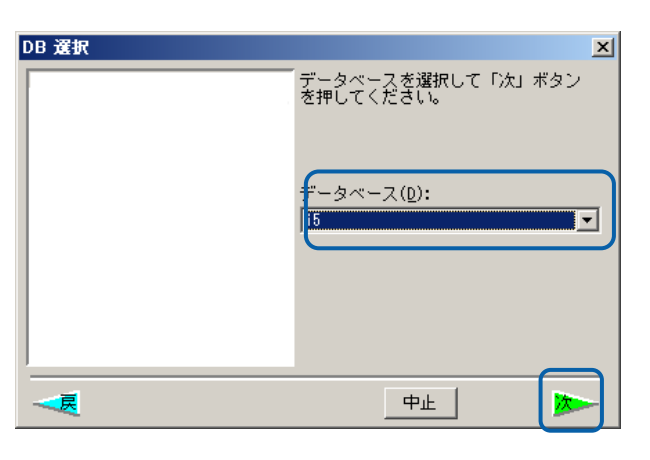

**8** 定義設計画面が表示されます。 **9** 売上データを照会するためにサポートバーにある[商品マスター]を左上のテーブル域にドラッグ  $\begin{bmatrix} 1 & 1 \\ 1 & 1 \end{bmatrix}$ 

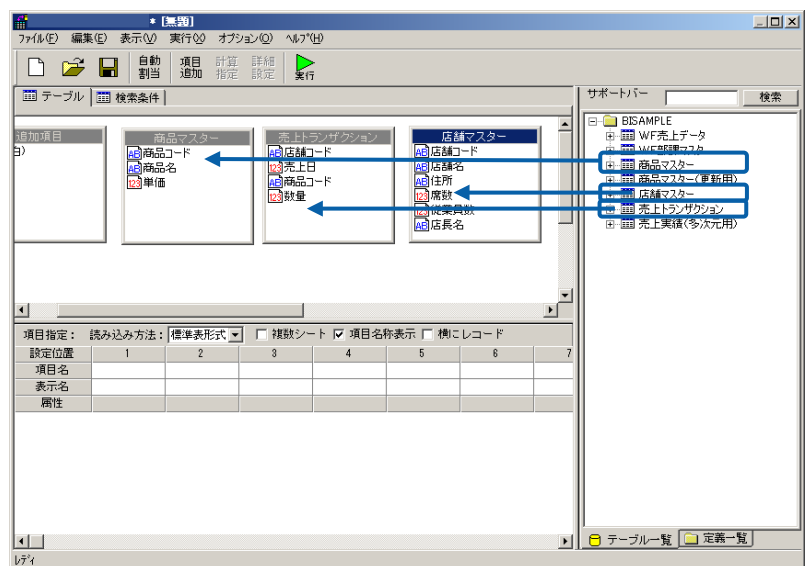

 $\equiv$ 

10 **1 1 1 1 1 1 1 1**  $\begin{bmatrix} 1 & 1 & 1 \end{bmatrix}$  $\blacksquare$ ]

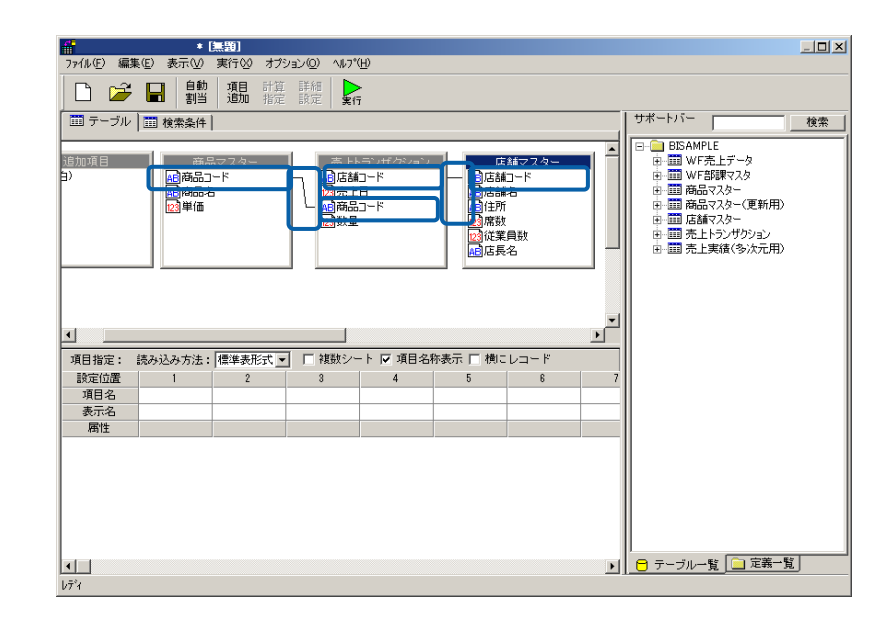

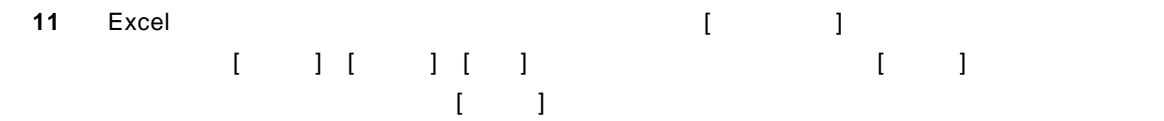

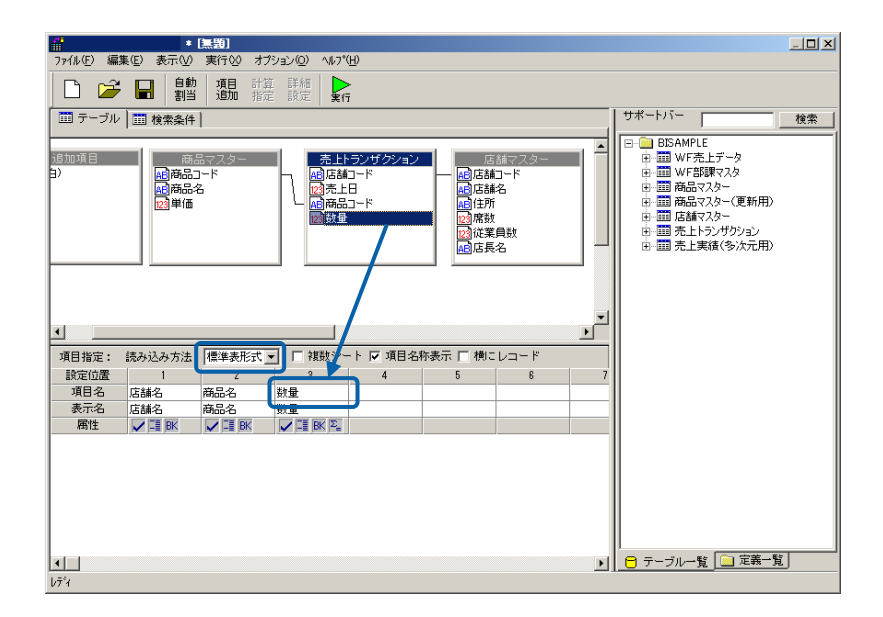

<u> a shekara t</u>

#### 12 [ ] Excel

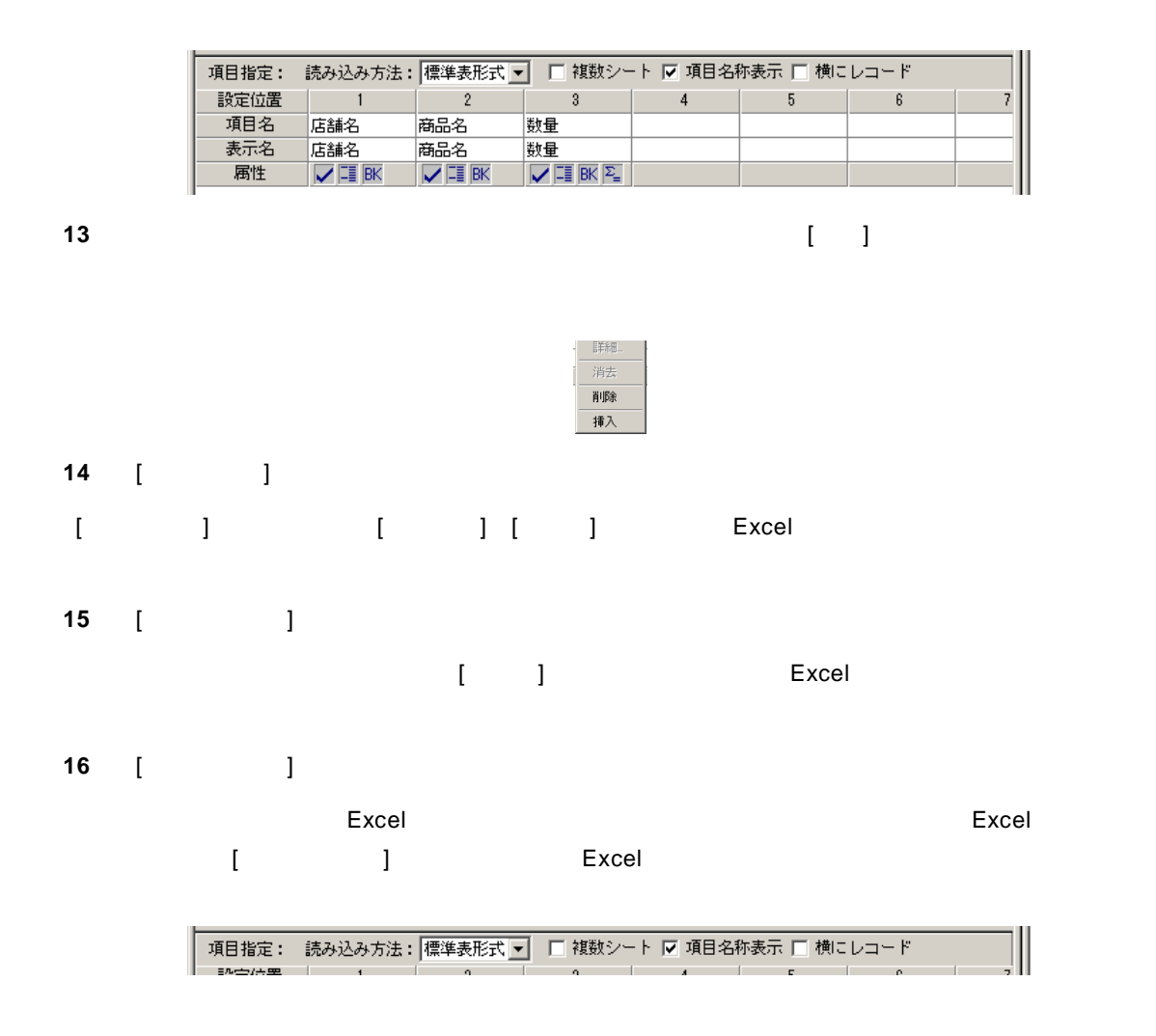

**17** ここで、さらに条件をつけて、売上げた[数量] 150 以上のデータを Excel に表示する定義の方 法を操作してみます。[検索条件]のタブをクリックします。[項目名][条件][昇順/降順]の入力は、 のドラッグ&ドロップでも可能です。)[ / ]のフィールドはキーボードより 150(半角英数) と入力してください。[集計]では、商品コードおよび店舗コードのキー指定を行い集計指定をし ます。数量は、合計値とします。[並替]は、店舗コードの大きい順から並び替えをする指定をし

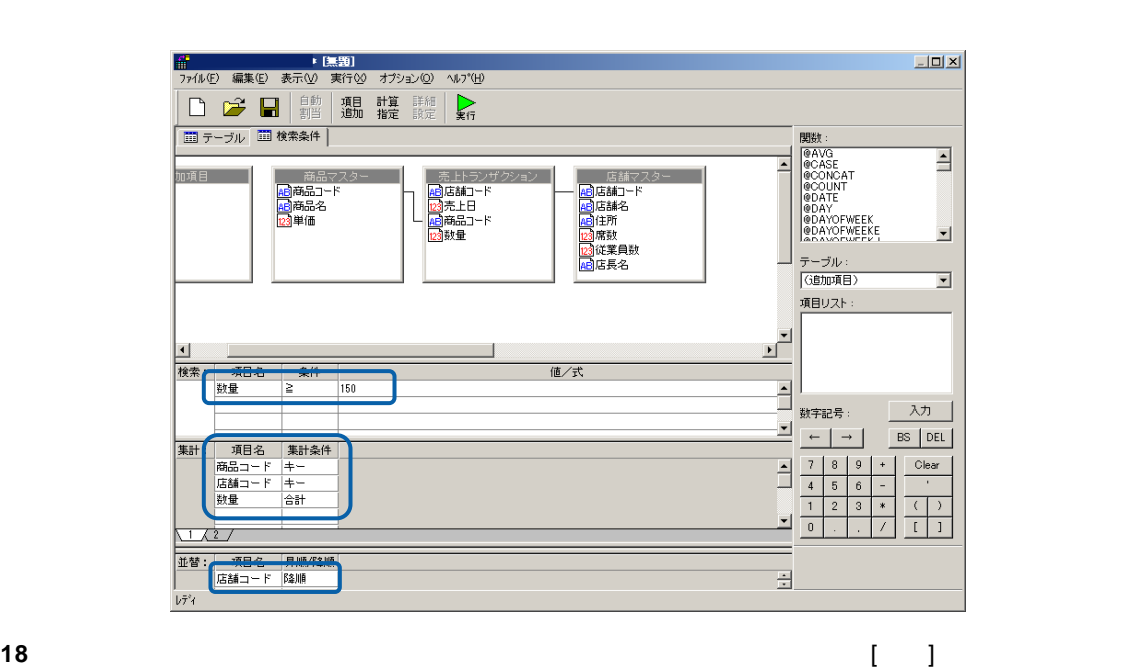

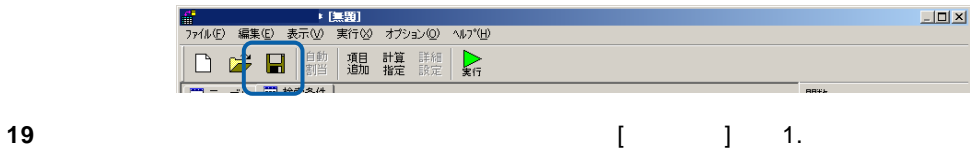

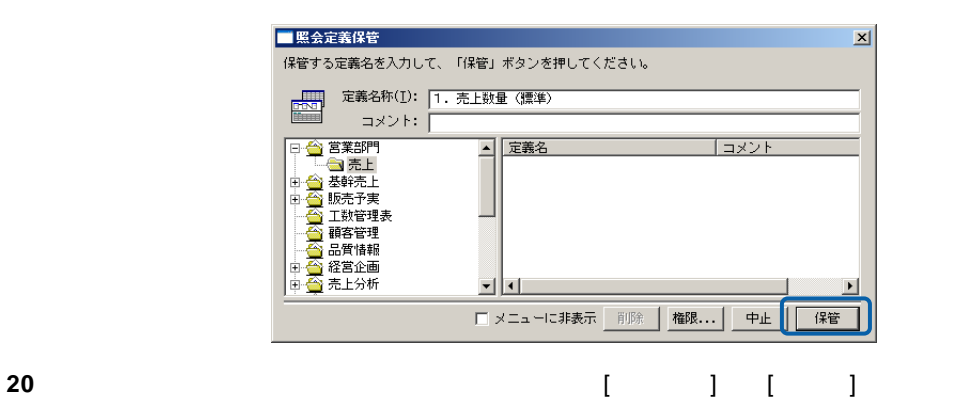

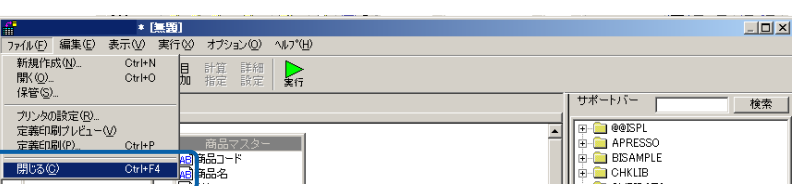

**21** 21 ことに定義された売上データを読みます。まず Excel ところを読みます。まず Excel のセルが  $-77$  $\hat{\omega}$  = = x  $\overline{a}$ 布口叫

#### 22 Excel [REPORT EYEExcel] [ ]

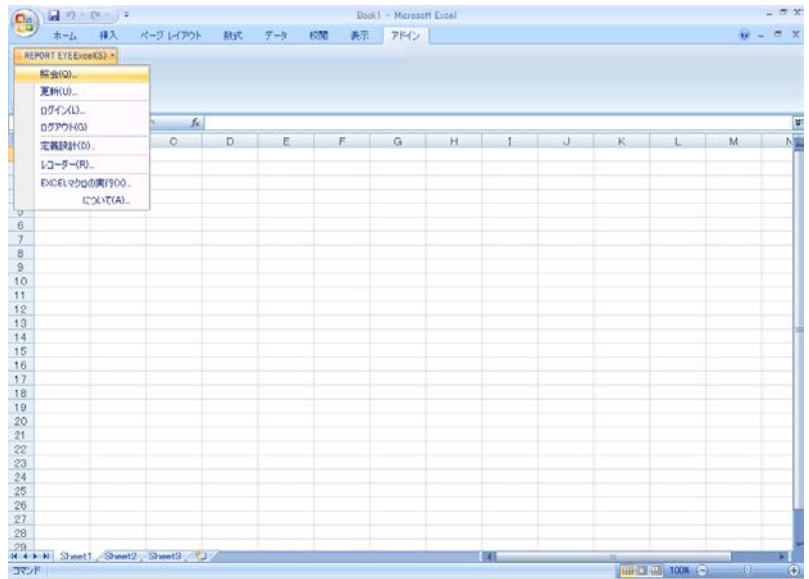

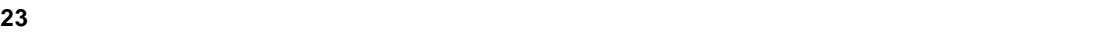

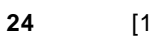

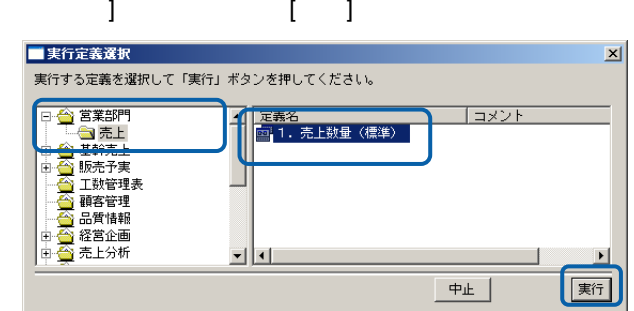

 $\equiv$ 

#### 25 Excel  $\begin{bmatrix} 1 & 1 & 1 & 1 \end{bmatrix}$

 $\blacksquare$ 

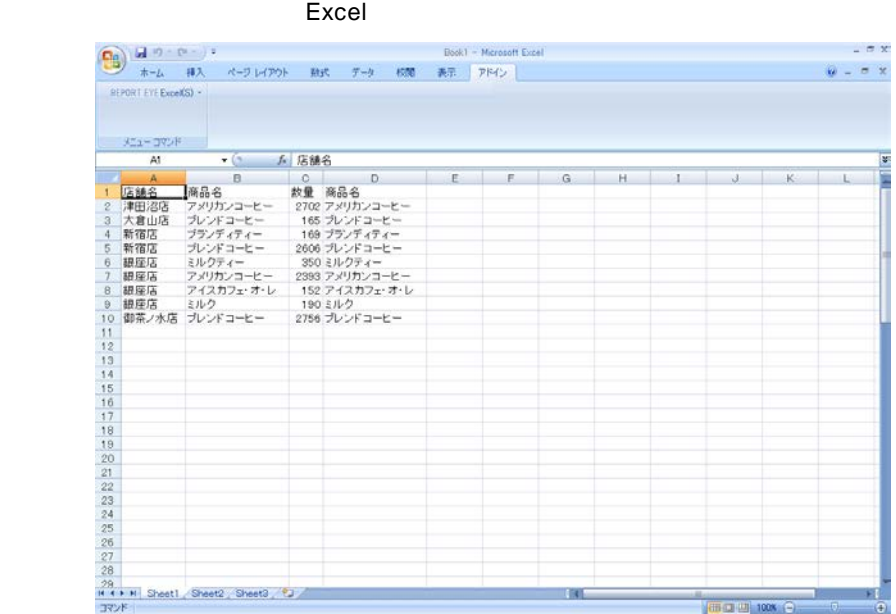

#### <span id="page-19-0"></span> $1.2$

|                    |     |              | Excel        |     |
|--------------------|-----|--------------|--------------|-----|
|                    | Web | $\mathbf{L}$ | $\mathbf{I}$ | Web |
| $\, \mathbb{O} \,$ |     | Web<br>Excel |              |     |

1 REPORT EYE Excel [  $\qquad$  ]

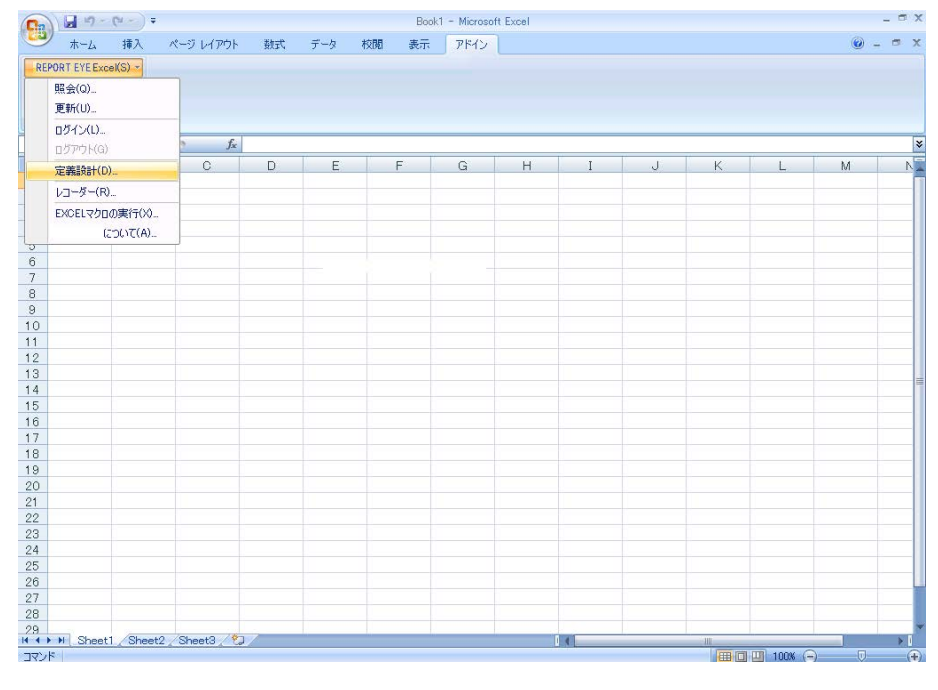

#### **2** [ ]

 $\sim$   $\alpha$ 

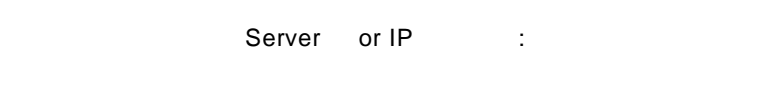

# **3** [ ID] [ ] cvadmin

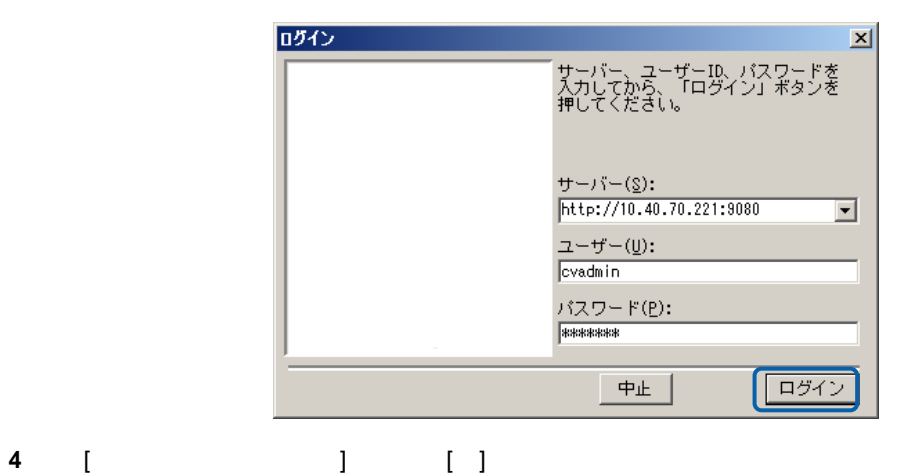

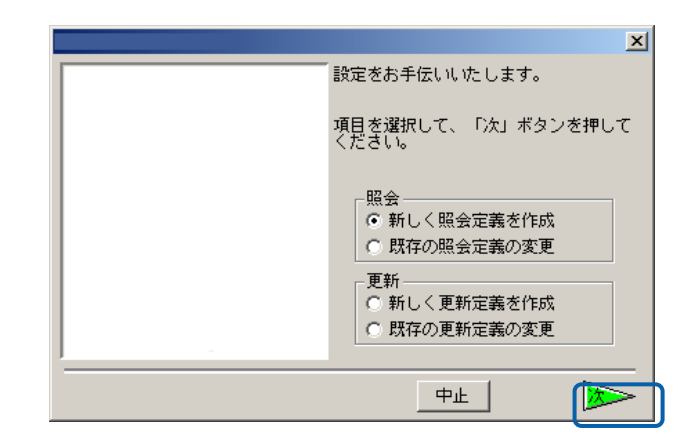

 $\mathbf{B}$ 

**6** [ ]

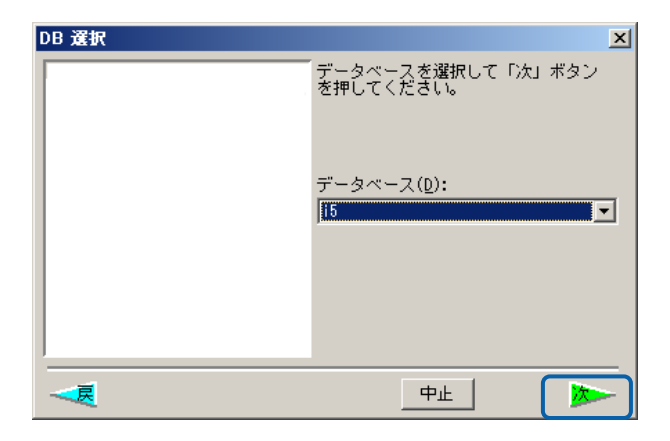

**5**  $\begin{bmatrix} \n\end{bmatrix}$ 

 $\equiv$ 

 $\equiv$ 

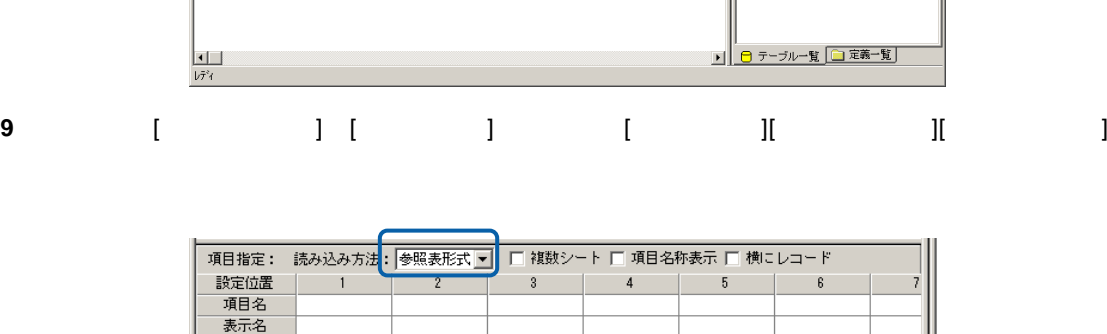

**18**

<u> The Common</u>

<u> a serie de la p</u>

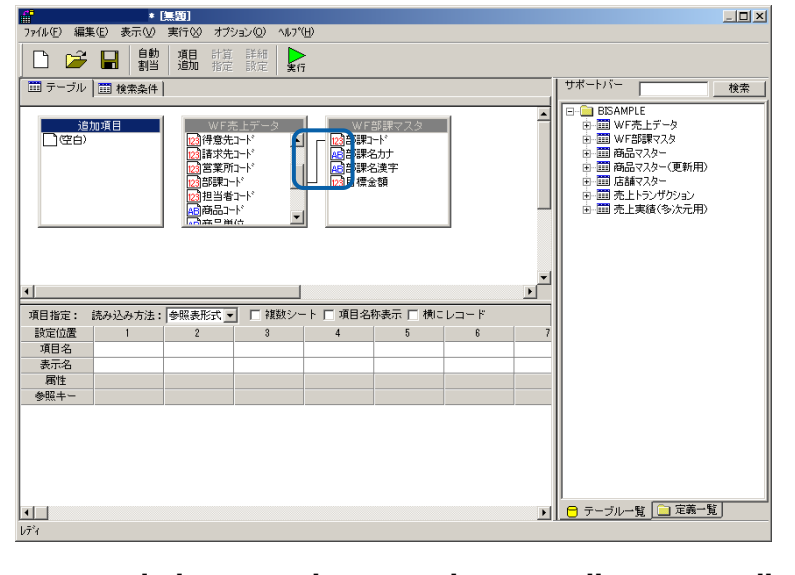

#### $\text{R}$  [ and ]  $\text{R}$  [ and ]  $\text{R}$  [ and ]  $\text{R}$  [ and ]  $\text{R}$  [ and ]  $\text{R}$  [ and ]  $\text{R}$  [ and ]  $\text{R}$  [ and ]  $\text{R}$  [ and ]  $\text{R}$  [ and ]  $\text{R}$  [ and ]  $\text{R}$  [ and ]  $\text{R}$  [ and ]  $\text{R}$  [ and

属性 参照キ

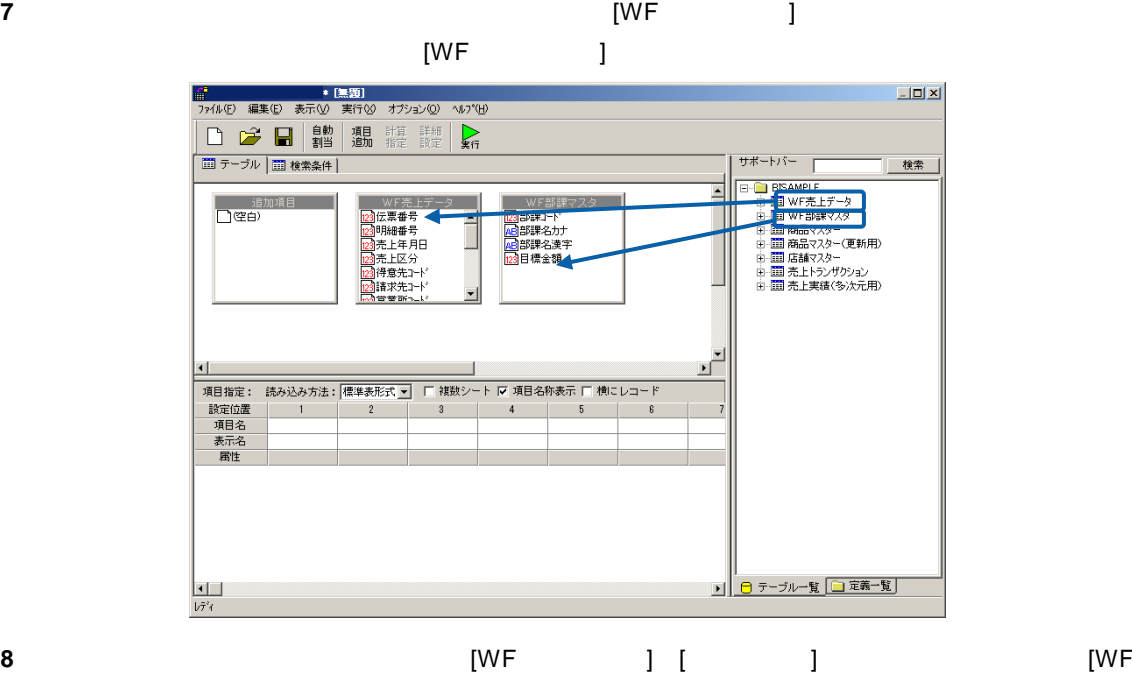

**10** [項目追加]のボタンをクリックして下さい。 **11** Excel には[正価金額]というデータベースに無い項目がありますので、データベースにある[販売 単価] [売上数量]をかけ合わせた項目を作成します。 **12** 以下のように設定します。 追加項目名称として[項目名]に正価金額と入力して下さい。 追加項目の方を指定しますので[項目型] [数字型]に指定してください。 追加項目の桁数として[整数桁数]を「11」に指定してください。 追加項目の小数点は使用しませんので「0」を指定してください。 その後[計算式]の入力エリアにカーソルの位置をあわせてください。 [選択リスト]をクリックして下さい。入力補助のウィンドウが表示されます。 ここで追加項目の計算式を入力します。まず[項目リスト]から[販売単価]を選択し[入力]をクリッ [記号/関数] [ ]をクリックします。 [項目リスト]から[売上数量]を選択し[入力]をクリックします。 以上で[計算式]の入力エリアに[販売単価.WF 売上データ.^LIB]\*[売上数量.WF 売上データ^LIB]

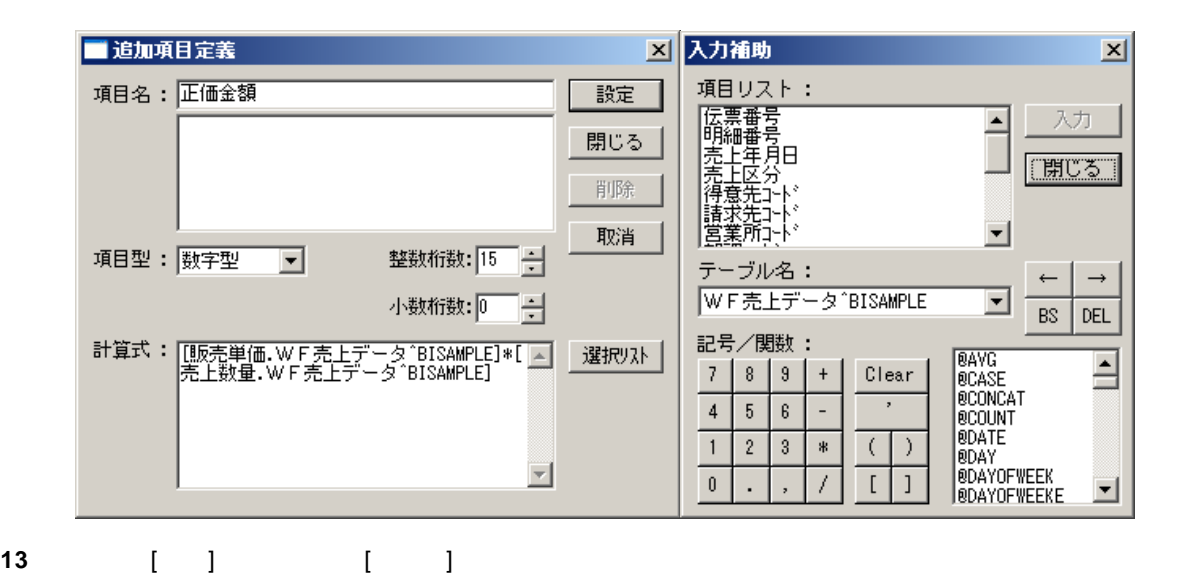

 $\equiv$ 

=

**14** [ ] [ I ][ ][ ]  $\sim$  2  $\sim$  Excel  $\sim$ 

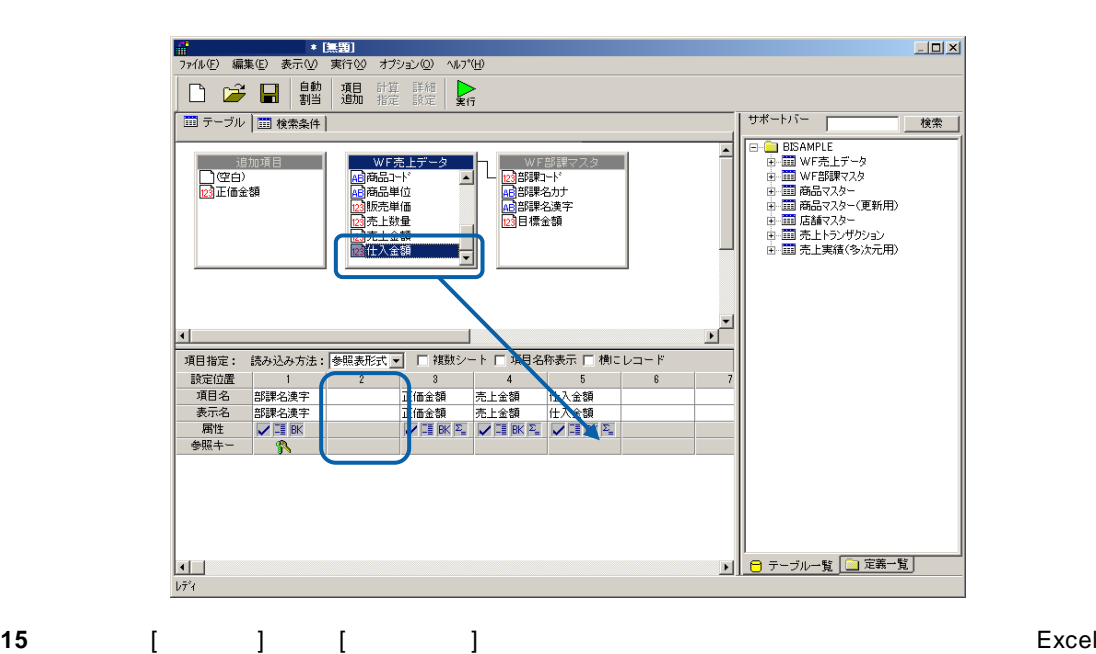

 $\Box$  $\sum_{\mathbf{k} \in \mathcal{I}}$ | | | | テーブル | | | | | 検索条件 | | 検索 | ッホードハー<br>日・日・国のMAMPIE<br>中・田田 WF音楽マスター(更新用)<br>中田田 商品マスター(更新用)<br>中田田 商品マスター(更新用)<br>中田田 商品でスター(更新用)<br>中田 西 西 西 大上大ブザクション<br>中田 西 西 西 三 上大演(多次元用) - WF部課<br>- <mark>23</mark>部課名力<br>- 149部課名漢字<br>- 142部課金額<br>- 23日標金額 道加項目<br><mark>口空白</mark><br>23正価金額 Ŀ WF亮上5 F部課マスター - MB 商品主義 (昭)<br>- 商品売上鉄金額<br>- 商品売上社会額<br>- 図 売上大社入金額 E <u>()</u><br>|項目指定: 読み込み方法: |参照表形式 ▼ | 「複数シート 厂 項目名称表示 厂 横にレコード<br>|顔定位置 | 53||#名漢字 | 2 30|| 31|| - 31|| - 31|| - 31|| - 31|| - 31|| - 31|| - 31|| - 31|| - 31|| - 31|| - 31|| - 31|| - 31|| - 31|| - 31|| - 31|| - 31|| - 31|| - 31|| ■ 日 テーブル一覧 ■定義一覧  $\frac{\boxed{4}}{15}$ 

 $\begin{bmatrix} 1 & 1 \end{bmatrix}$ 

第 **2** 章 第 **2** 章 レポート設計者編

 $\equiv$ 

16 [ ] **17** [検索] [項目名] [部課コード] [条件] [範囲]を設定し、[値/式] "10101,10203"(半角英数)  $\begin{bmatrix} 1 & 1 & 1 \\ 0 & 1 & 1 \end{bmatrix}$  [accession] [except for  $\begin{bmatrix} 1 & 1 & 1 \\ 0 & 1 & 1 \end{bmatrix}$  [except for  $\begin{bmatrix} 1 & 1 & 1 \\ 0 & 1 & 1 \end{bmatrix}$  [except for  $\begin{bmatrix} 1 & 1 & 1 \\ 0 & 1 & 1 \end{bmatrix}$  [except for  $\begin{bmatrix} 1 & 1 & 1 \\ 0 & 1 & 1 \end{bmatrix}$  [  $[$   $]$  "20030401,20030930"

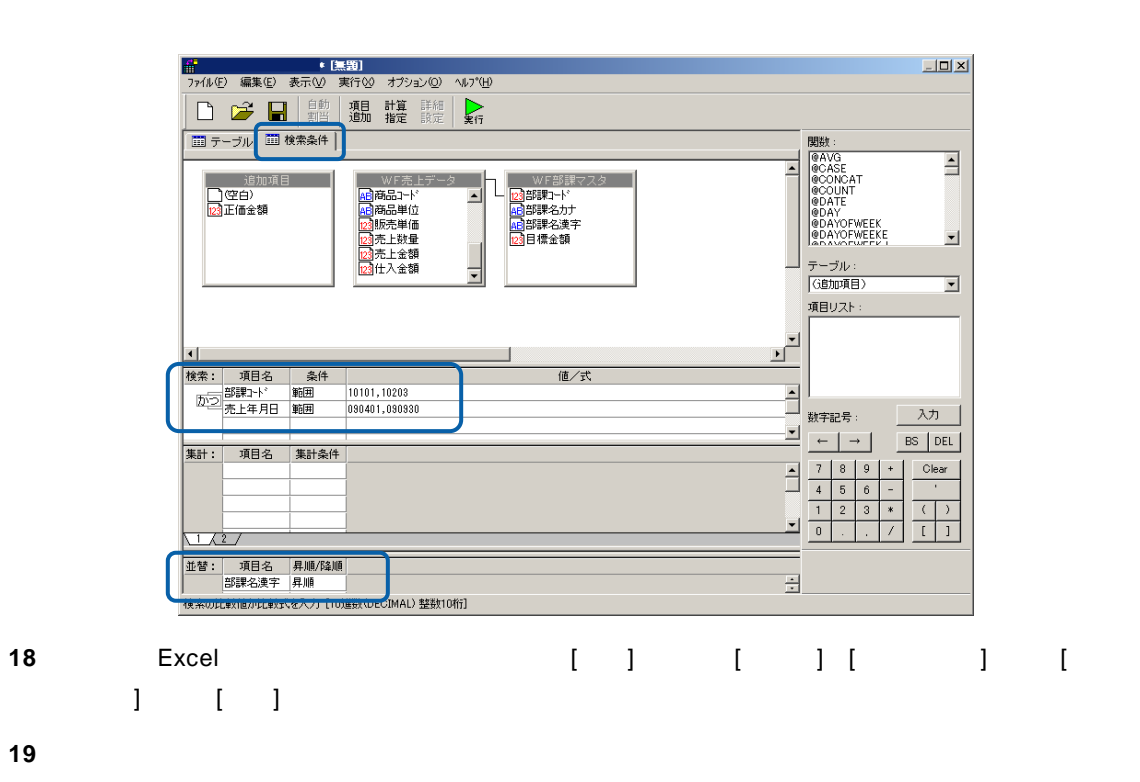

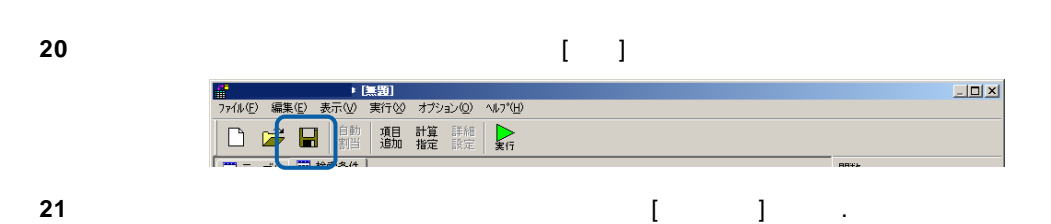

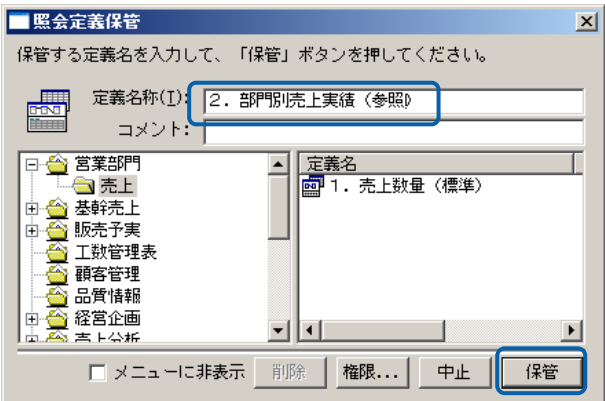

<u> The Common State Sta</u>

**22** 以上で設定と保管がすべて終わりましたので、[ファイル]から[閉じる]を選択してください。  $*$  [3,50] アイルVEノ 編集(2)<br>新規作成 <u>(N) .</u><br>|開〈 <u>(O) .</u><br>|保管 (S) . 開じる(C)  $tr$ l+F4

 $\blacksquare$  Demo1.xls

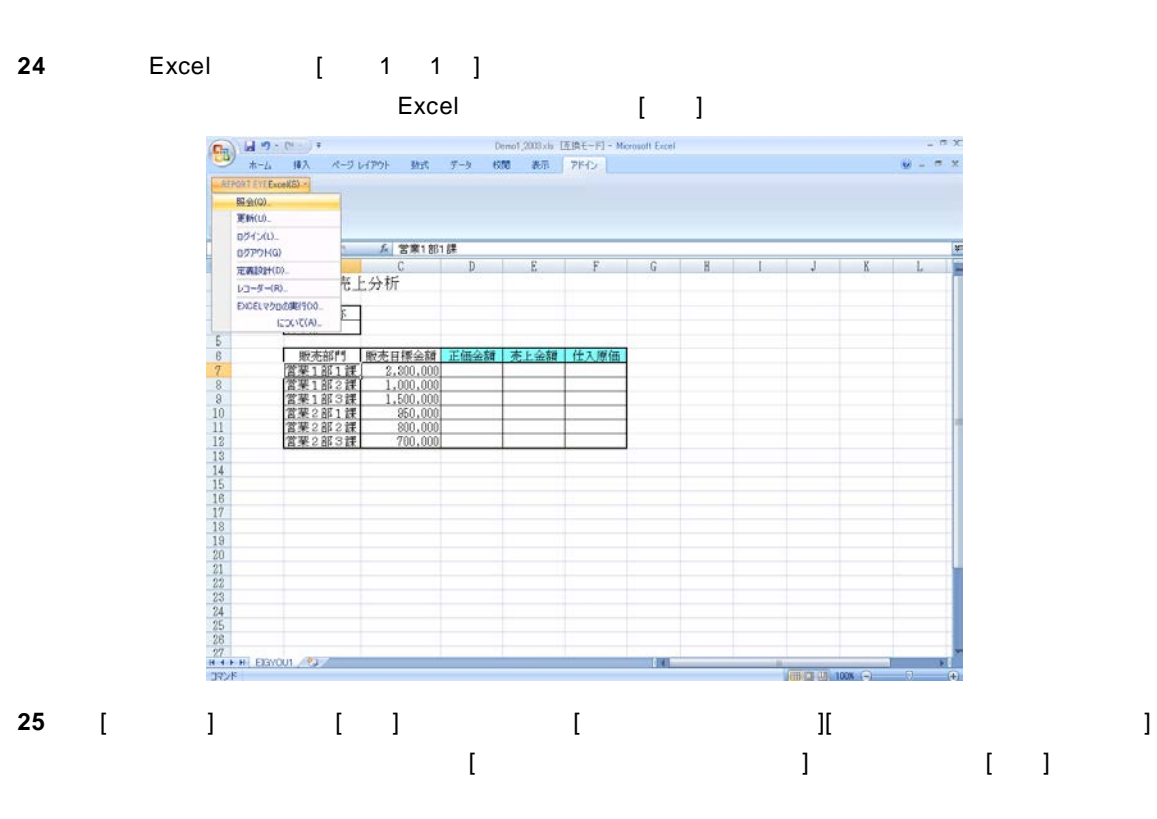

**23**  $\overline{a}$ 

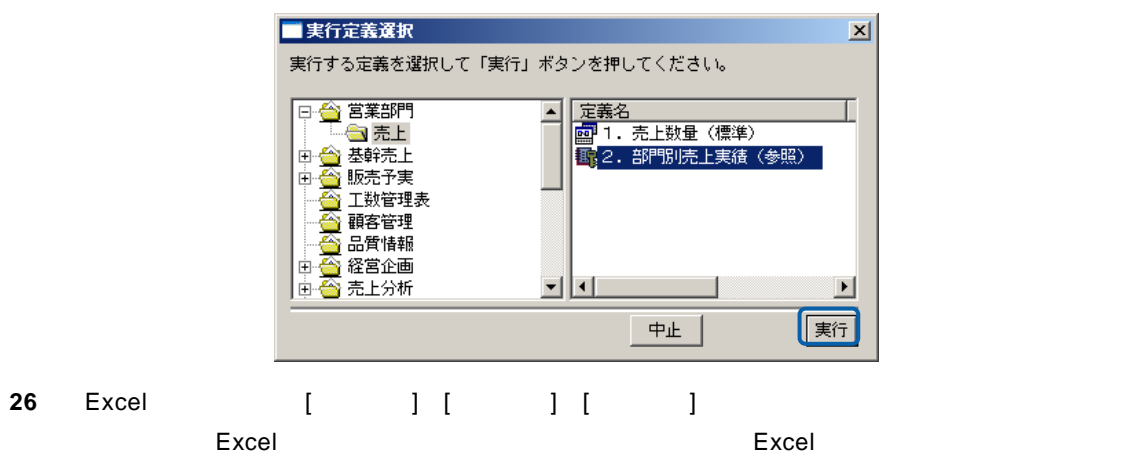

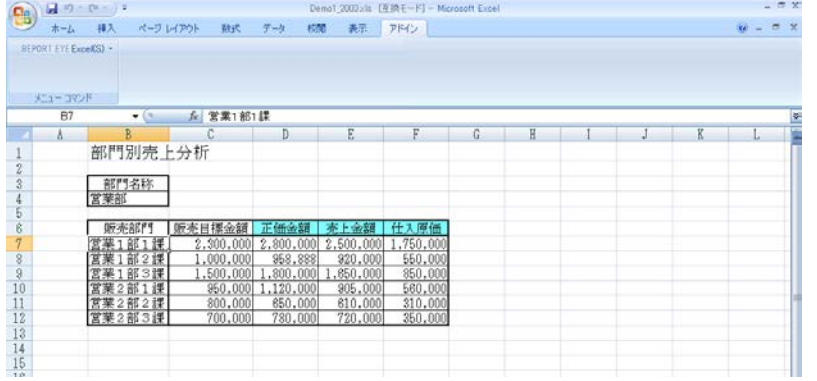

**27** 以上で照会での「参照読み込み」の基本的な操作が終わりました。

≡

#### Excel

<span id="page-27-0"></span>1 REPORT EYE Excel [I

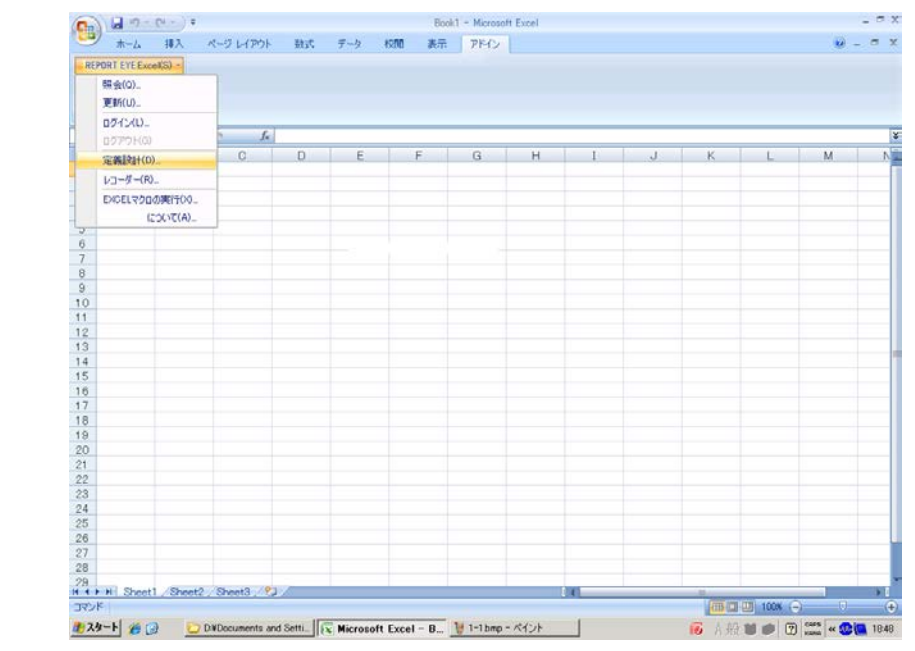

**2** [ログイン]画面が表示されます。

Server or IP :

[ ID] [ ] cvadmin

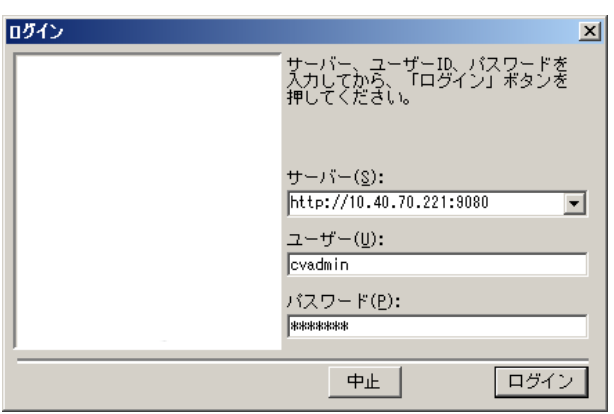

 $\equiv$ 

[ ] [ ]

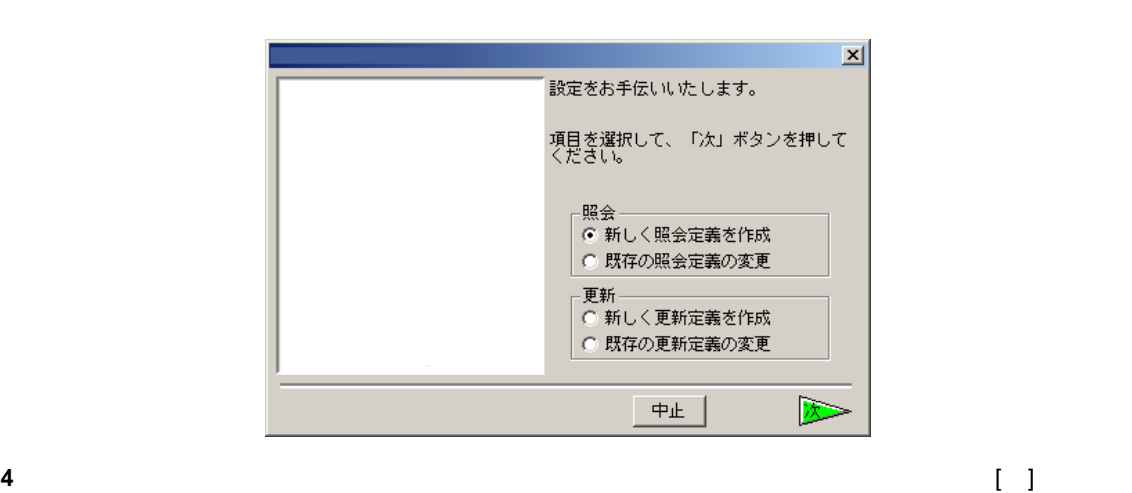

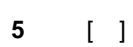

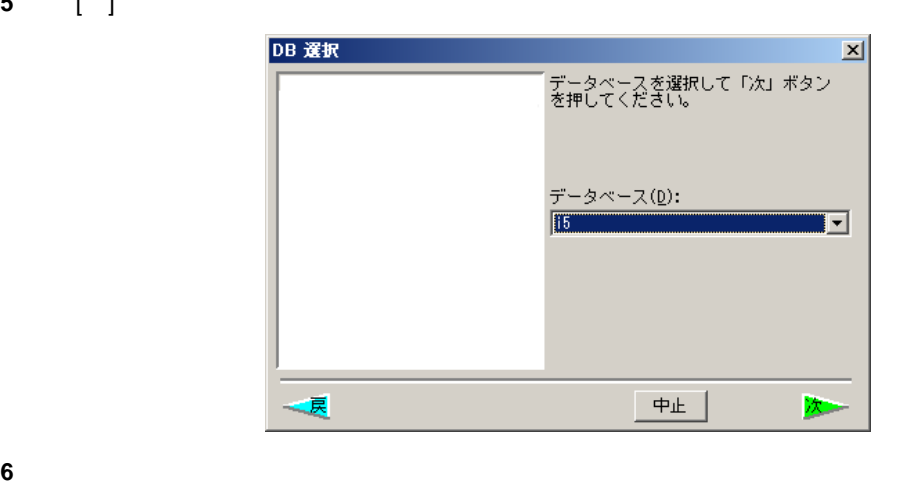

 $\mathbf{B}$ 

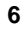

売上データを照会するためにサポートバーで[売上実績(多次元用)]を選択し、テーブル域にド

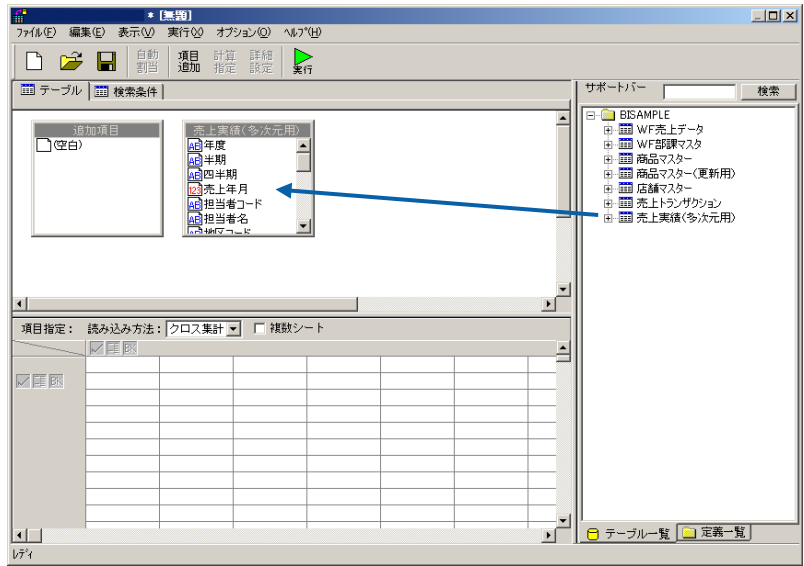

#### **8**  $\begin{bmatrix} 1 & 1 & 1 \\ 1 & 1 & 1 \end{bmatrix}$

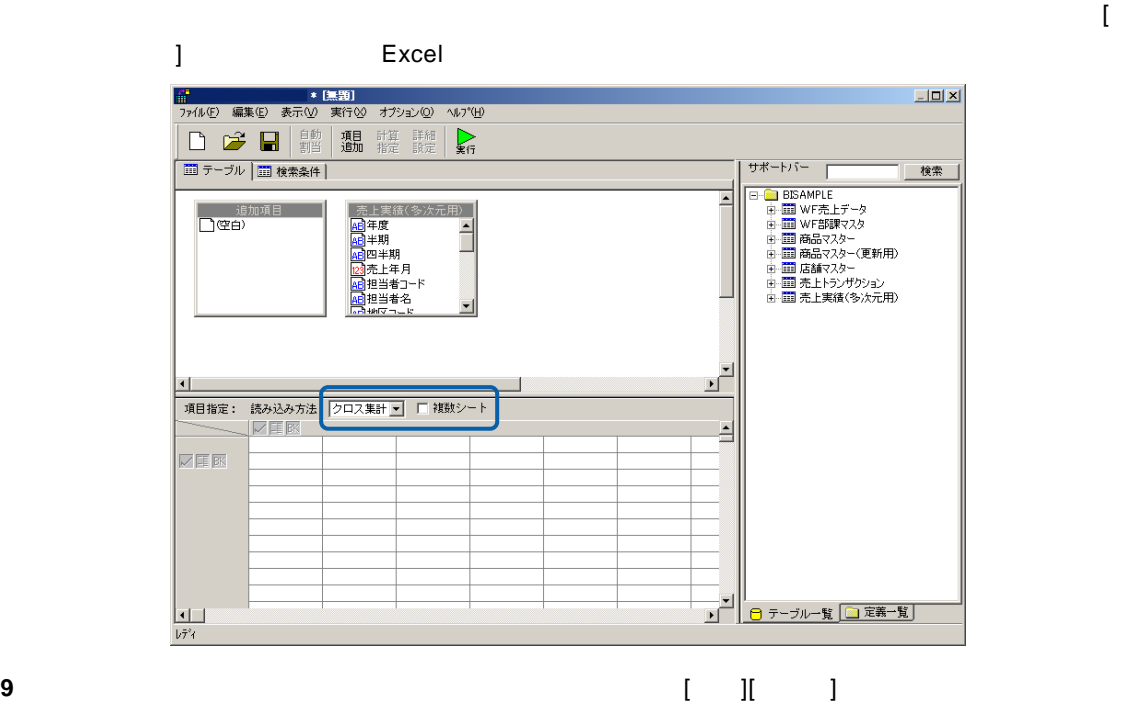

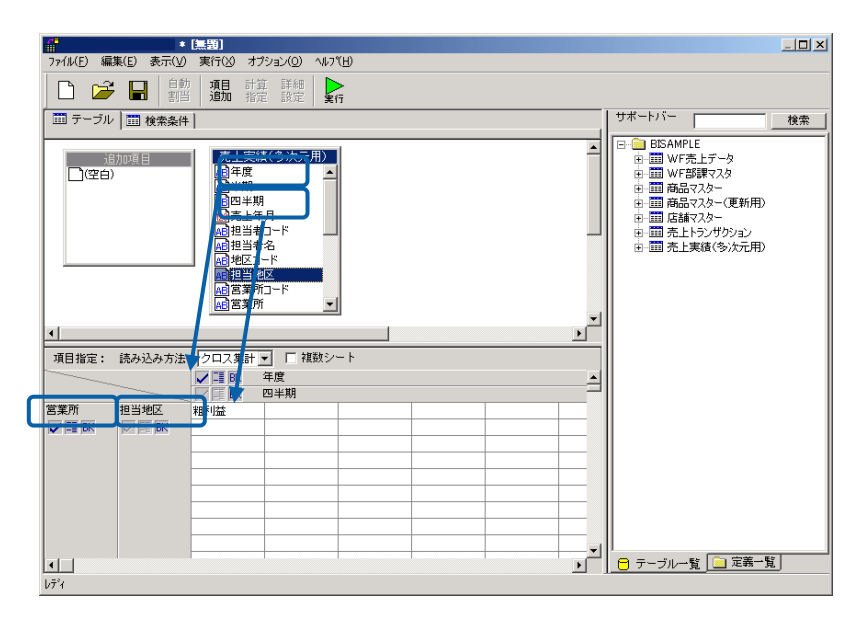

 $\begin{bmatrix} 1 \end{bmatrix}$ 

**10** [ ]

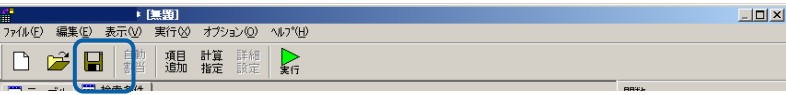

**11** 保管先のメニュー、フォルダーを選択します。 [定義名称]に「3.部門別売上実績(クロス)」

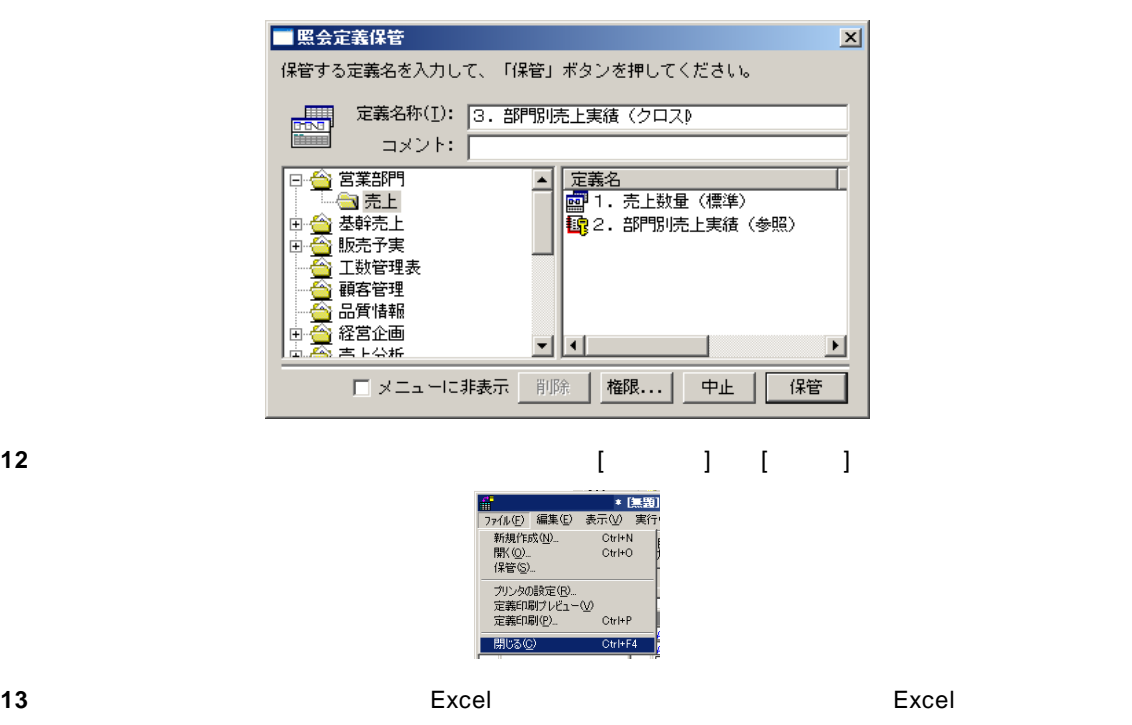

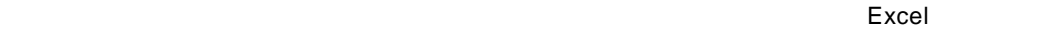

 $[-]$ ( Book1 - Microsoft Ex<br>ホーム 挿入 ページレイアウト 数式 データ 校閲 表示 アドン Book1 - Microsoft Excel  $\sigma$  x  $\odot - \circ x$ REPORT EYEExcel(S) -昭会(Q) 更新(U) ログイン(L)...<br>ログアウト(G)  $f_{\rm x}$ ×  $\overline{c}$  $\overline{D}$  $\overline{G}$  $\overline{H}$  $\overline{M}$ 定義設計(D)  $F$ レコーダー(R) EXCELマクロの実行(X).  $(50 \times 7(4))$ <br>  $\frac{6}{6}$ <br>  $\frac{9}{10}$ <br>  $\frac{10}{12}$ <br>  $\frac{14}{15}$ <br>  $\frac{16}{17}$ <br>  $\frac{16}{17}$ <br>  $\frac{17}{20}$ <br>  $\frac{22}{24}$ <br>  $\frac{25}{25}$ <br>  $\frac{27}{25}$ <br>  $\frac{28}{27}$ <br>  $\frac{28}{15}$ <br>  $\frac{27}{15}$ <br>
Sheet1 Sheet2 Sheet2 Sheet3 (9.2)  $L^2$  DOT(A)  $\frac{1}{2}$ an Ba  $\triangleright$ 

 $\equiv$ 

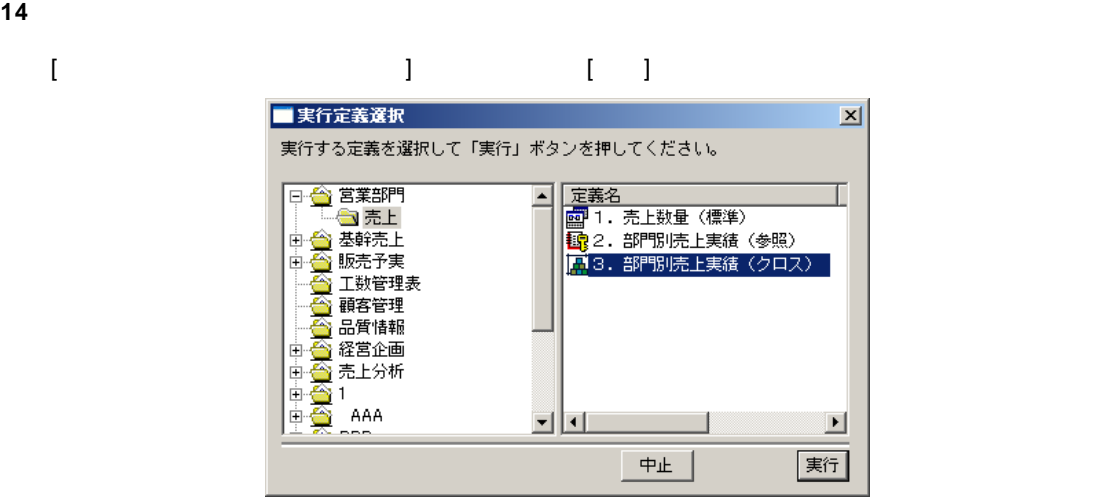

#### **15** Excel  $\overline{z}$

Excel

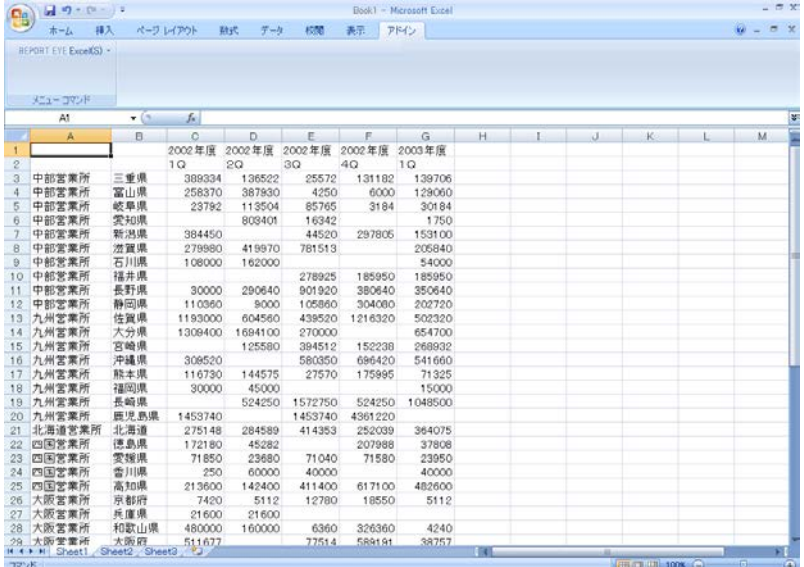

 $\blacksquare$  Excel  $\blacksquare$ 

**16** シンクス集計 論論

 $\equiv$ 

<span id="page-32-0"></span> $1.4$ 

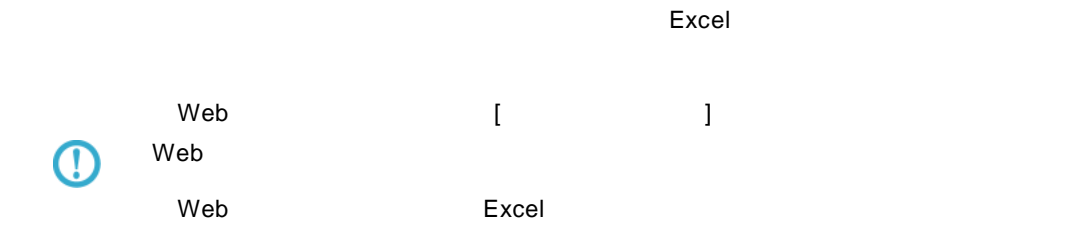

#### 1 REPORT EYE Excel [I

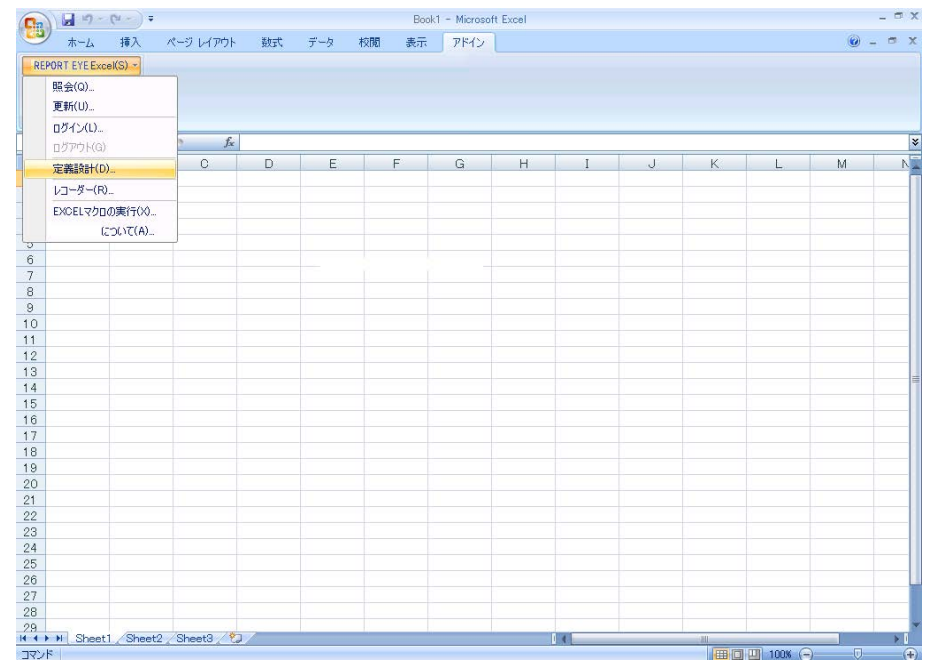

**2** [ログイン]画面が表示されます。

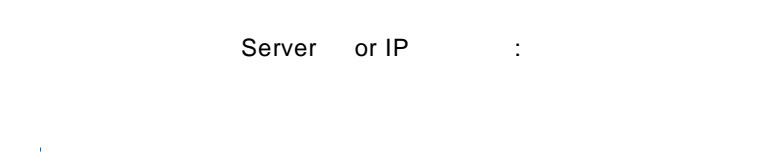

[ ID] [ ] cvadmin

 $\equiv$ 

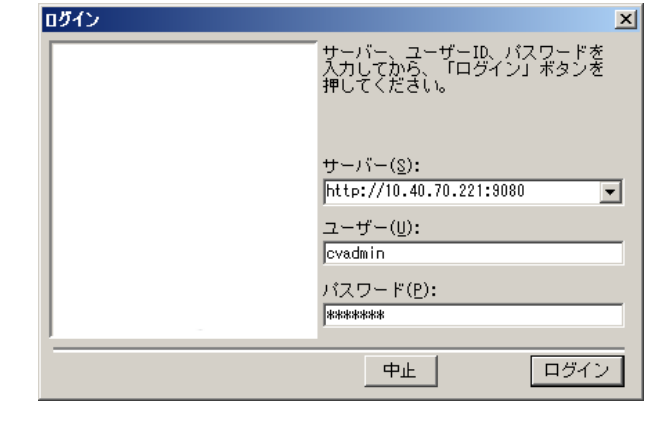

**3** [ ] [ ]

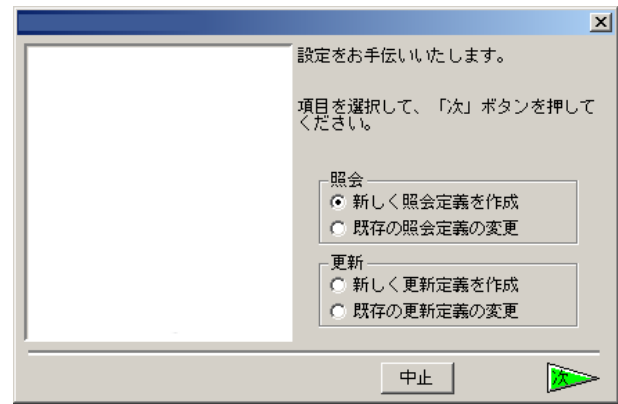

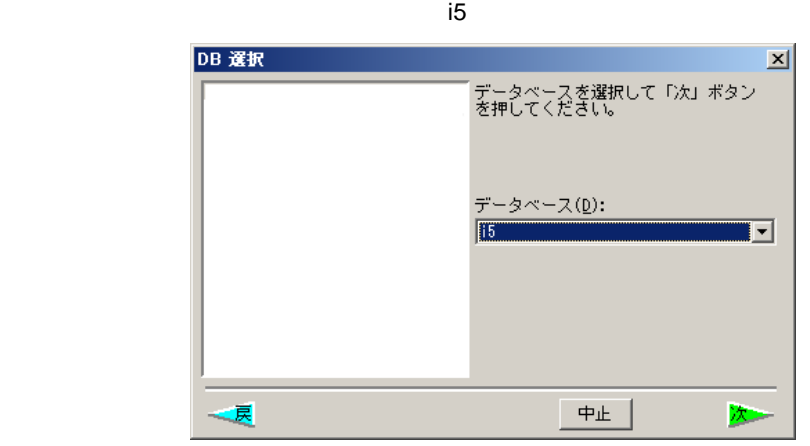

**4** データベース選択ダイアログが表示されます。照会したいデータベースを選択し、[ ]ボタンを

 $\equiv$ 

 $\equiv$ 

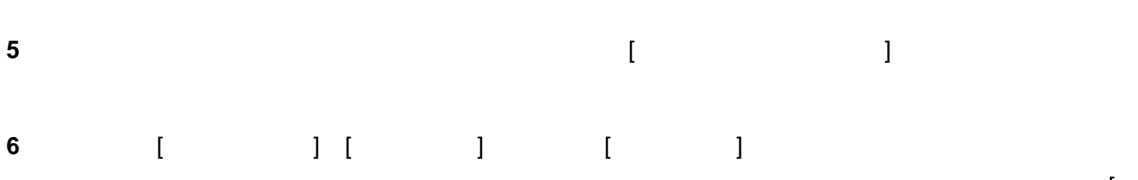

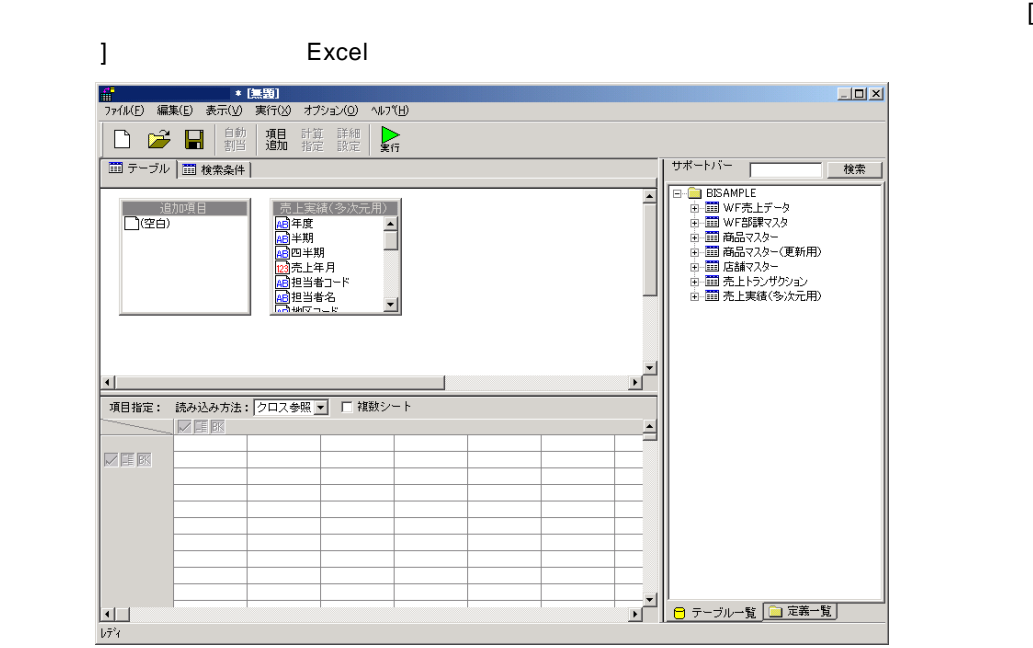

**7** [売上実績(多次元用)]のテーブルの中から、横軸に[年度][四半期]、縦軸に[商品カテゴリ]、集  $\blacksquare$ 

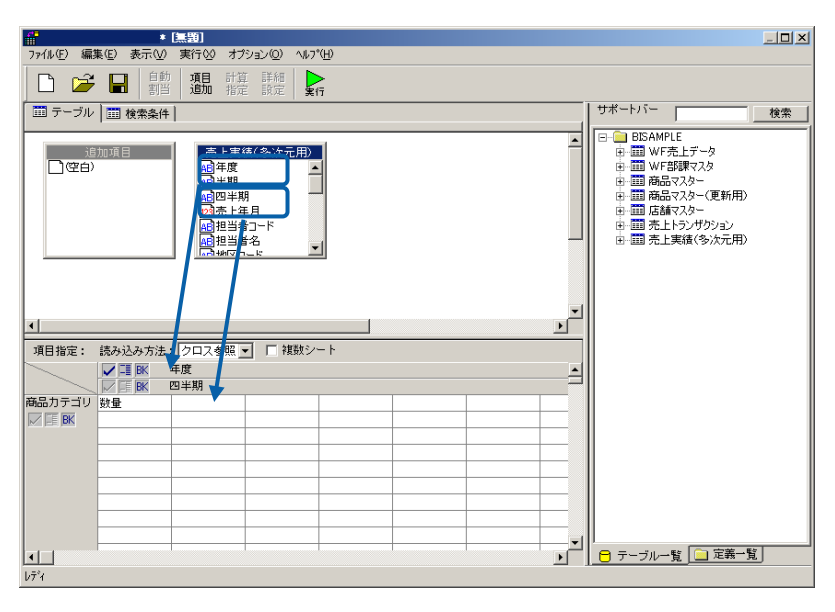

**8** [ Reference  $\begin{bmatrix} 1 \end{bmatrix}$ 

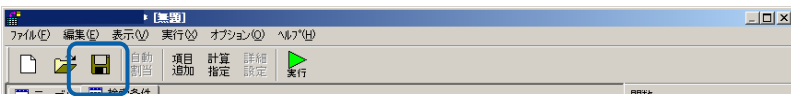

## **9** 保管先のメニュー、フォルダーを選択します。 [定義名称]に「4.商品別売上(クロス参照)」

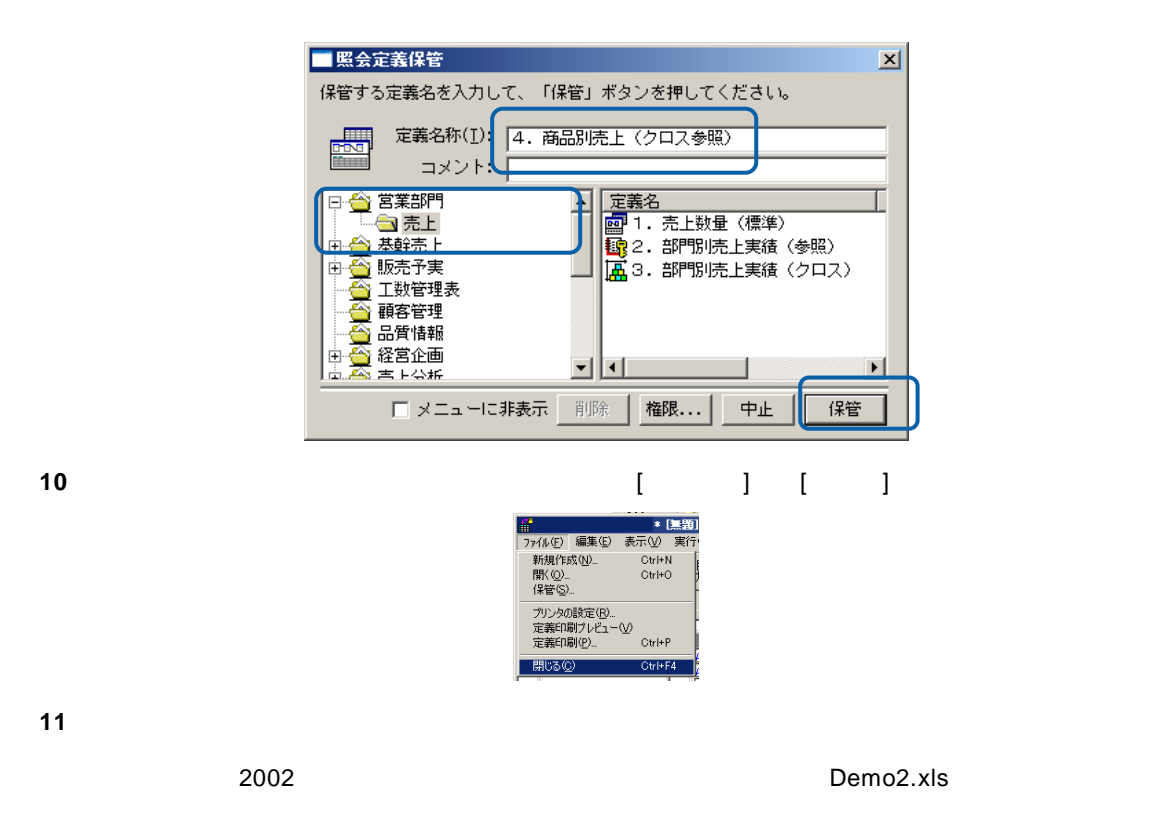

#### 12 Excel [  $\qquad$  ] [2002 ]

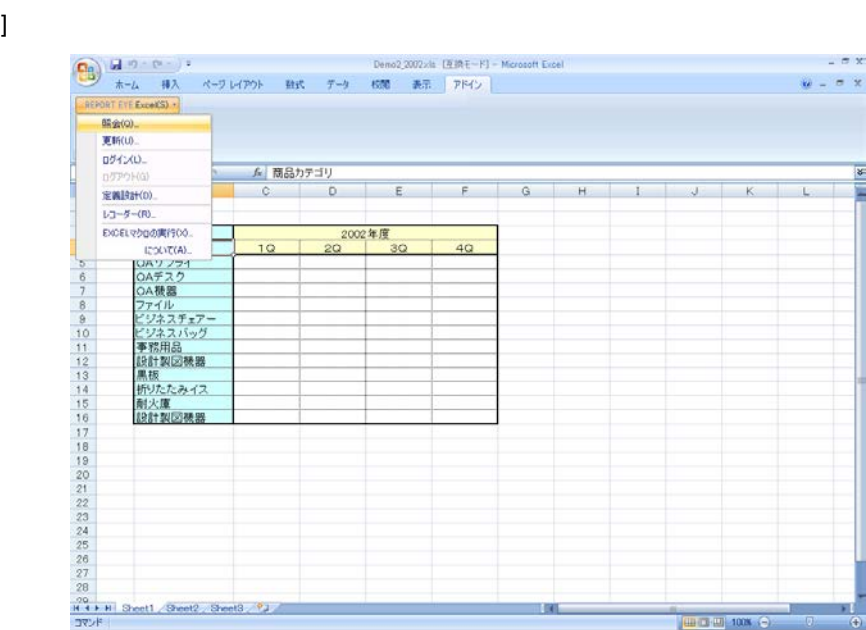

している。(セルの位置を読み込みます) Excel のメニュー Excel のメニュー
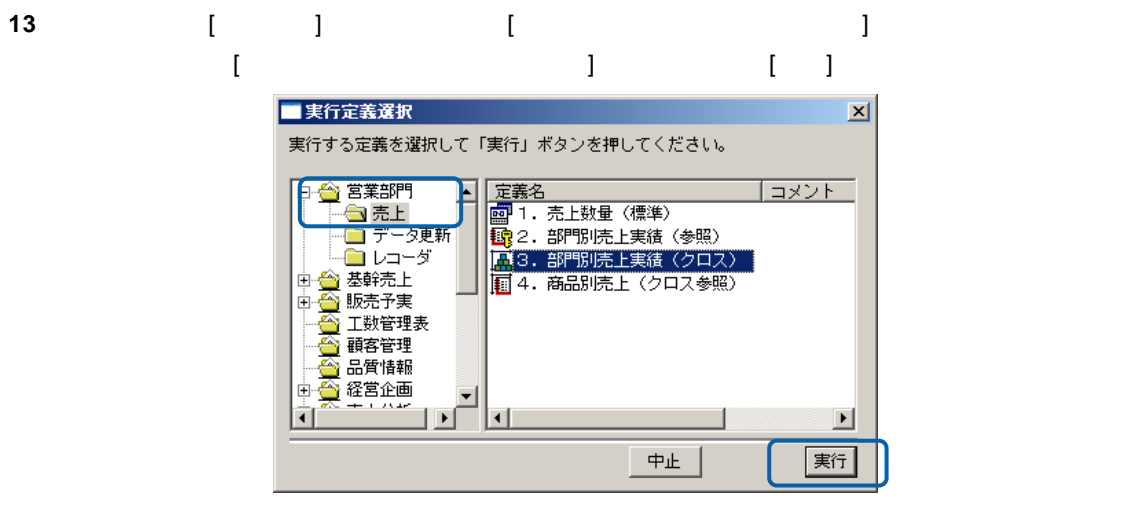

**14** Excel 2002 **12 Excel 2002** 

 $\blacksquare$ Excel データがある。このデータはグラフなど Excel Excel Excel

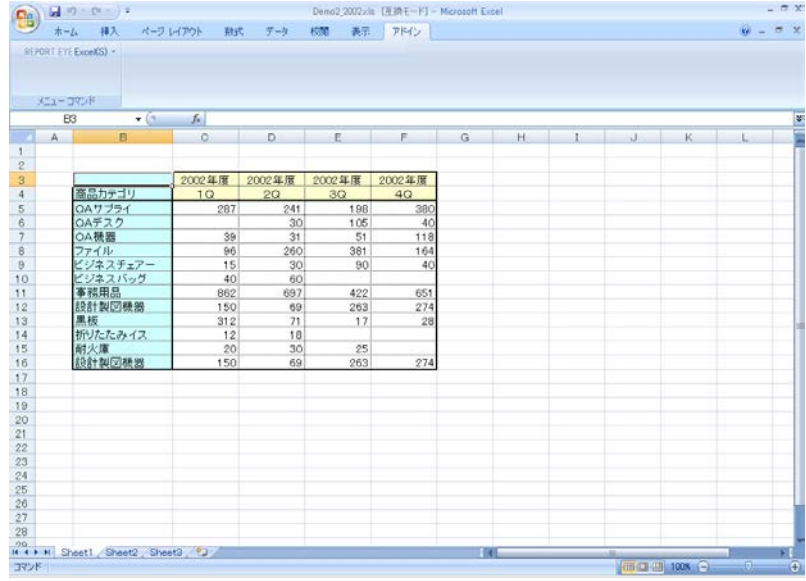

**15** シンクトリック しんしんこう しんしんこう しんしんこう しんしんこう しんしんこう しんしんこう しんしんこう しんしんこうしゃ しんしんこうしゃ

 $\equiv$ 

### **1.5** 照会定義選択での操作

Excel しょうかん 照合 要素 こうしょうかん いちがく あんしょう あんしょう あんしょう しょうしょう

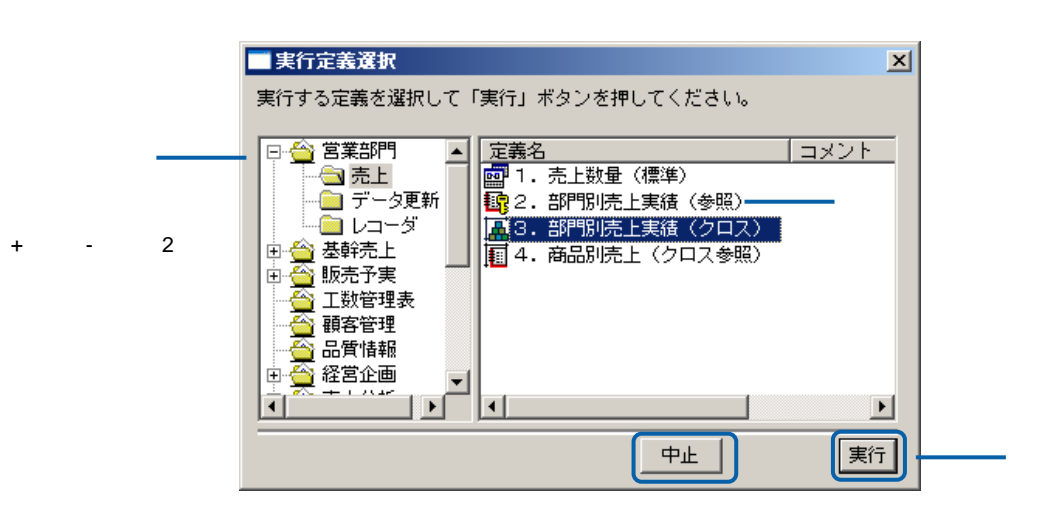

 $\lbrack+\rbrack \lbrack-\rbrack$ 

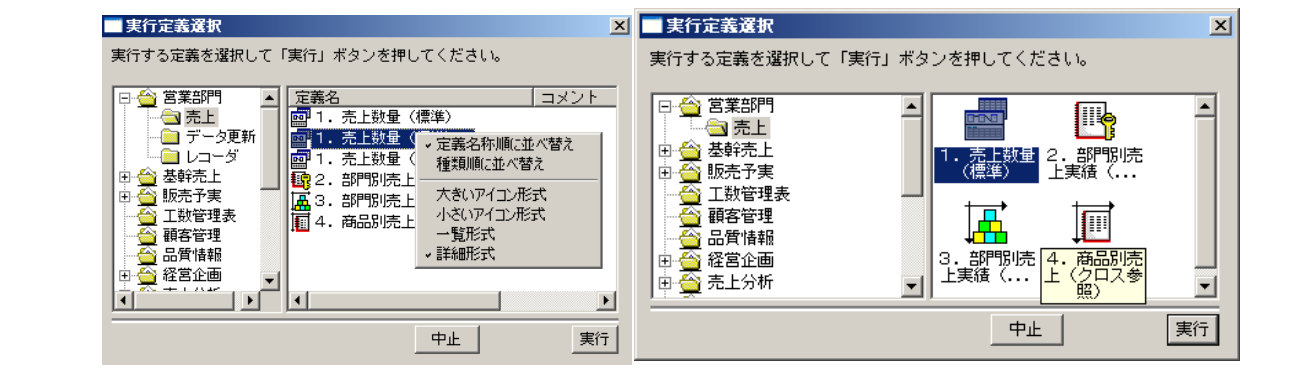

 $\equiv$ 

=

# **2 Excel**

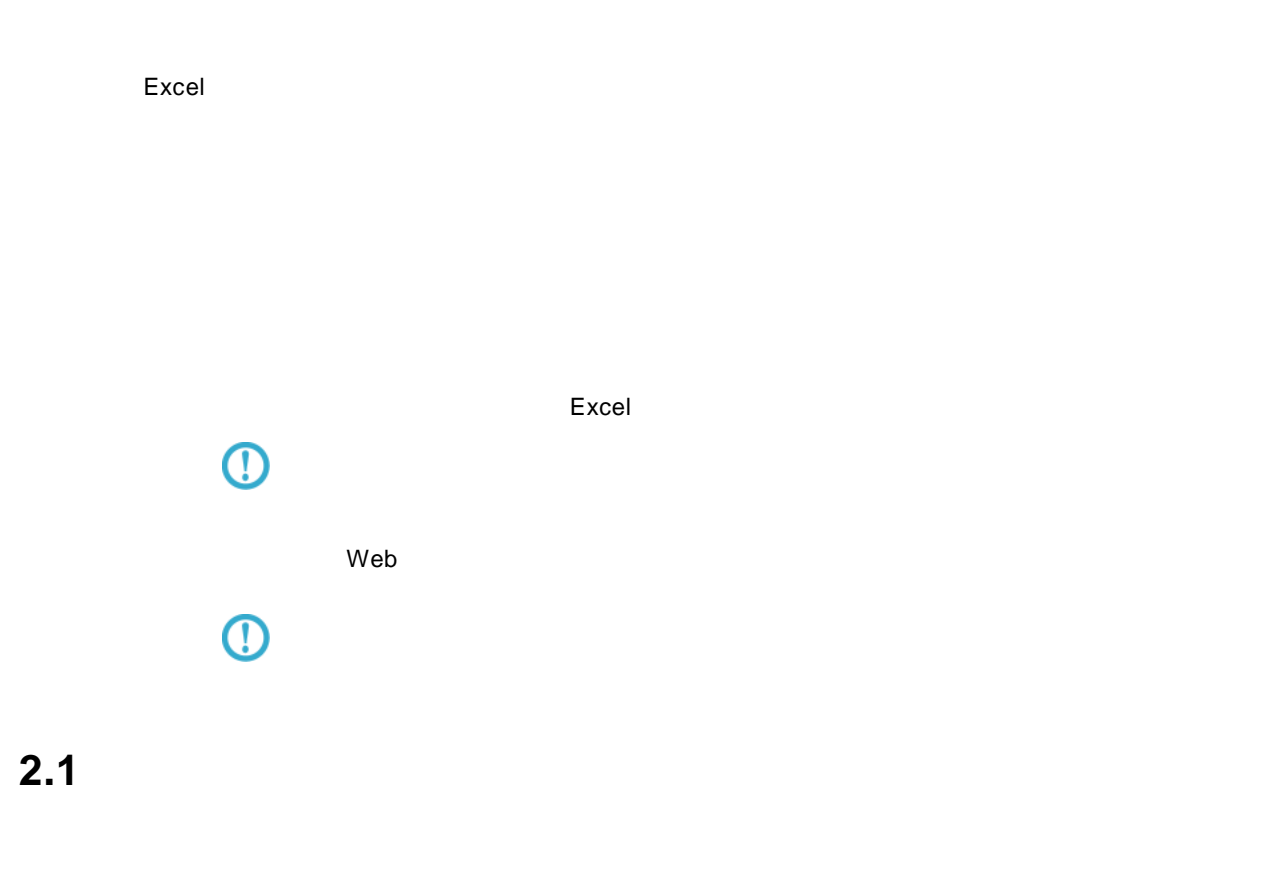

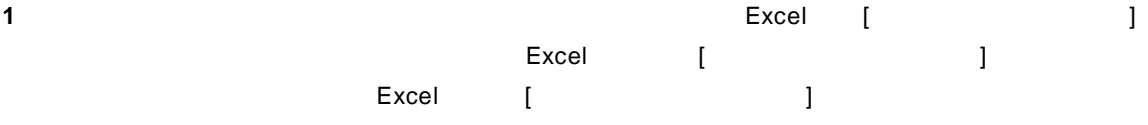

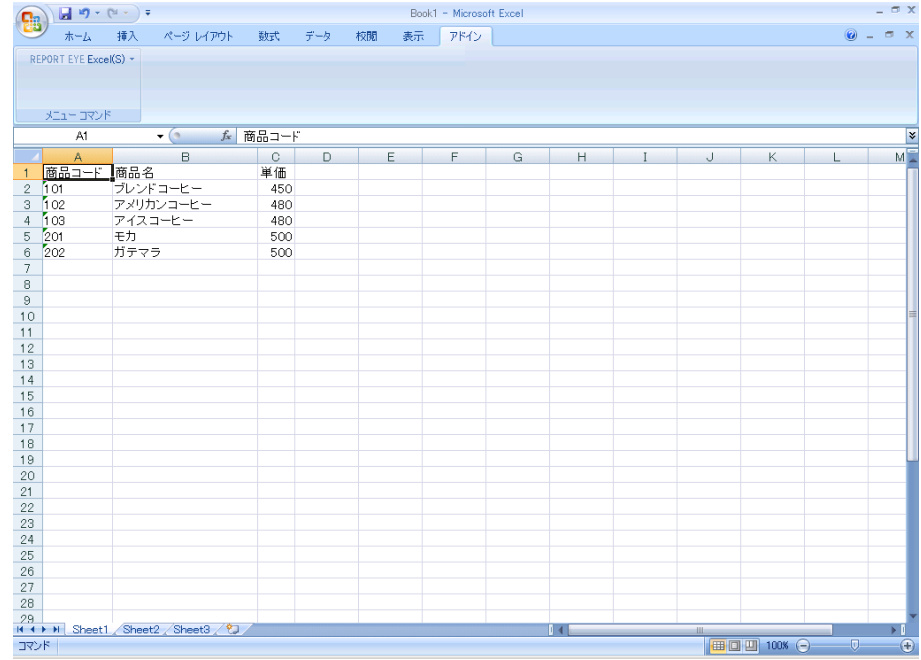

#### 2 [Excel] [ ]

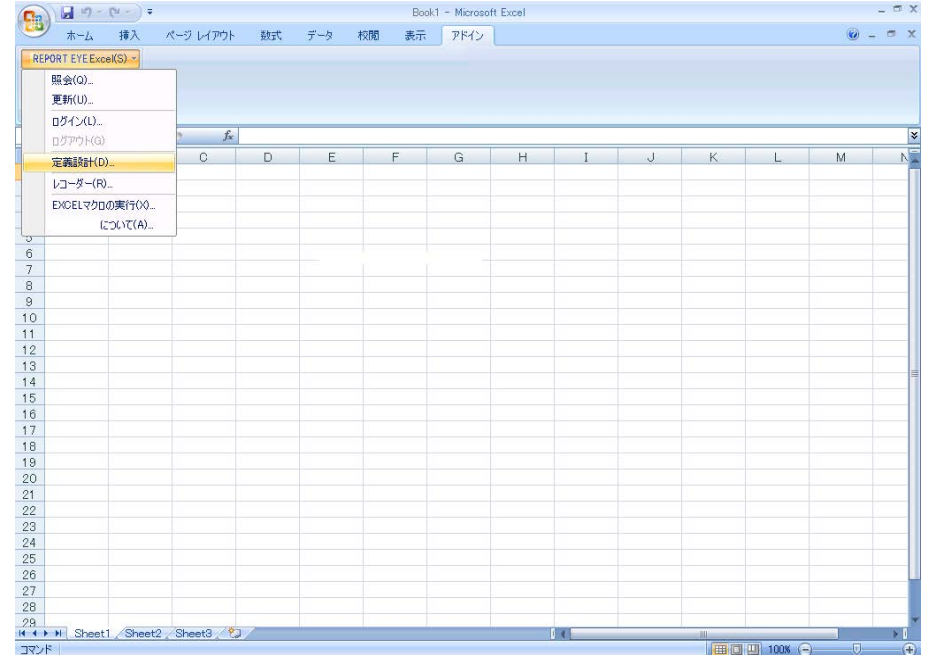

**3** ログイン画面が表示し、<br>3

 $=$ 

Server or IP :

 $\sim 0.01$ [ ID] [ ] cvadmin

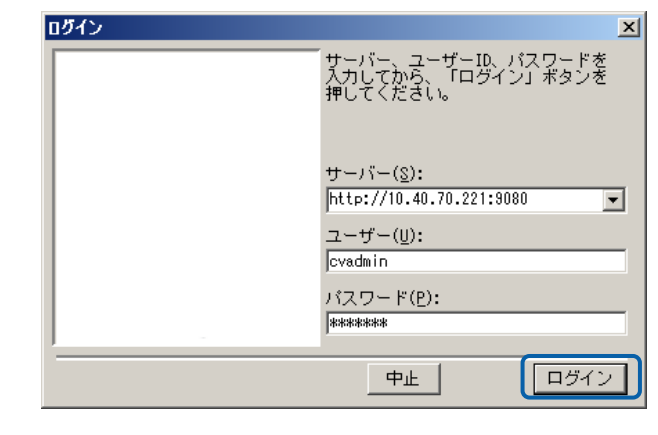

**4** [ ] ] [ ]

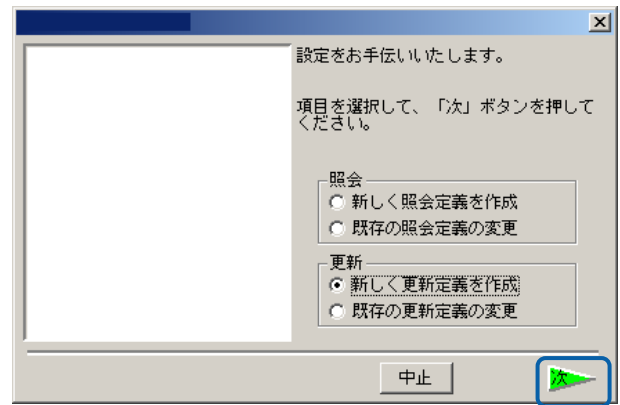

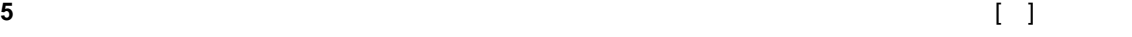

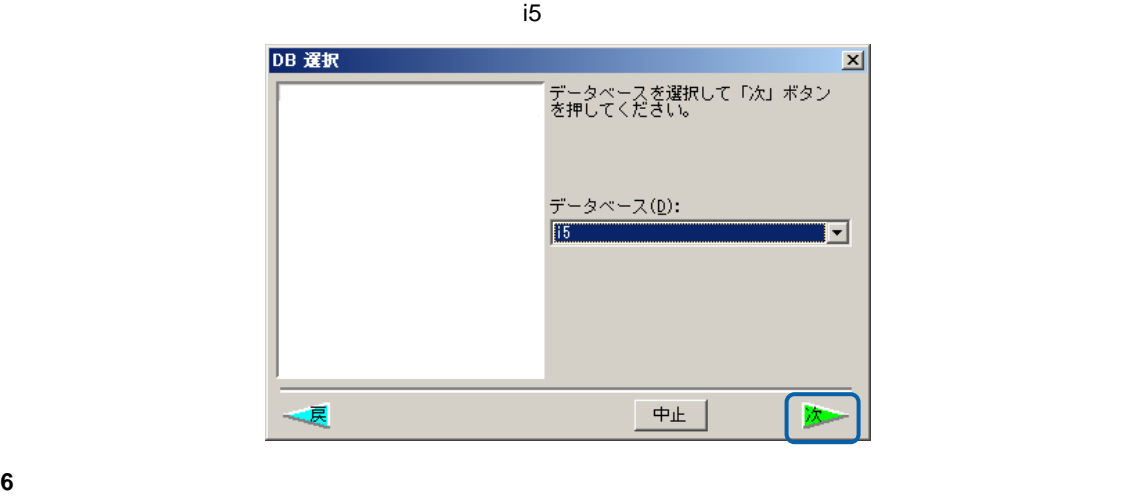

 $\blacksquare$ 

 $\equiv$ 

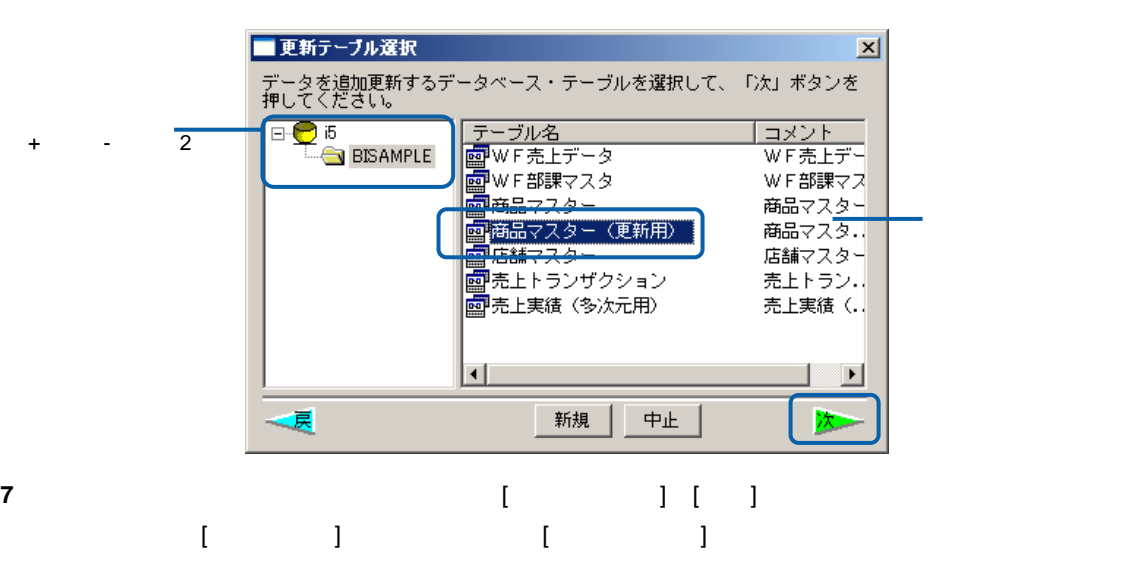

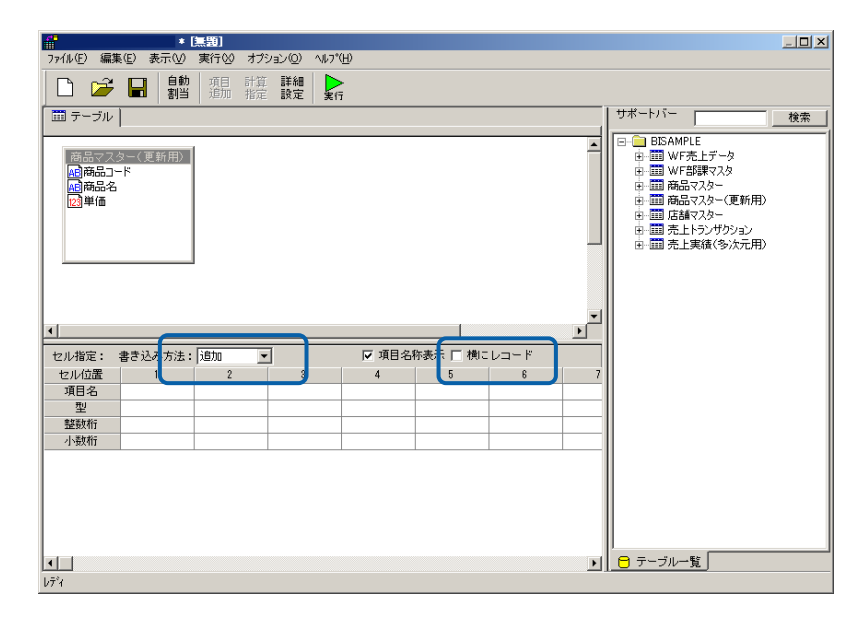

#### **8** [ ]  $\blacksquare$  [ ][ ][ ]  $\begin{bmatrix} 1 & 1 & 1 \\ 1 & 1 & 1 \\ 1 & 1 & 1 \\ 1 & 1 & 1 \\ 1 & 1 & 1 \\ 1 & 1 & 1 \\ 1 & 1 & 1 \\ 1 & 1 & 1 \\ 1 & 1 & 1 \\ 1 & 1 & 1 \\ 1 & 1 & 1 \\ 1 & 1 & 1 \\ 1 & 1 & 1 \\ 1 & 1 & 1 \\ 1 & 1 & 1 \\ 1 & 1 & 1 \\ 1 & 1 & 1 \\ 1 & 1 & 1 \\ 1 & 1 & 1 \\ 1 & 1 & 1 \\ 1 & 1 & 1 \\ 1 & 1 & 1 \\ 1 & 1 & 1 \\ 1 & 1 &$

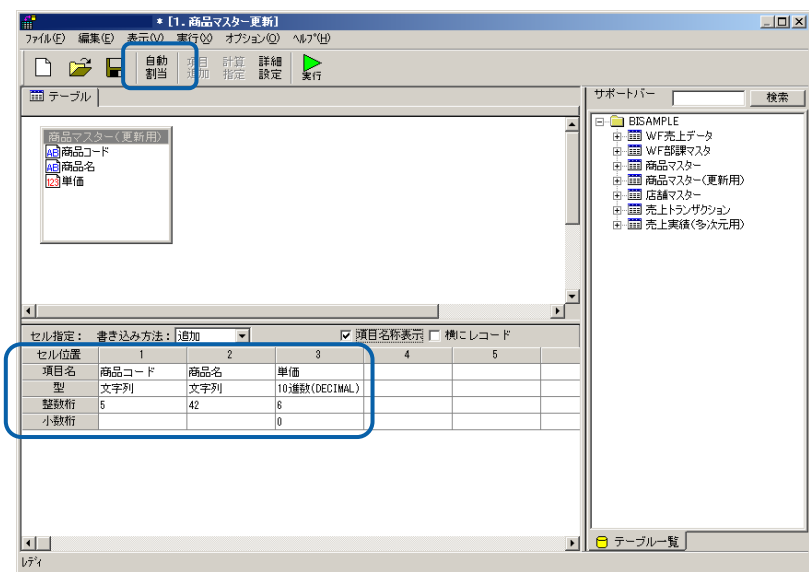

 $\equiv$ 

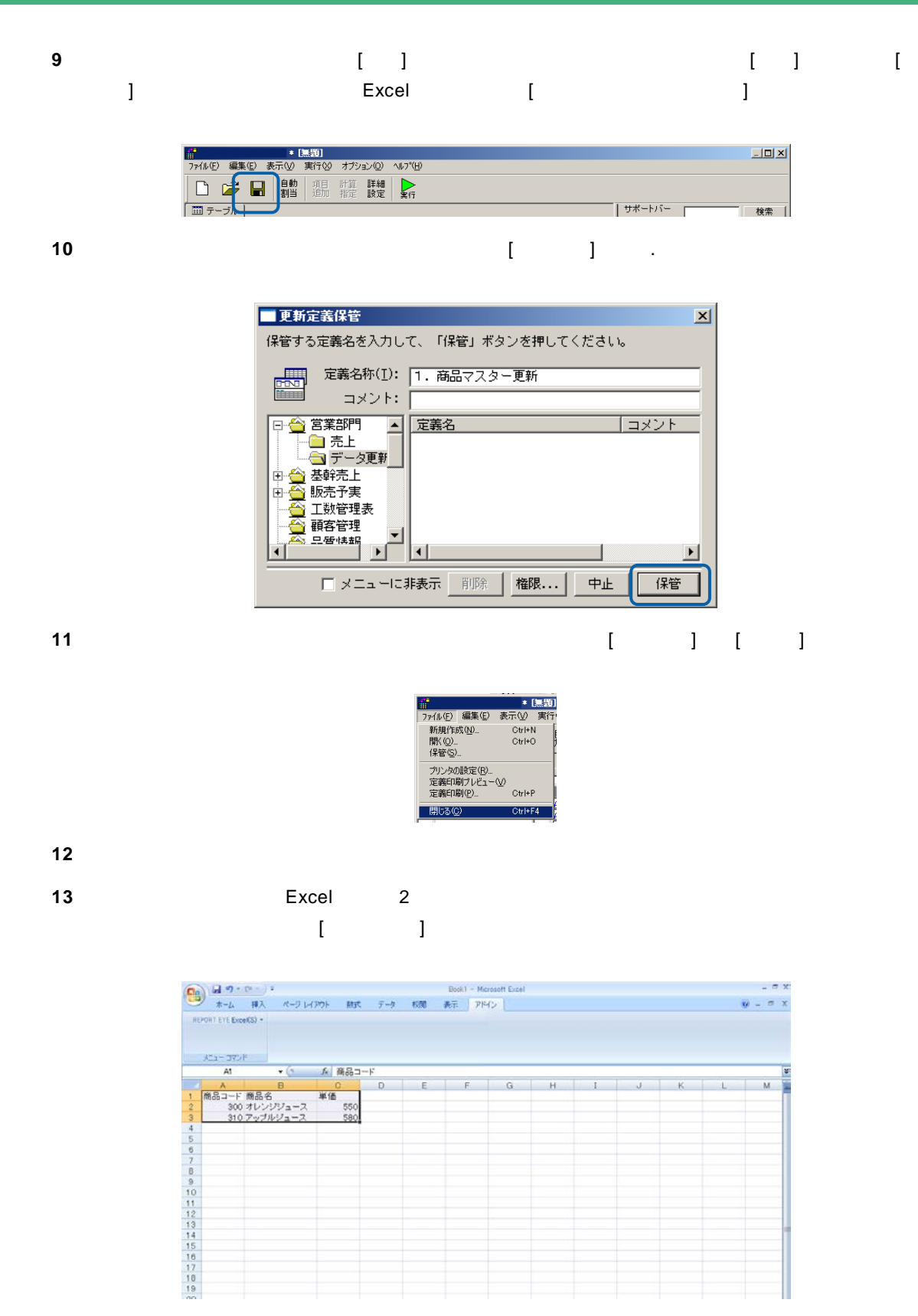

14 [Excel] [ ]

<u> The Common State Sta</u>

<u>e a se</u>

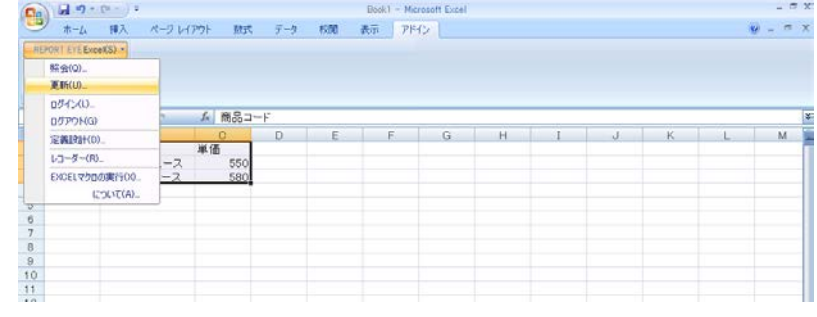

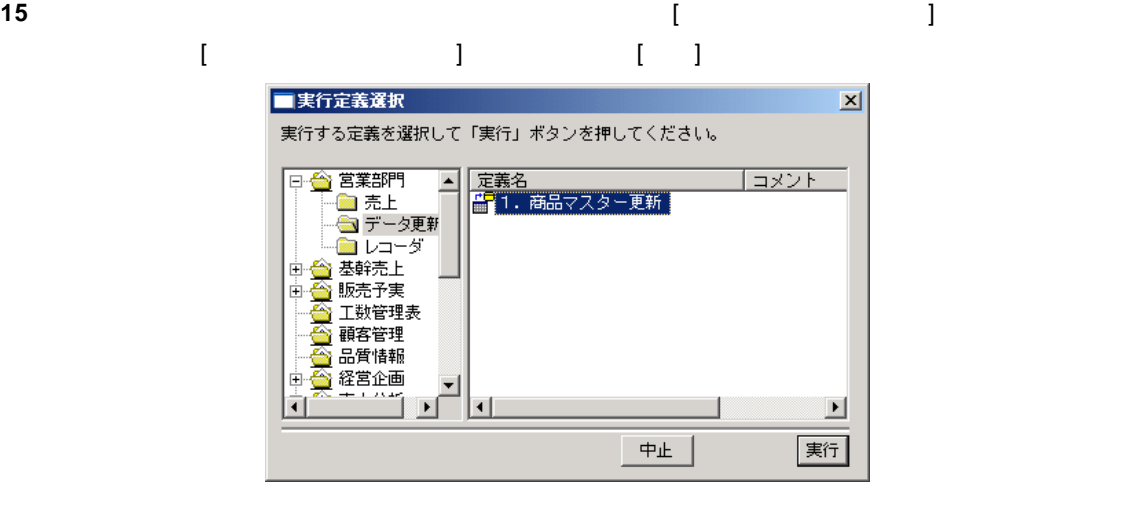

**16** 更新が正しく行われたか確認します。

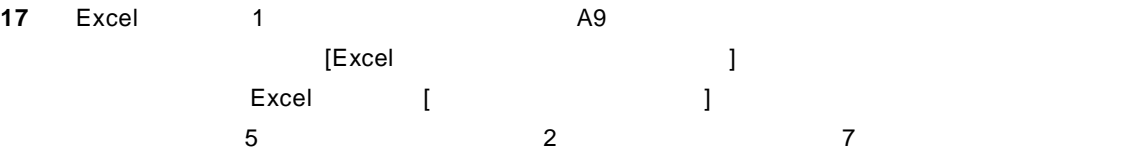

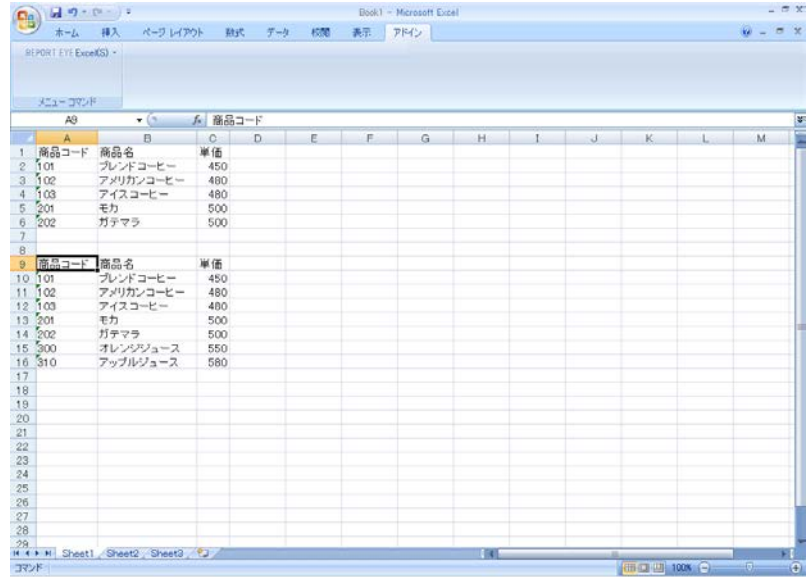

**18** 以上で更新の基本的な操作が終わりました。

### **2.2** データ置換

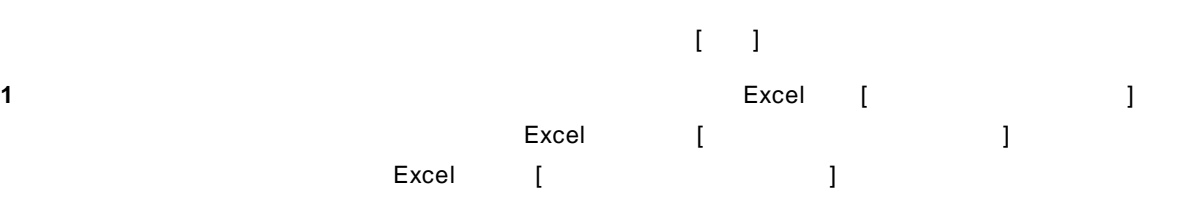

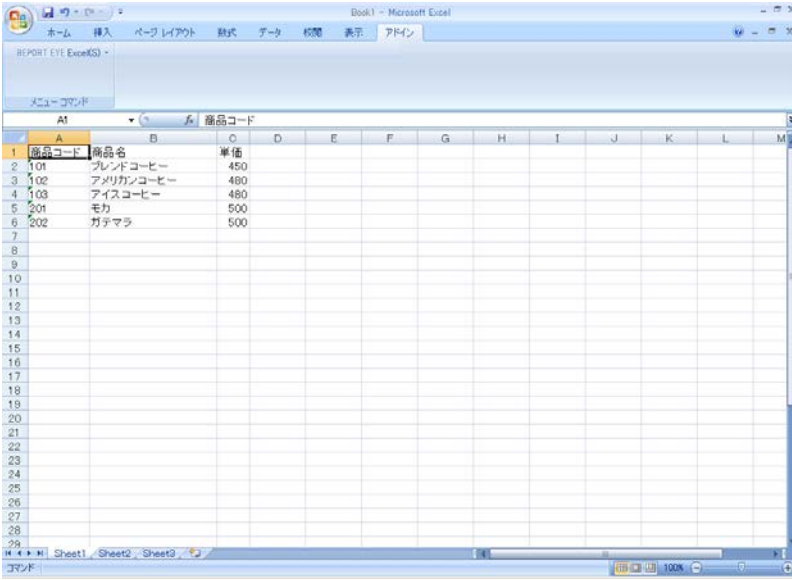

### 2 [Excel] [ ]

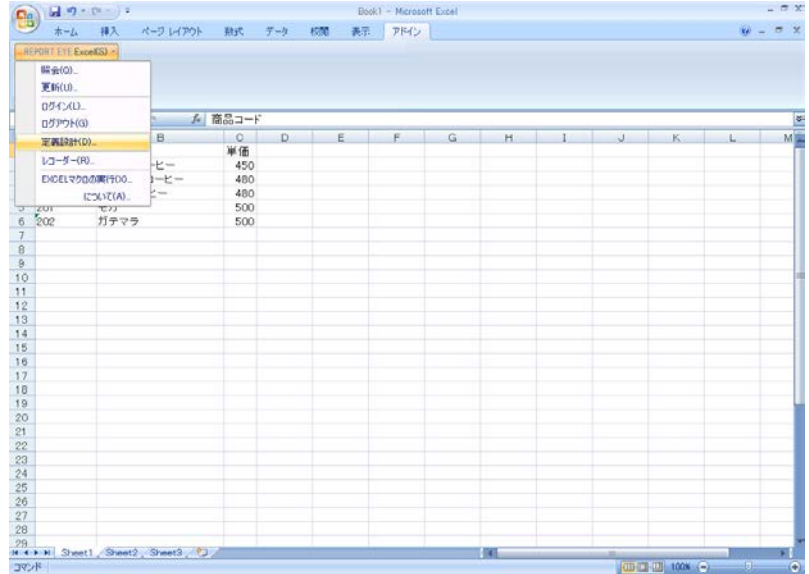

 $\bf{3}$ 

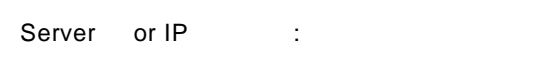

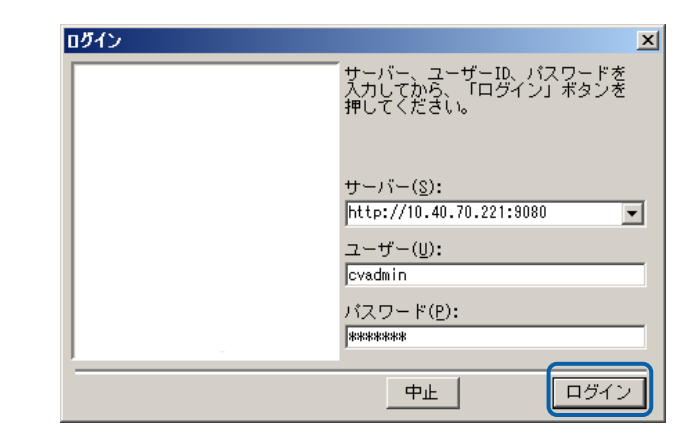

**4** [ ] ] [ ]

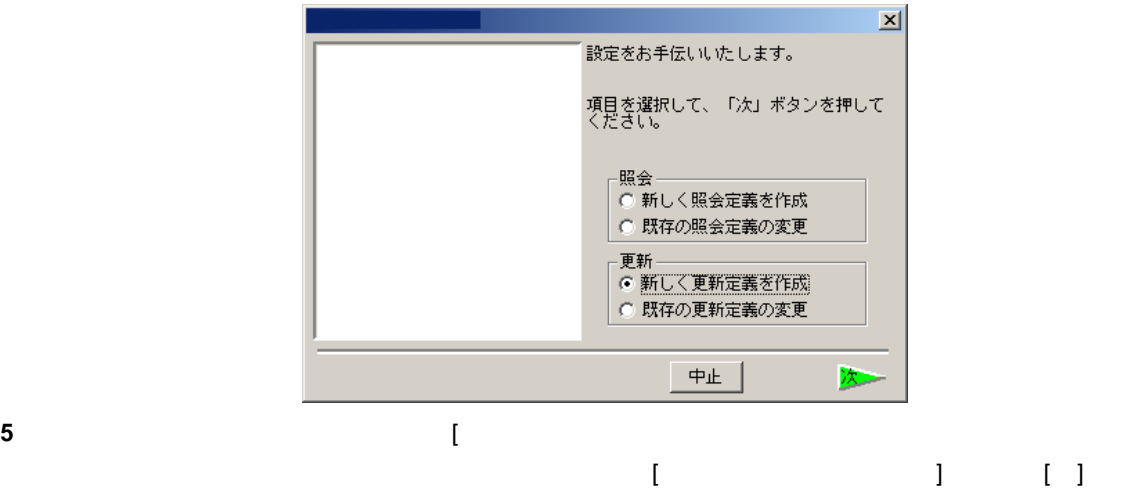

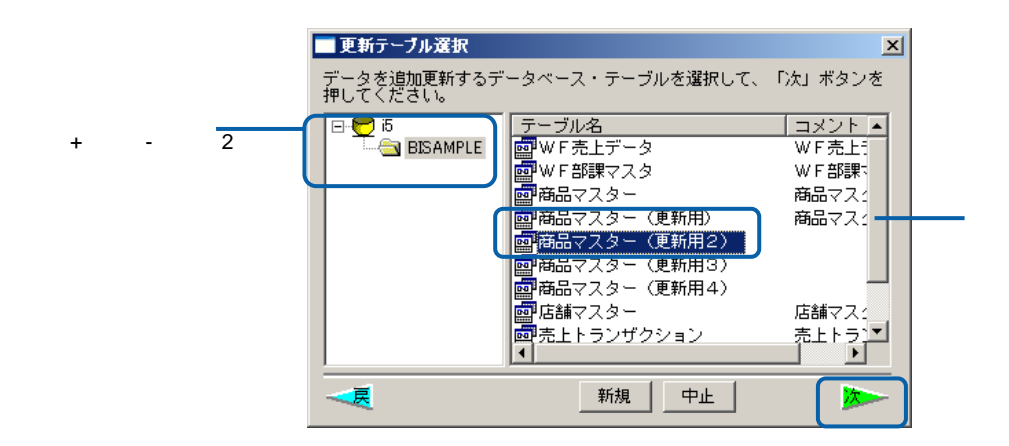

第 **2** 章 第 **2** 章 レポート設計者編

 $\Box x$ 

**6** ここではレコードの置換を行いますので、[書き込み方法] [置換]に変更します。また、[項目名  $\Box$ 

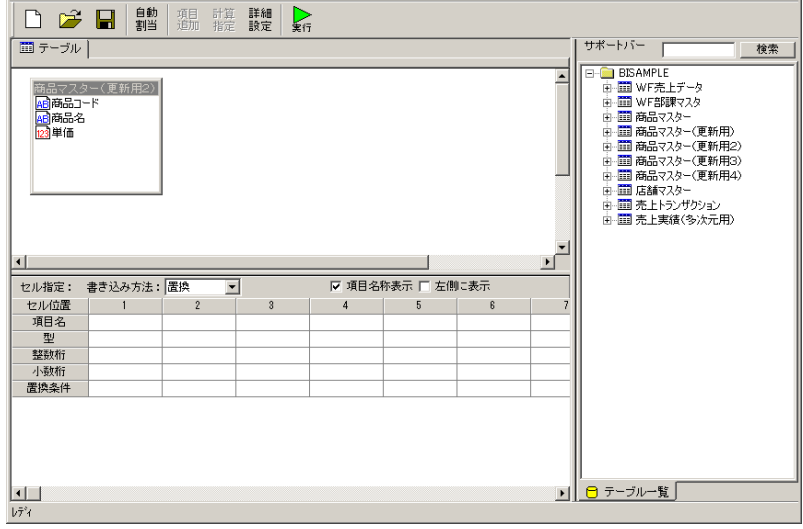

**7** [自動割当]ボタンをクリックすることにより、下段の[項目名][ ][整数桁][小数桁]が自動的に入力

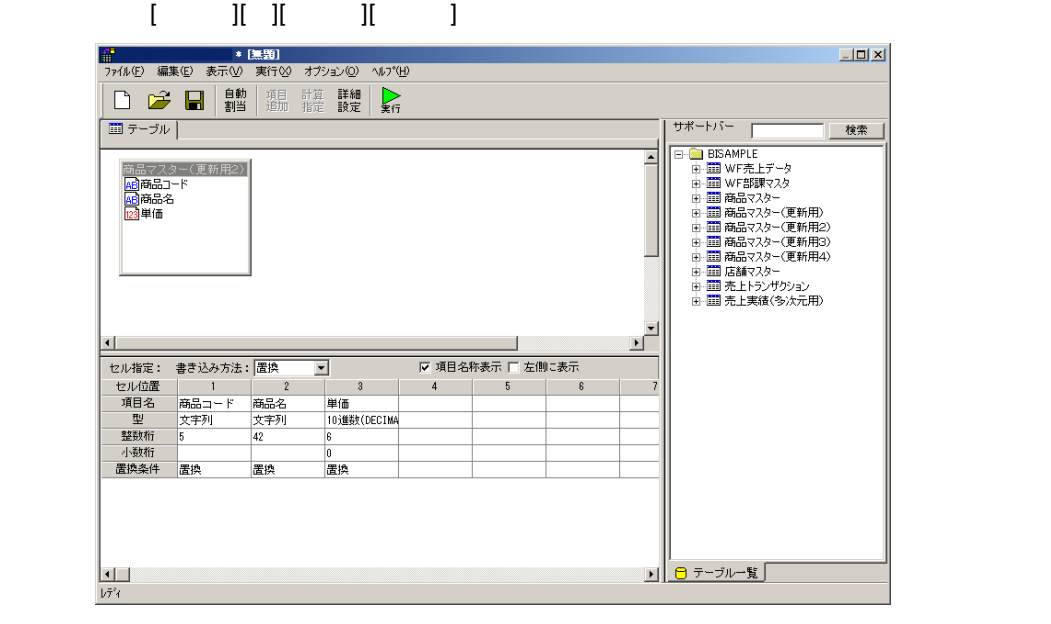

 $\equiv$ 

**Contract Contract** 

### **8** [ ] [ ]

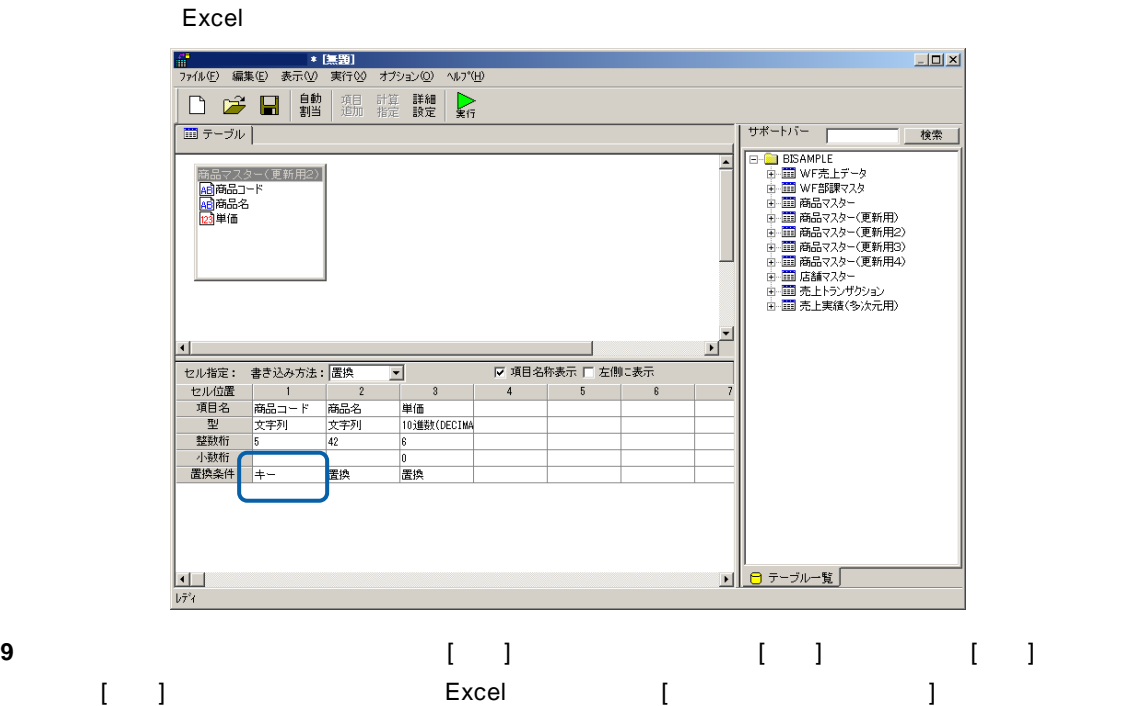

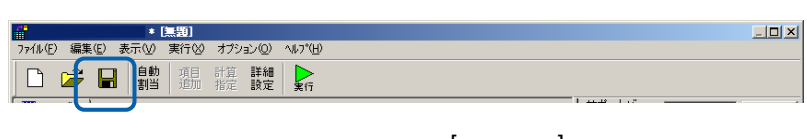

**10** 保管先のメニュー、フォルダーを選択します。 [定義名称]に「2.商品マスター更新(置換)」

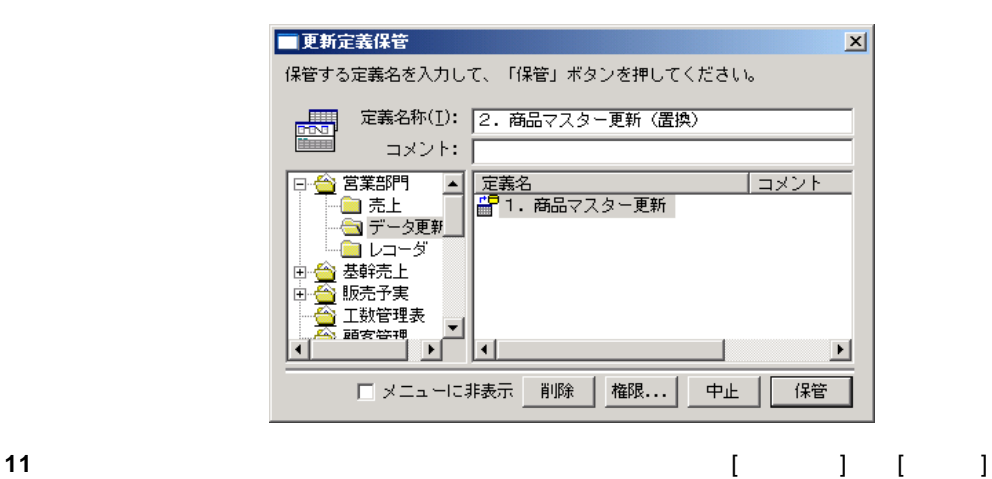

- 新規作成(<u>N)</u><br>- 新規作成(<u>N)</u><br>- 保管(S)<br>- 保管(S)  $\frac{C \text{tr} \mid +N}{C \text{tr} \mid +O}$ 開じる(C) Ctrl+F4

 $\sim$ 

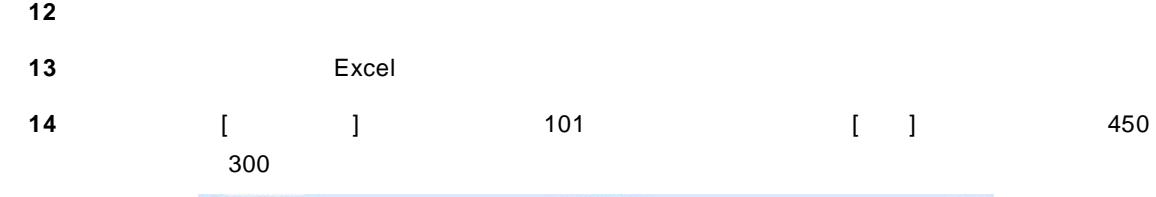

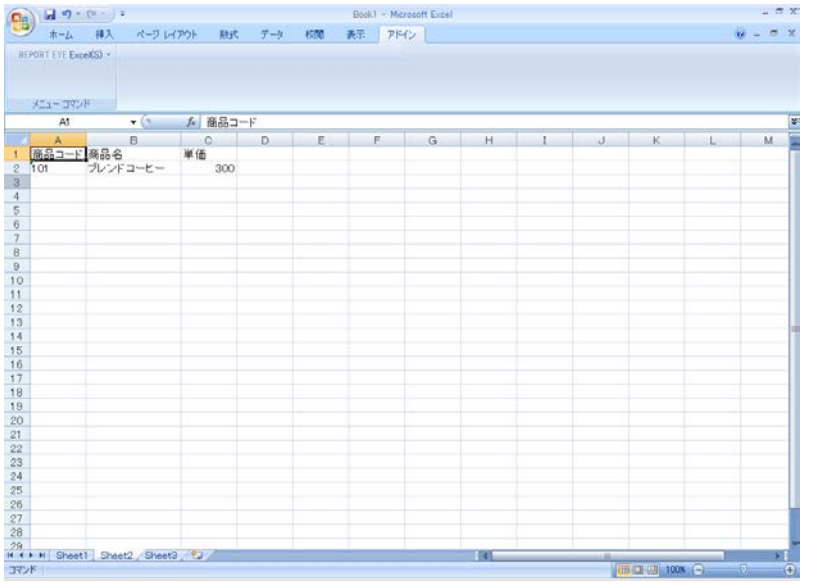

更新すべきデータを選択すると同時にセルのカーソル位置を[商品コード]に合わせてください。

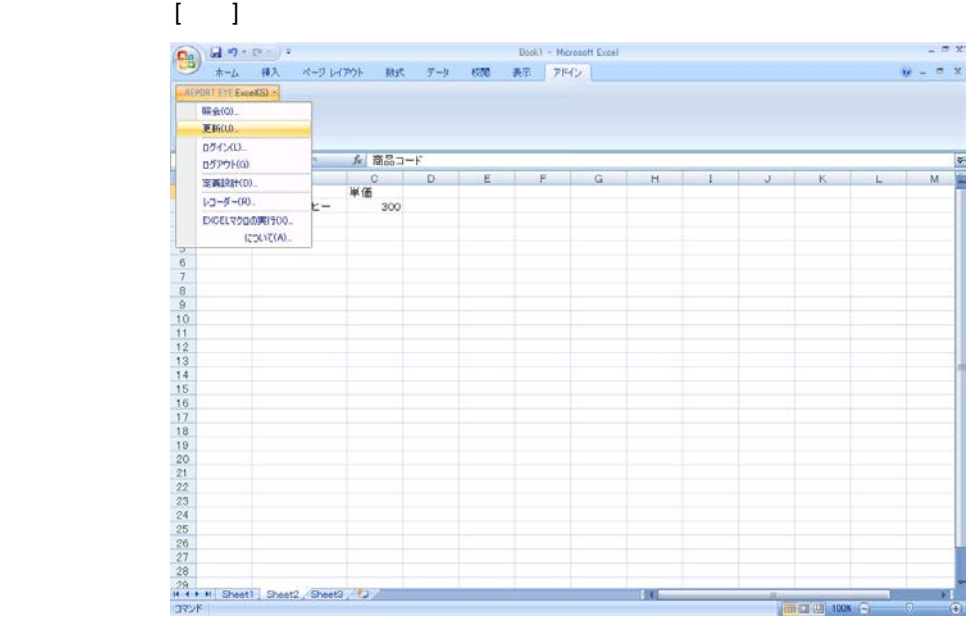

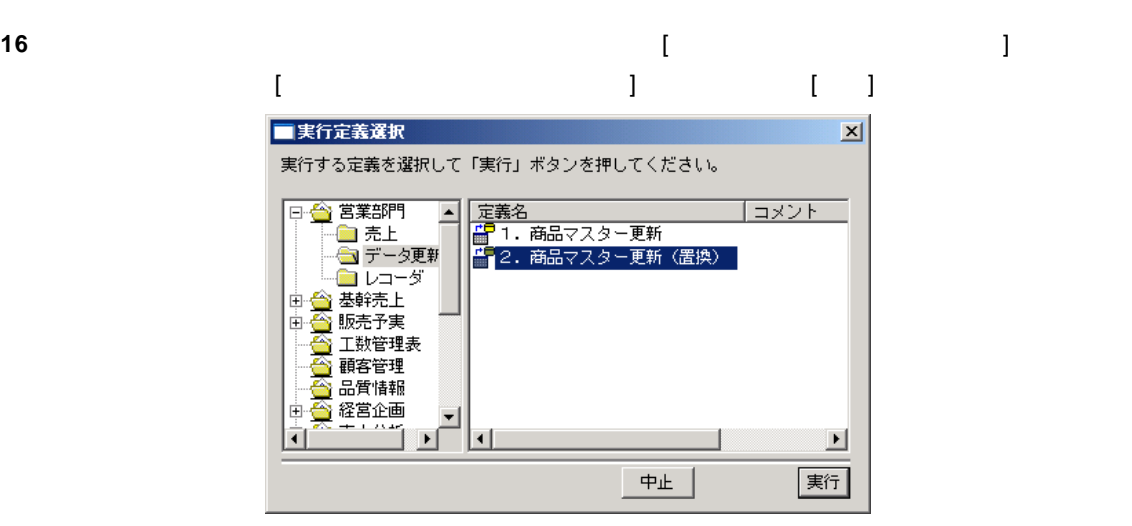

**17** 更新が正しく行われたか確認します。

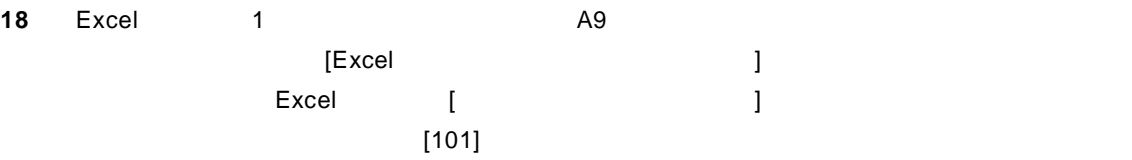

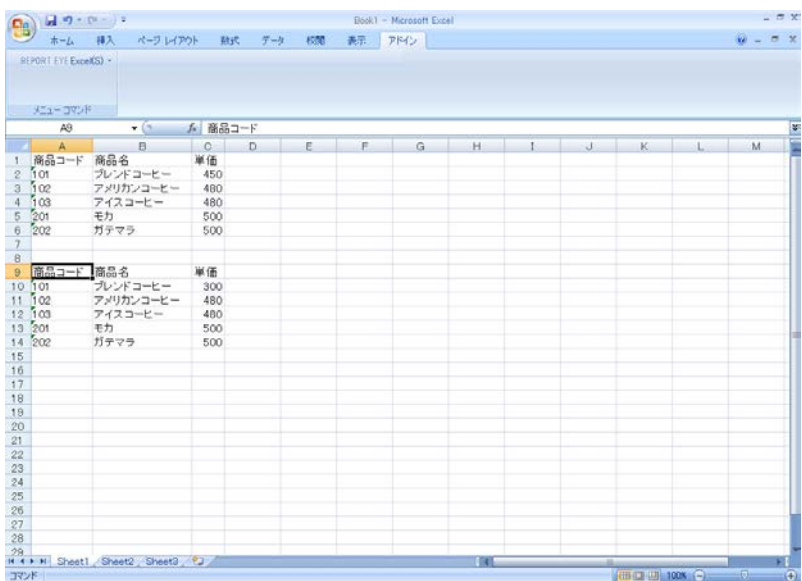

19 No. 2010 No. 2010 No. 2010 No. 2010 No. 2010 No. 2010 No. 2010 No. 2010 No. 2010 No. 2010 No. 2010 No. 2010

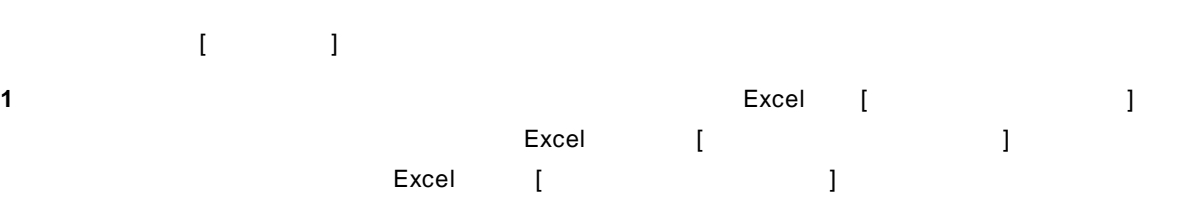

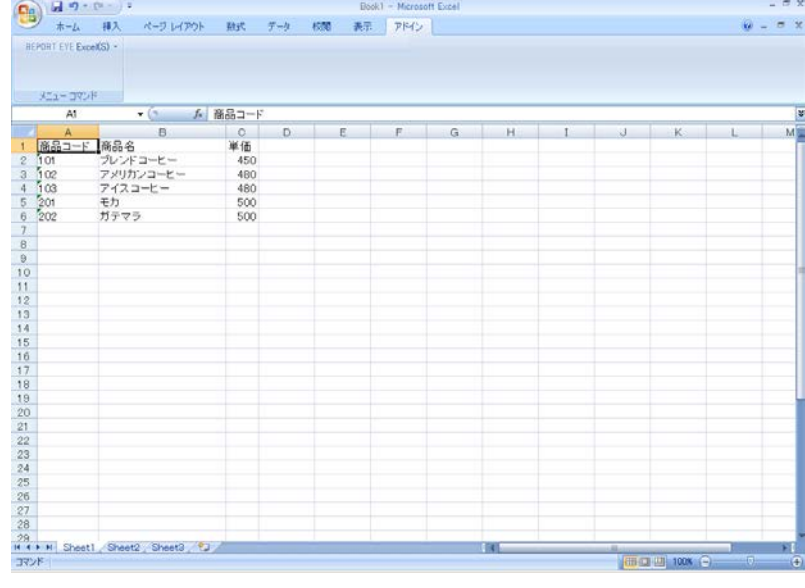

**2** メニューから[定義設計]コマンドを選択します。

 $\overline{\mathbf{3}}$  **3** 

Server or IP :

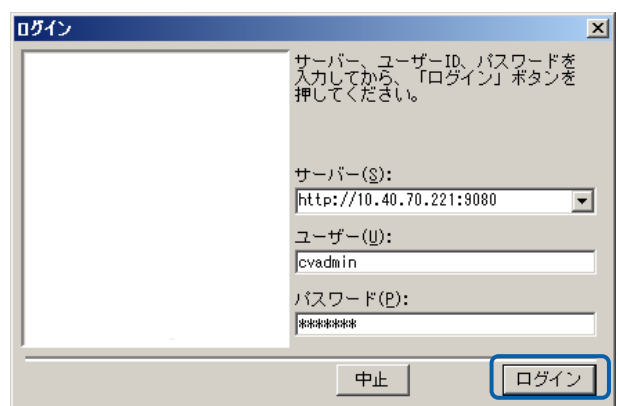

**4** [ ] ] [ ]

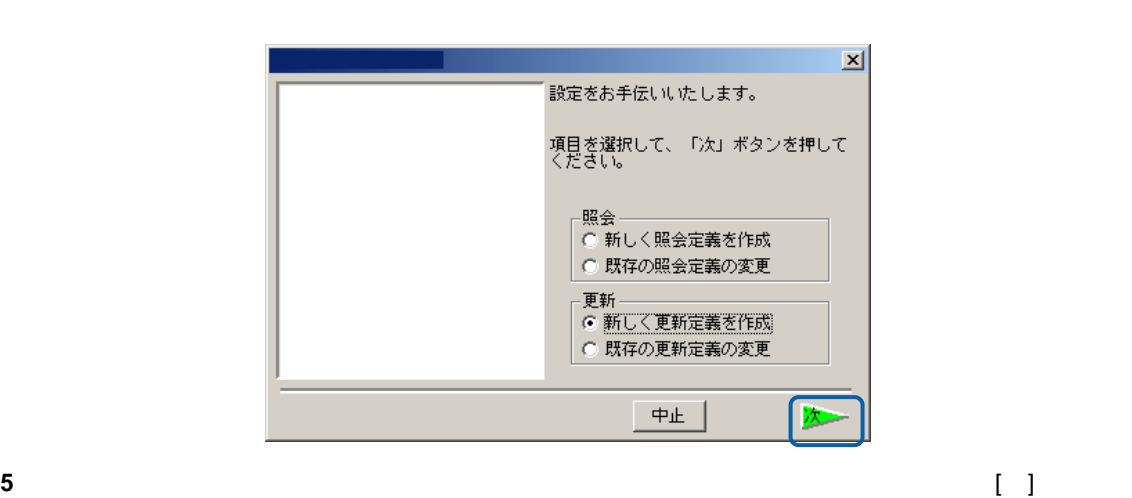

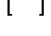

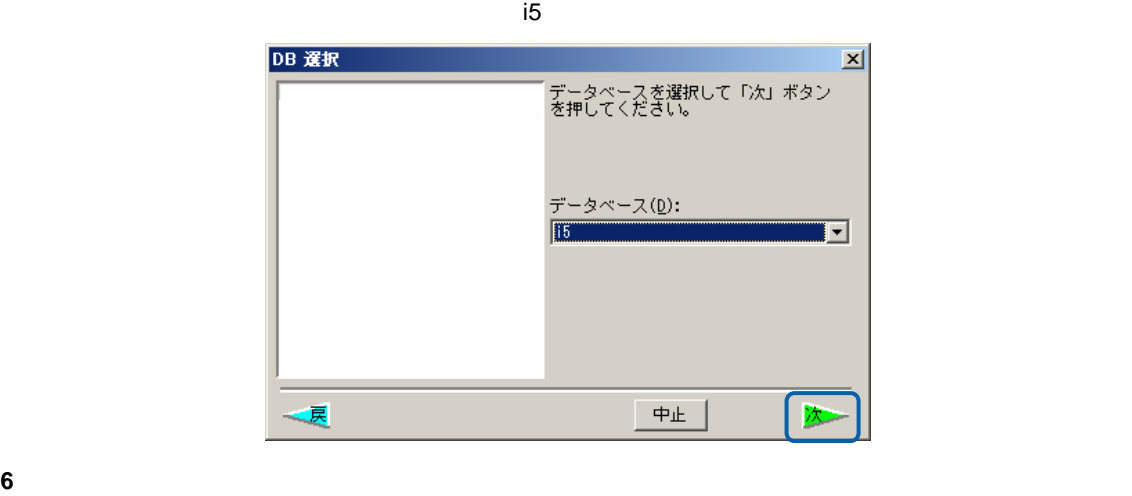

 $\blacksquare$ 

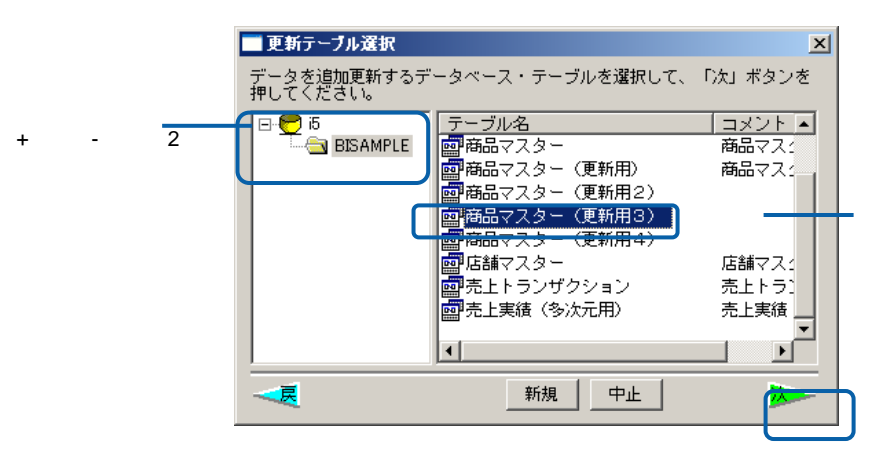

**48**

 $\sim$ 

**7** ここではレコードの置換と追加を行いますので、[書き込み方法] [置換&追加]に変更します。  $\begin{bmatrix} 1 & 1 & 1 \end{bmatrix}$ 

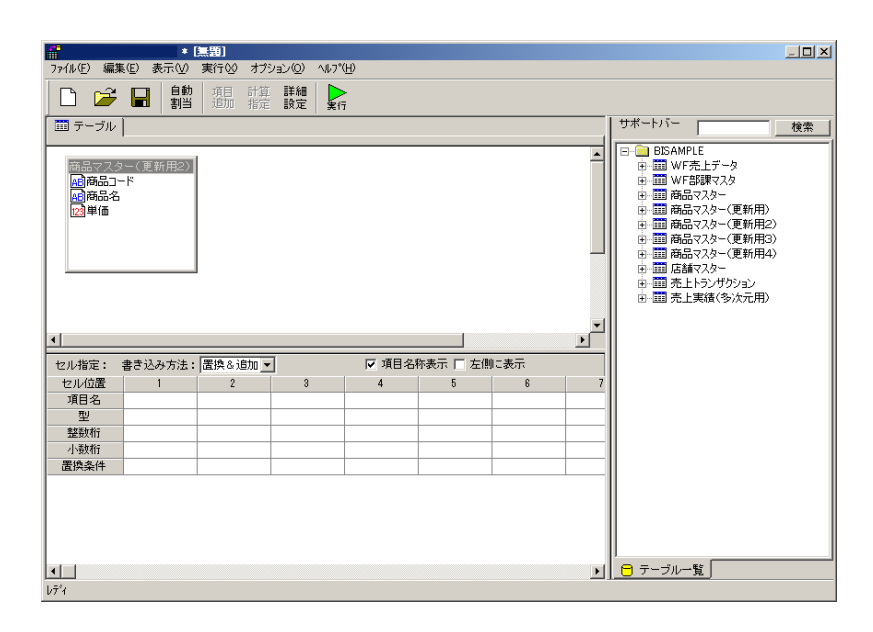

**8** [自動割当]ボタンをクリックすることにより、下段の[項目名][ ][整数桁][小数桁]が自動的に入力  $[$  ][ ][ ][ ]

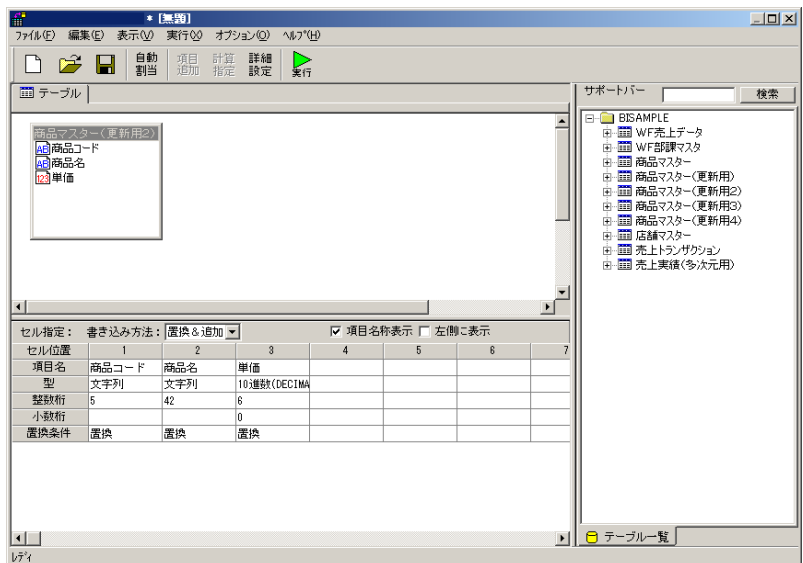

 $\equiv$ 

**9** [ ] [ ] [ ] コードが Excel 上のデータに置き換わります。[商品名] [置換] [単価] [加算]に指定します。

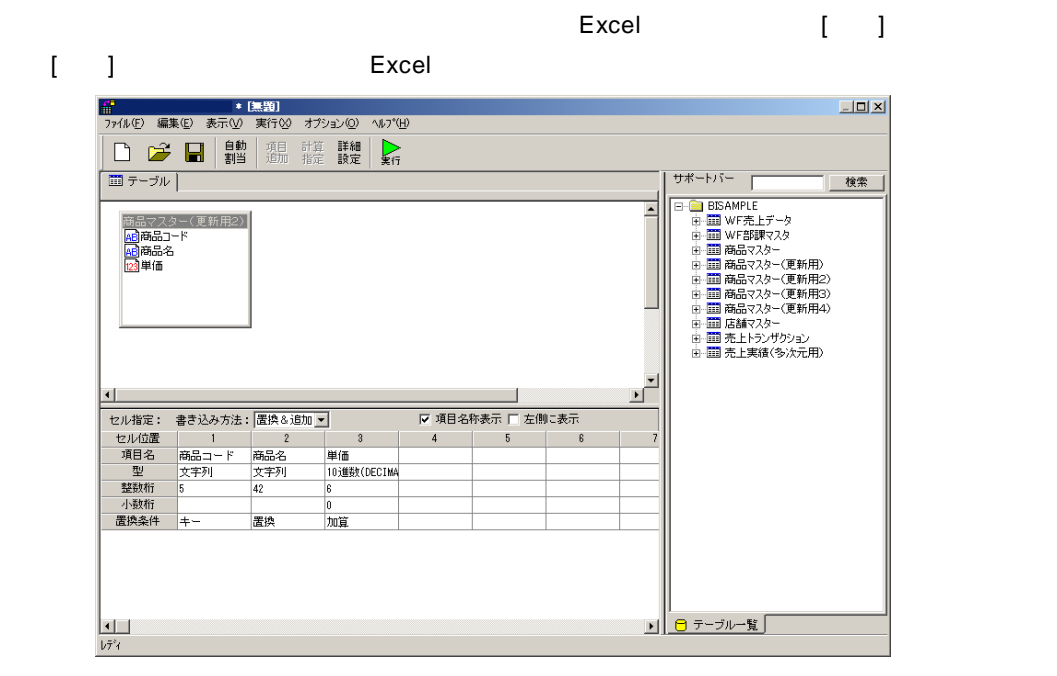

**10** 以上で定義作成は終了ですので、[保管]ボタンをクリックし、[保管]を行います。[保管]の代わり [実行]ボタンをクリックすれば Excel 上のデータを[商品マスター(更新用)]テーブルのレコー

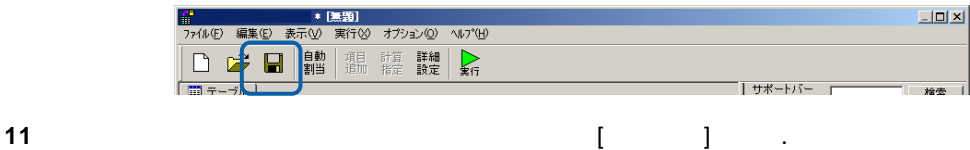

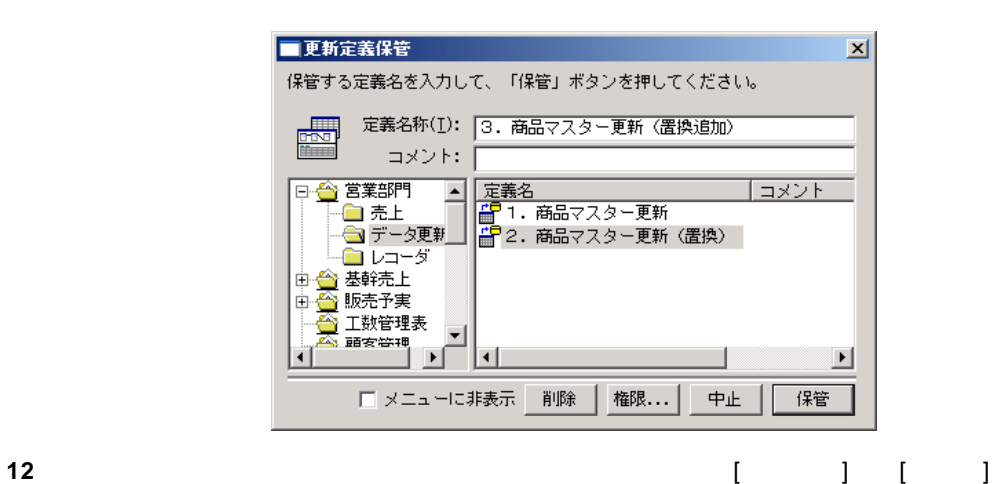

 $\begin{array}{c} \text{Ctr} \mathsf{I} \text{+N} \\ \text{Ctr} \mathsf{I} \text{+O} \end{array}$ **閉じる(C)**  $Ctr$ I+F4

**13**  $\overline{a}$ 

 $\equiv$ 

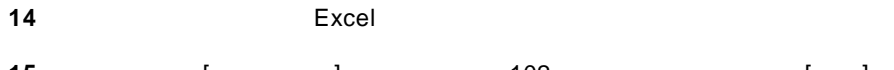

 $[$   $]$   $102$   $[$   $]$ 

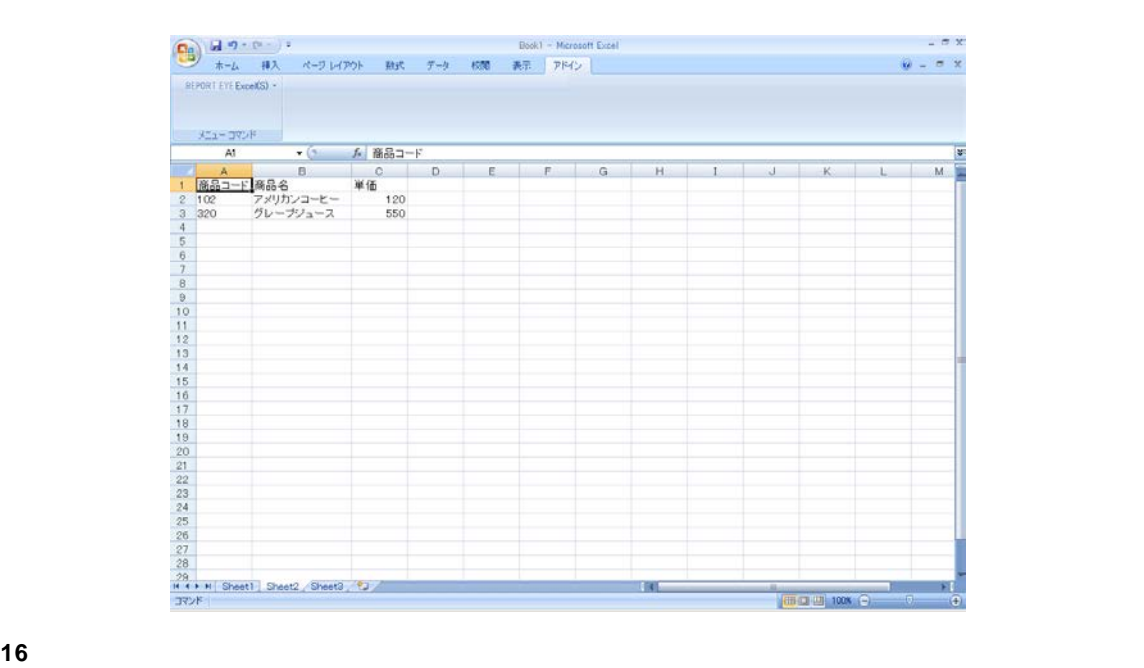

メニューから、[更新]コマンドを選択します。

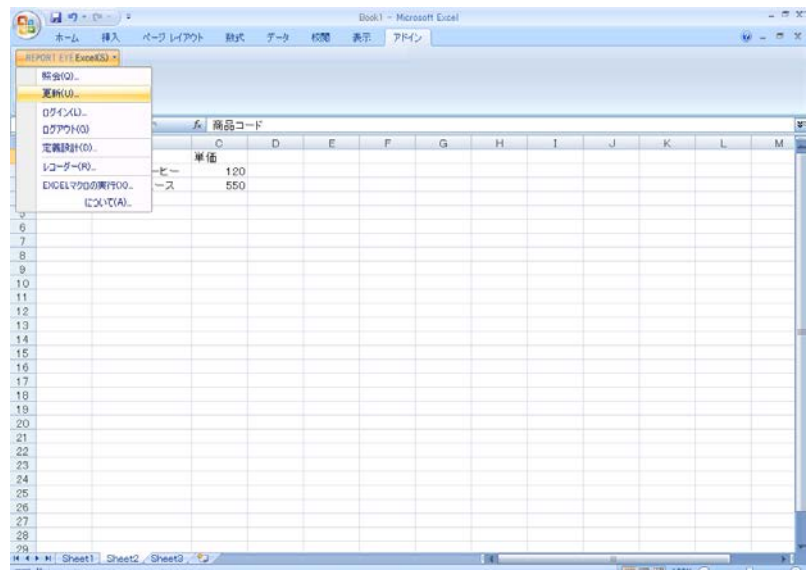

**18** 定義を保管したメニュー・フォルダーを選択すると、[3.商品マスター更新(置換追加)]のメ

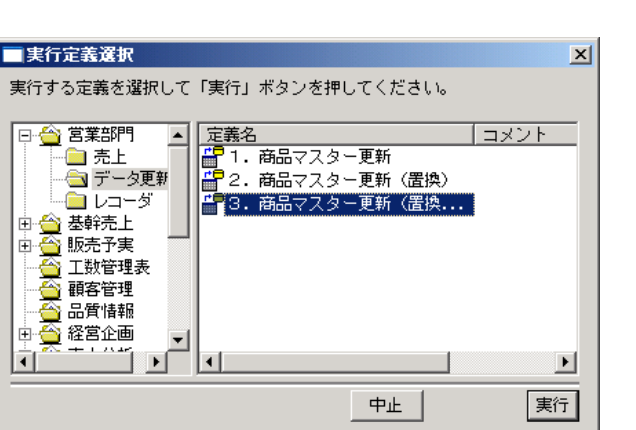

 $\begin{bmatrix} 1 & 1 & 1 \end{bmatrix}$ 

**19** 更新が正しく行われたか確認します。

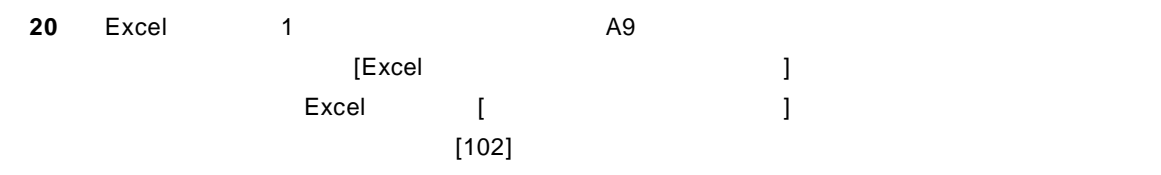

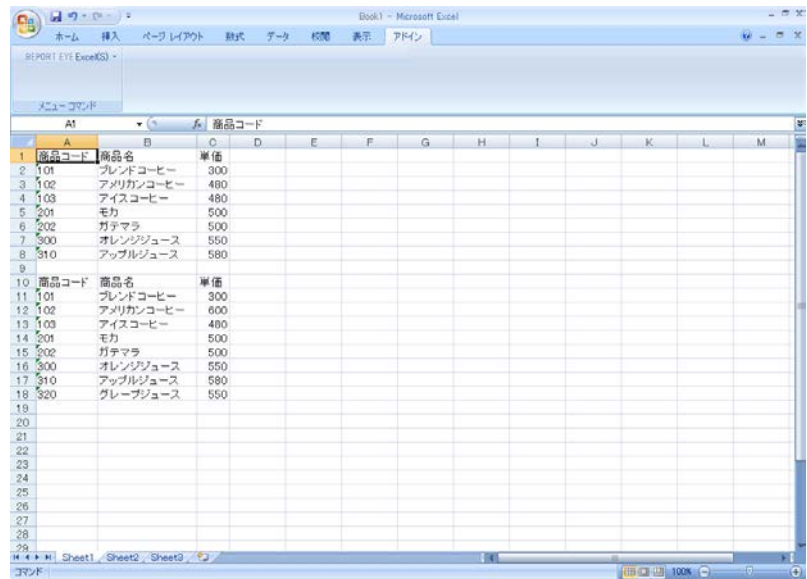

**21** (2008) 21

 $=$ 

### **2.4**

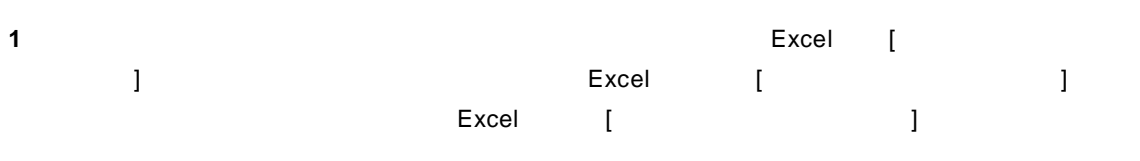

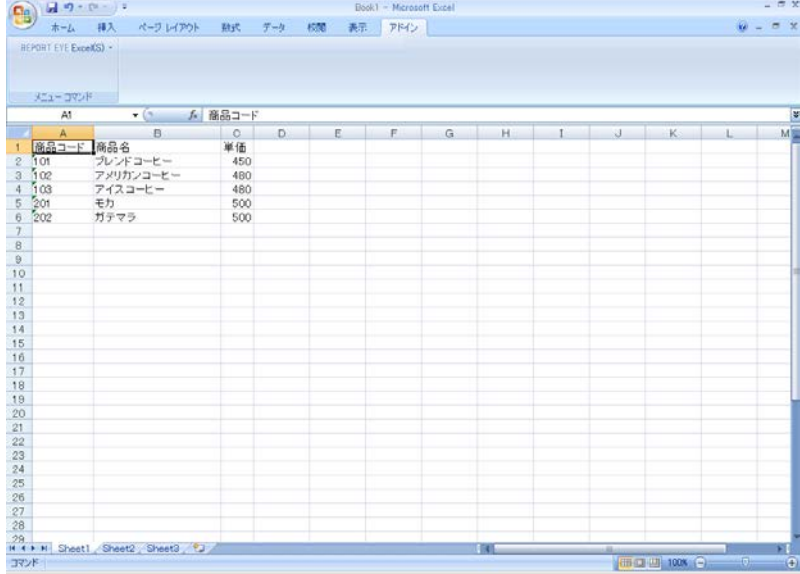

## **2** A1

**3** メニューから[定義設計]コマンドを選択します。

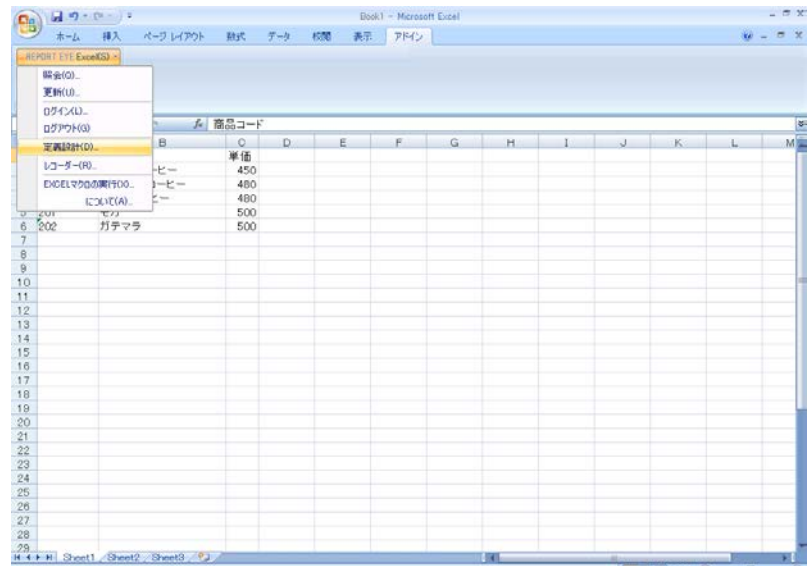

 $\equiv$ 

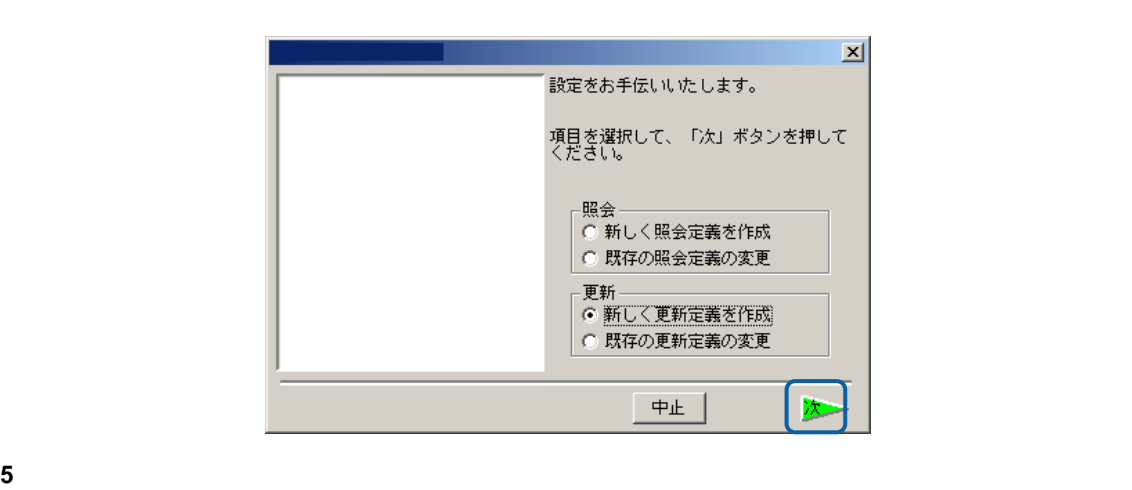

 $\sim 10^7$ 

Server or IP :

# [ ID] [ ] cvadmin

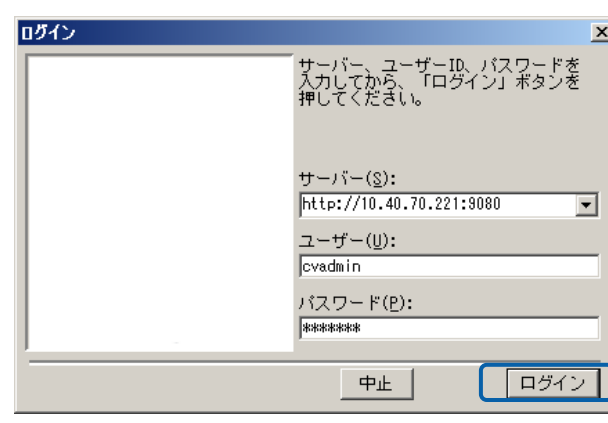

#### **6** [ ] ] [ ]

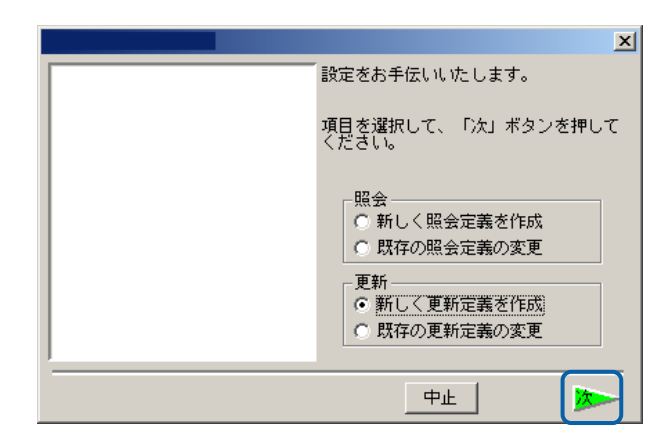

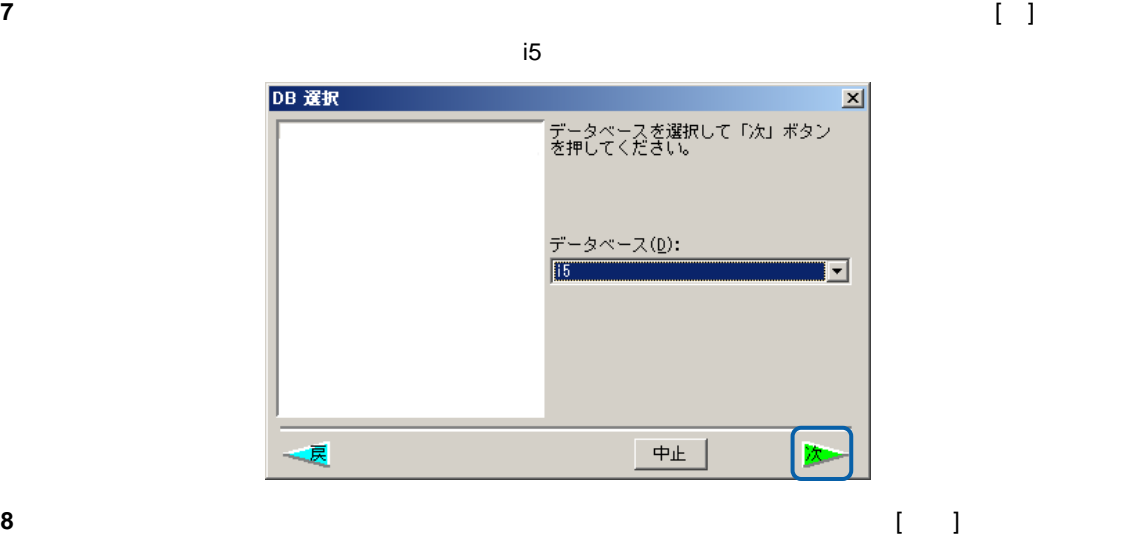

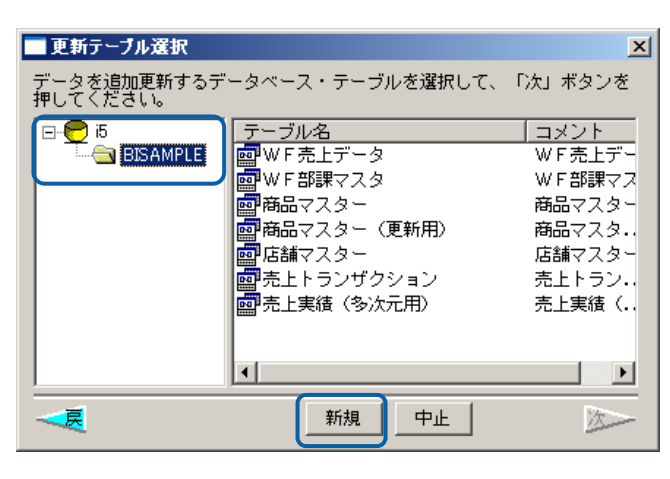

 $[$   $]$ 

**9** (OK]  $[OK]$ 

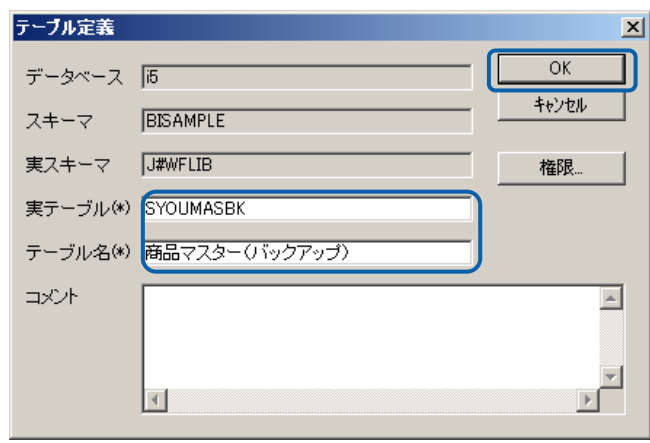

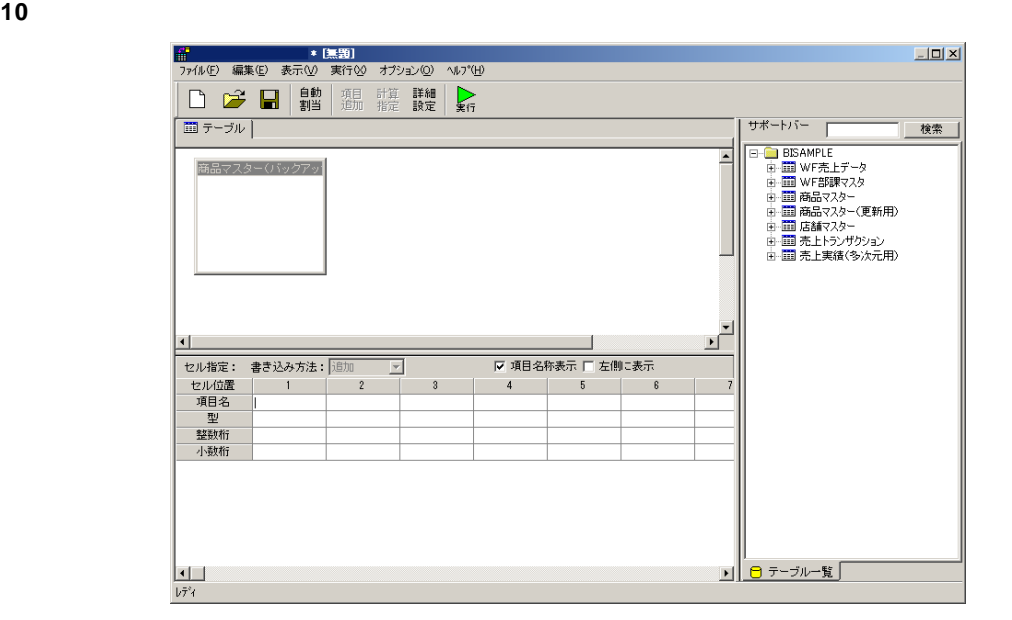

**11** 1 つめのフィールドの画像

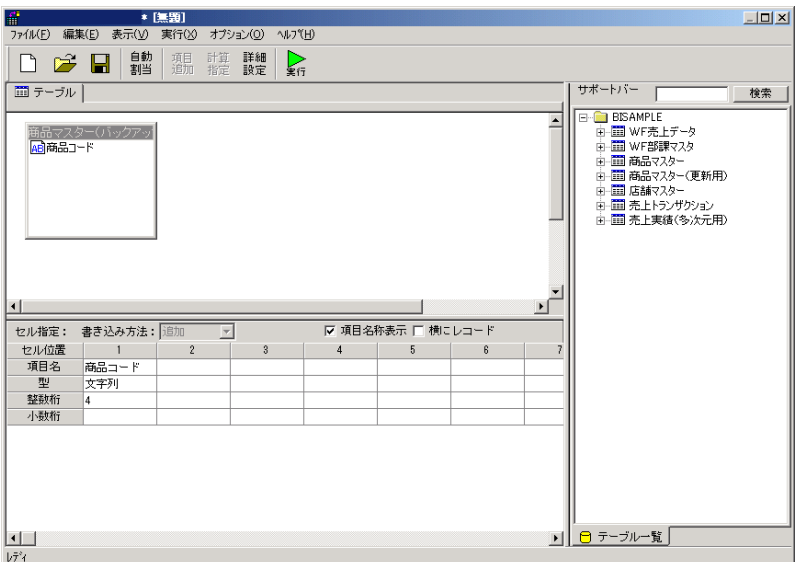

 $\frac{1}{2}$ 

**12** 2 2

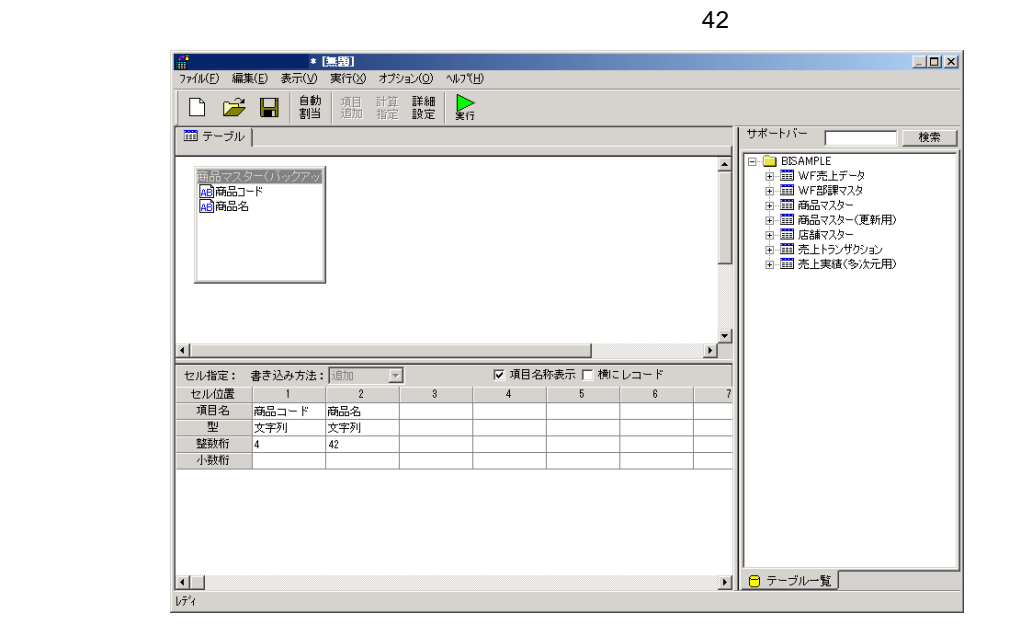

**13** 3 3 Order  $\overline{z}$ 

DECIMAL 6

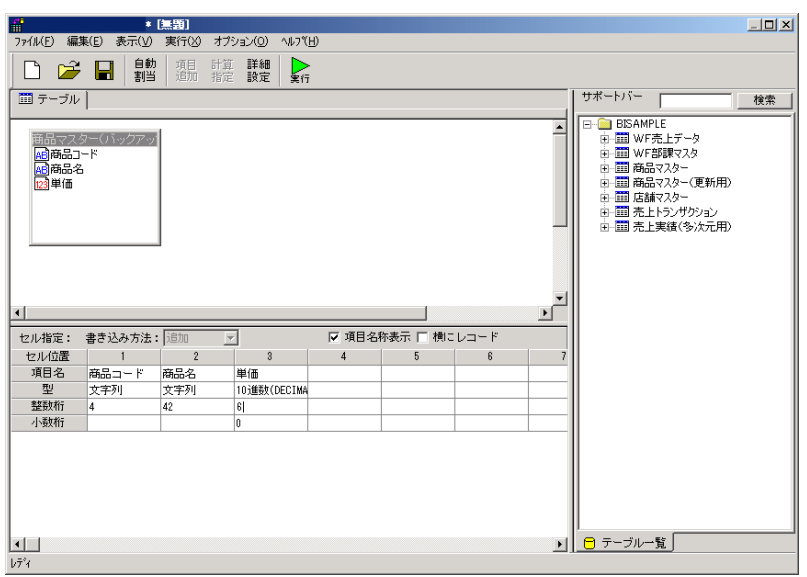

 $10$ 

 $\equiv$ 

**14** 詳細設定をします。

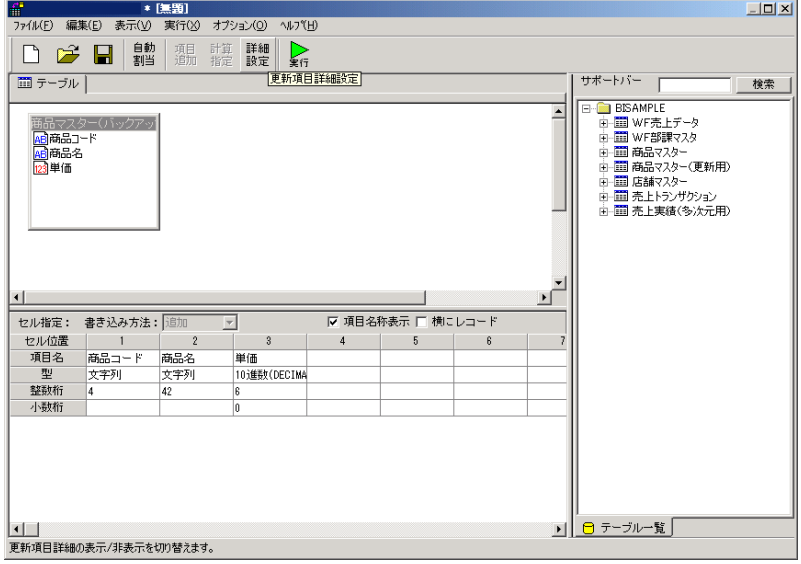

#### **15** 項目名の設定をします。

1 3 SYOHIN 2 SYOMEI 3 TANKA

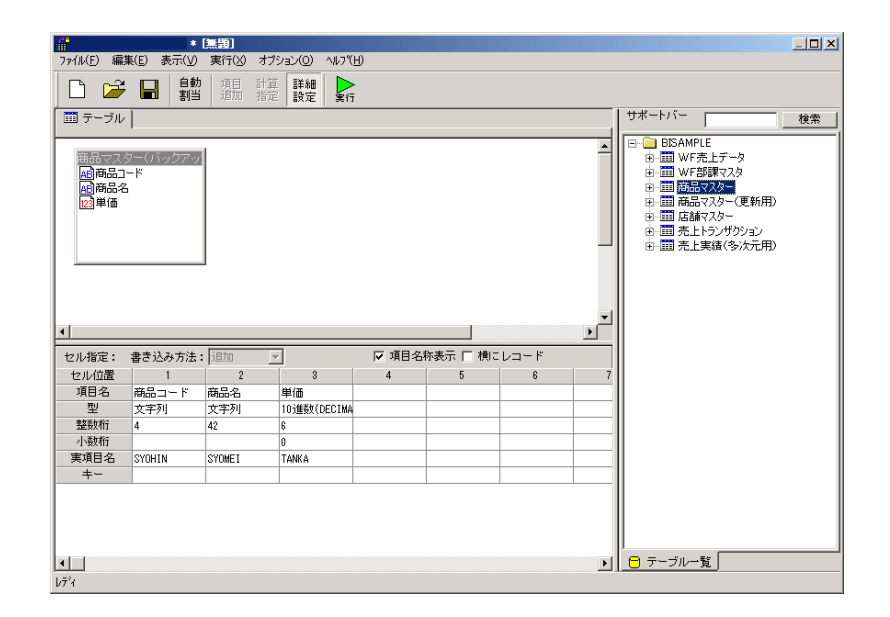

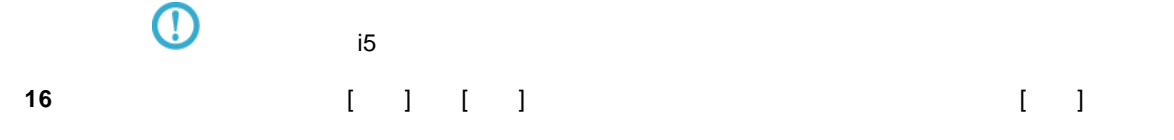

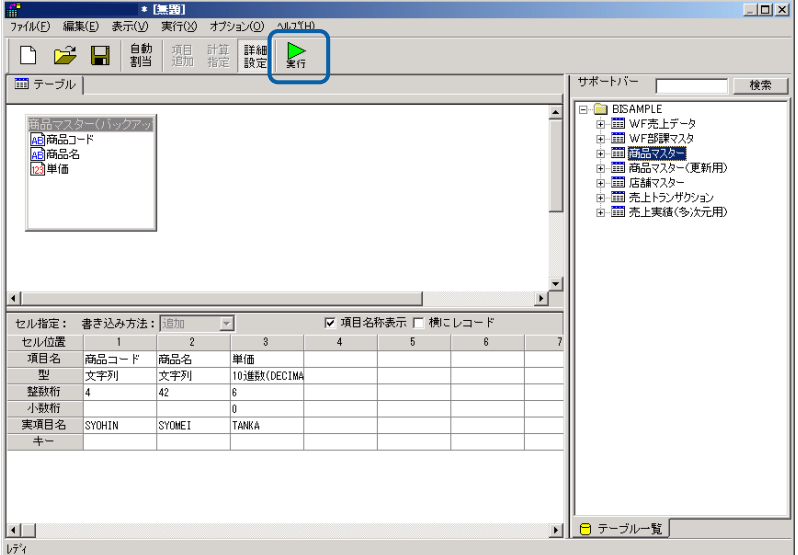

確認ダイアログが表示されます。「はい」をクリックします。

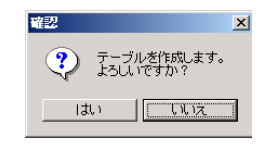

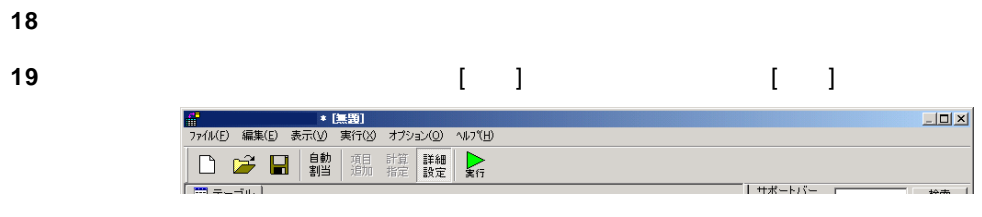

### [Center State State State State State State State State State State State State State State State State State State State State State State State State State State State State State State State State State State Stat

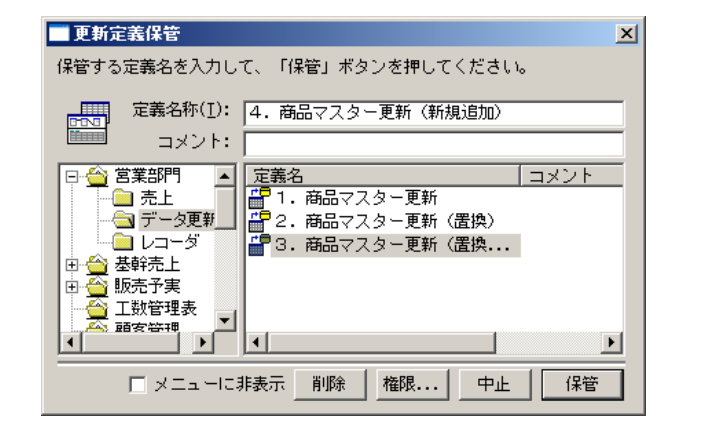

(Property Section 201)

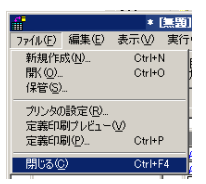

-29<br>H **4 + H** Sheet1 Sheet2 Sheet3 **12** 

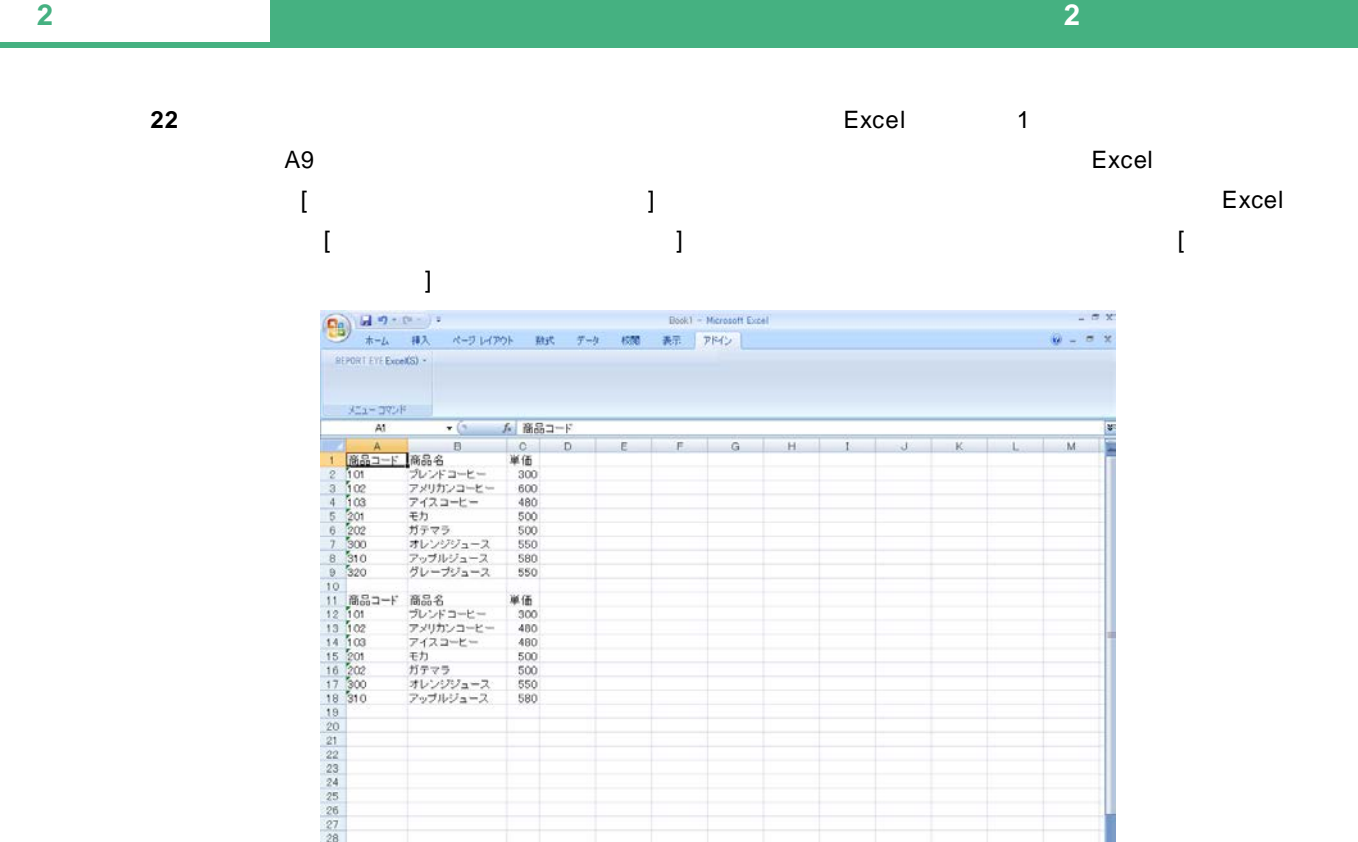

 $\overline{13}$ 

(田口田 100% )

 $\sim$ 

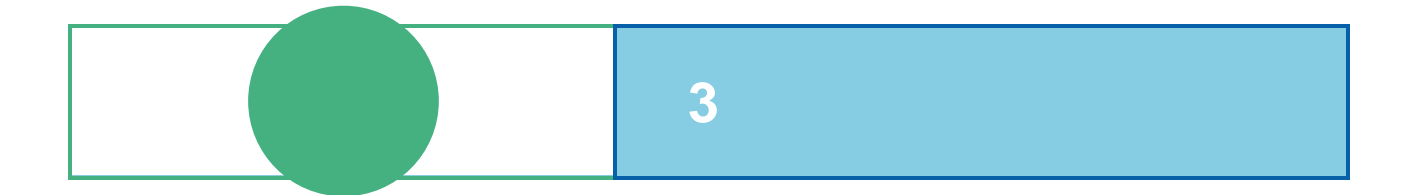

# **1** ログイン

# REPORT EYE **EXCELL THE REPORT EXECUTE SERVE EXCEL** REPORT EYE Excel [ログイン]をせずに[照会] [更新] [定義設計] [レコーダー] メニューを実行する際には、自動的に[ログイ  $\mathbf{J}$ 1 [Excel] **1** [  $-7x$  $\theta = \pi x$ 編<sub>会(0)</sub><br>更新(0) 05450  $\begin{array}{lll} &\text{DSPP16}(3)\\ \text{REIR181} (0)\\ \text{L3--} &\text{F-} & \text{R0},\\ \text{E2CERP000001} (0)\\ \text{E2CERP0100001} (0)\\ \text{L2CCRP01} \end{array}$ 9901123451617189222232425222 29<br># 4 \* # Sheet1 Sheet2 Sheet3 22  $\mathbb{R}$ m a ur **2** [ ]  $\bf{3}$

Server or IP :

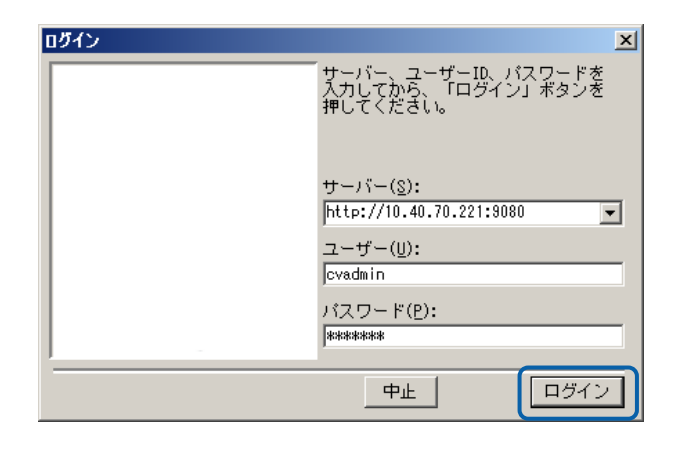

# **2**  $\blacksquare$

#### Excel REPORT EYE **Excel** Excel  $\Gamma$ Excel excel the state of the state of the state of the state of the state of the state of the state of the state of the state of the state of the state of the state of the state of the state of the state of the state of th

#### 1 [Excel] **1** [Canada | Degree]

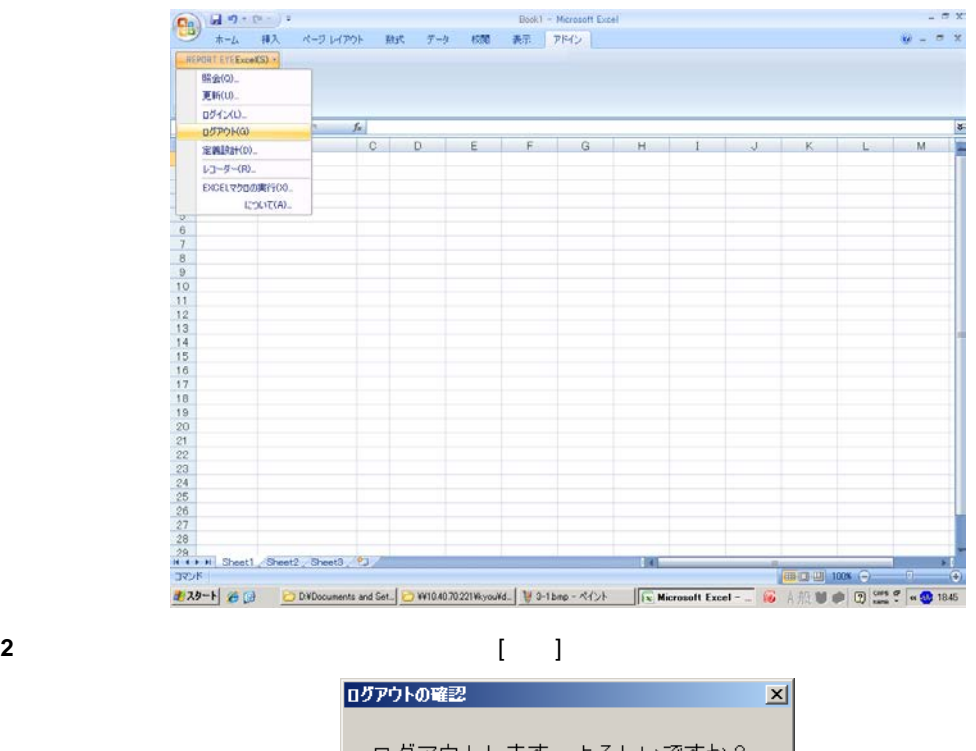

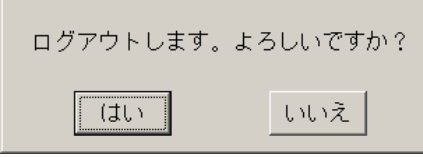

**3** REPORT EYE

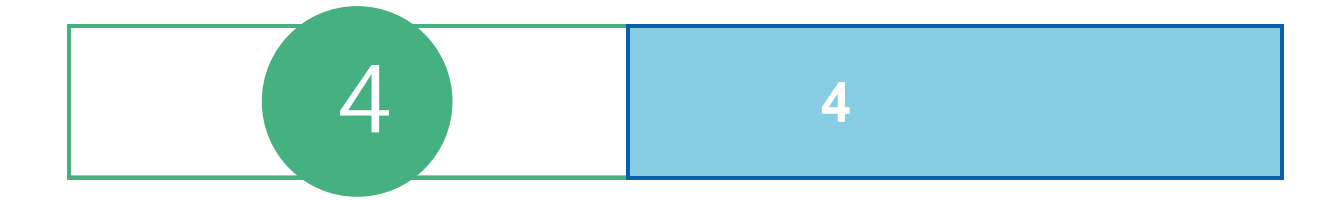

# **1** 定義設定ウィザード

[REPORT EYEExcel]-[Case]

#### REPORT EYE

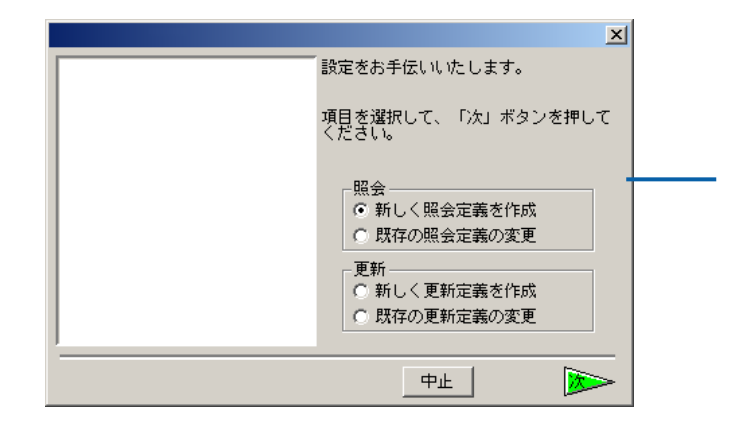

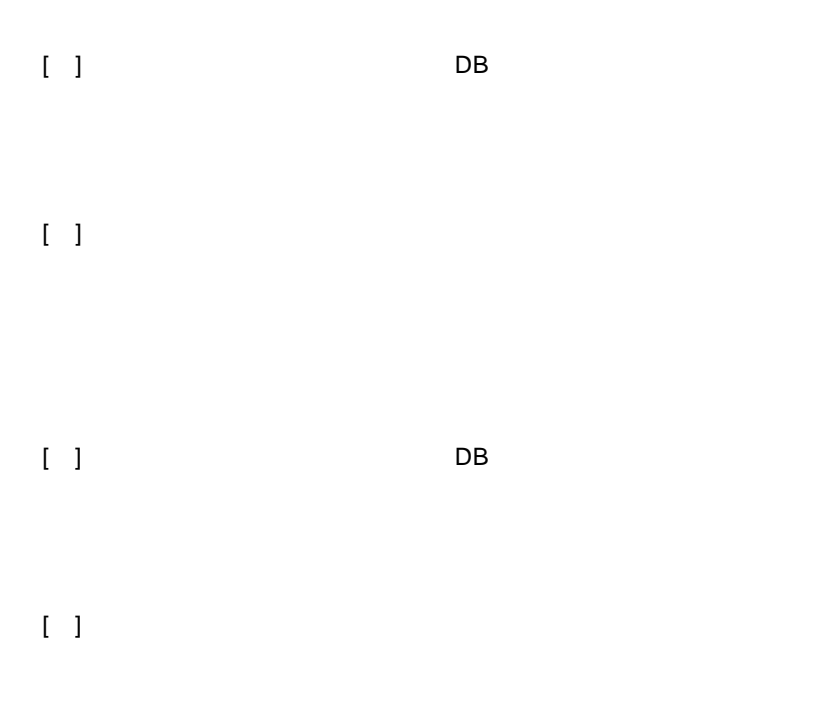

 $\equiv$ 

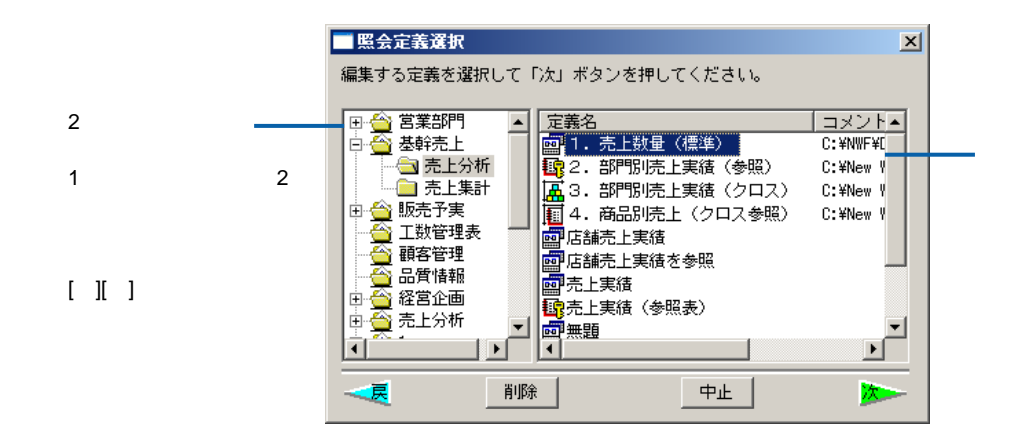

 $[ \quad ]$ 

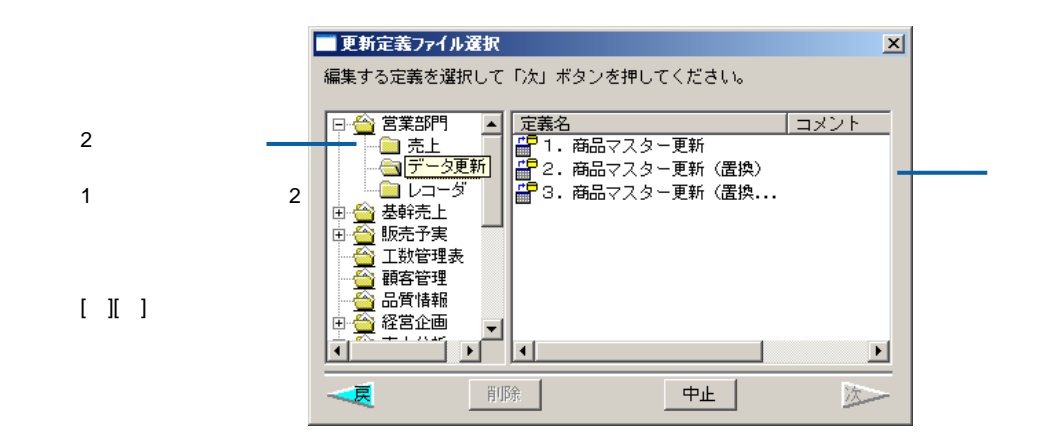

 $[ \quad ]$  DB  $[ \quad ]$ 

 $\equiv$ 

 $DB$ 

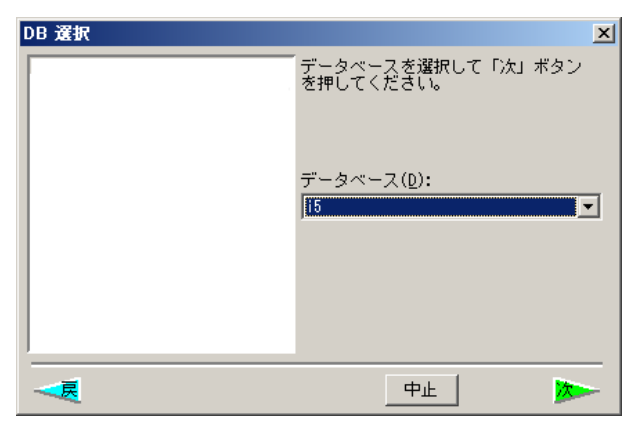

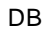

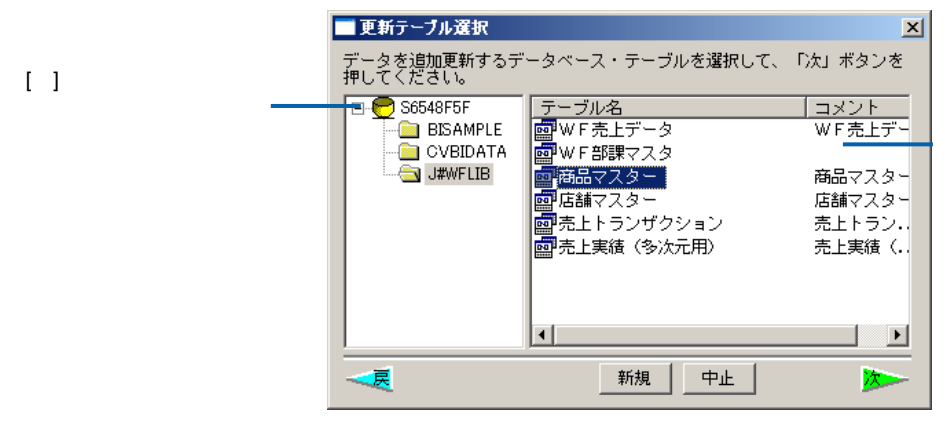

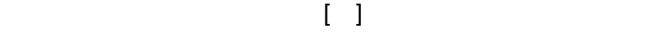

 $[\quad]$ 

 $\equiv$ 

=
# **2** 定義設定画面

 $\blacksquare$ 

REPORT EYE

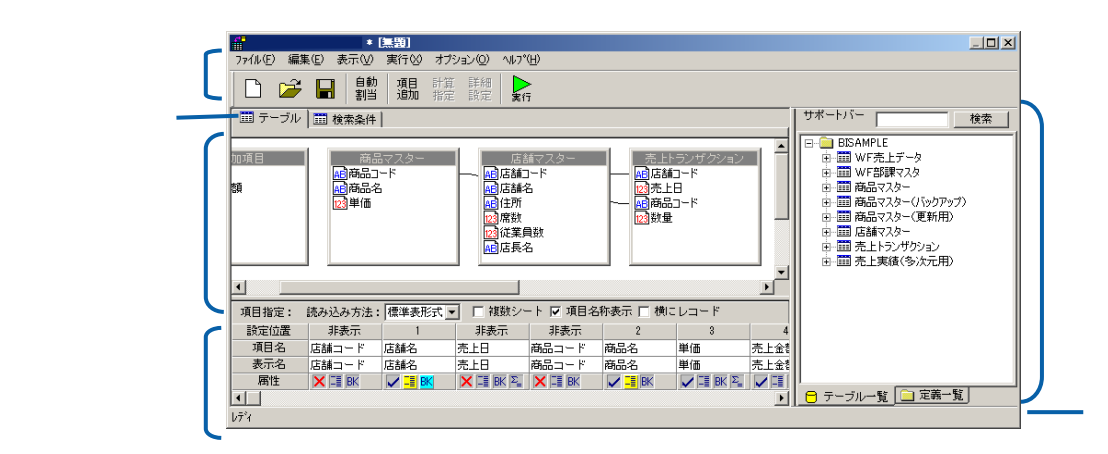

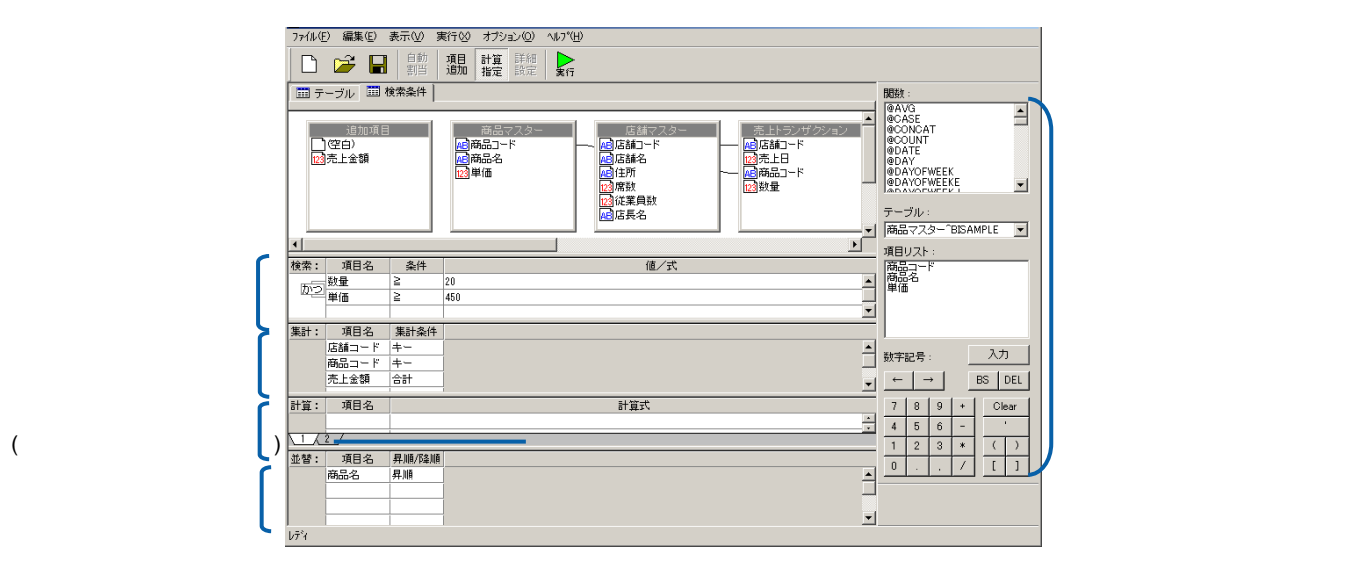

<u> a shekara t</u>

 $\equiv$ 

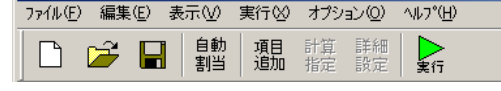

### REPORT EYE

 $\lambda$ 

 $[1, 1]$ 

REPORT EYE Excel

REPORT EYE Excel

 $[1, 1]$ まの詳細<br>コンピューター :

REPORT EYE

 $\begin{bmatrix} 1 & 1 \end{bmatrix}$ 

グラフ:グラフの表示設定をおこないます。(※グラフ機能を設定した場合は、Web 実行

 $\Gamma = 1$  $\mathbf{I} = \mathbf{I}$ 

REPORT EYE

#### REPORT EYE

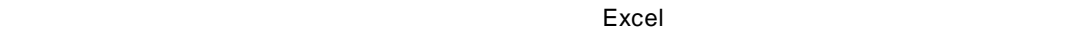

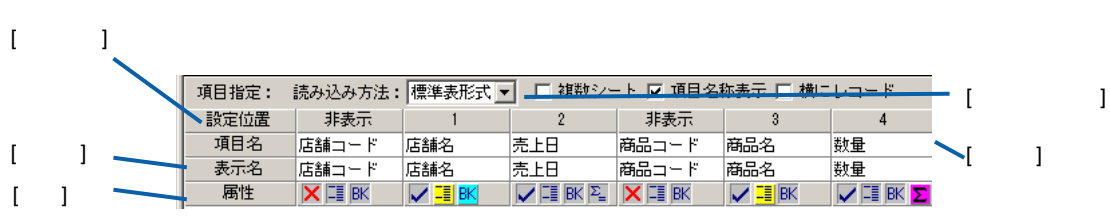

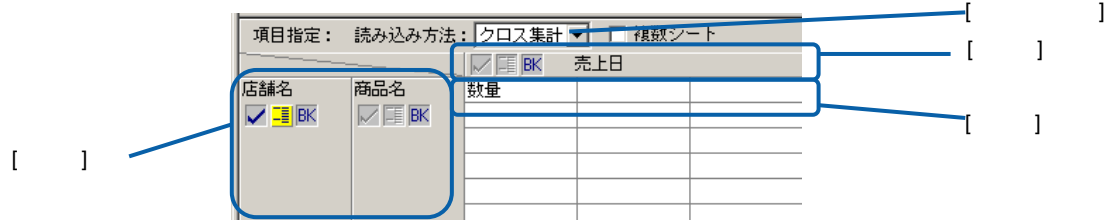

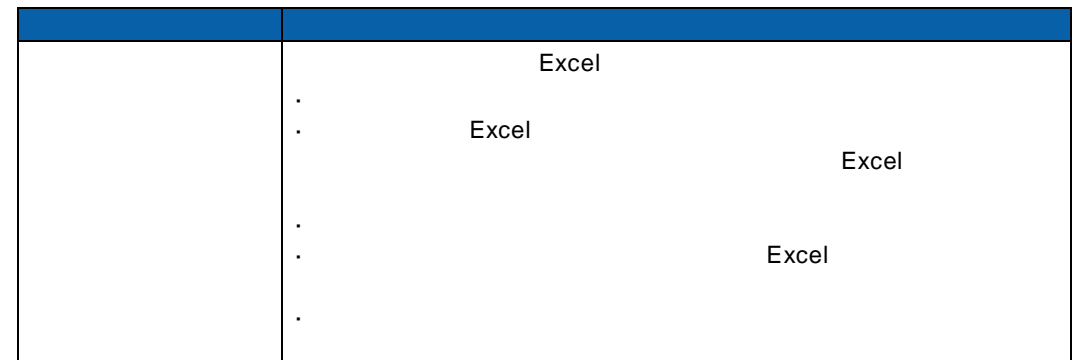

 $\equiv$ 

#### $\mathsf{Web}$

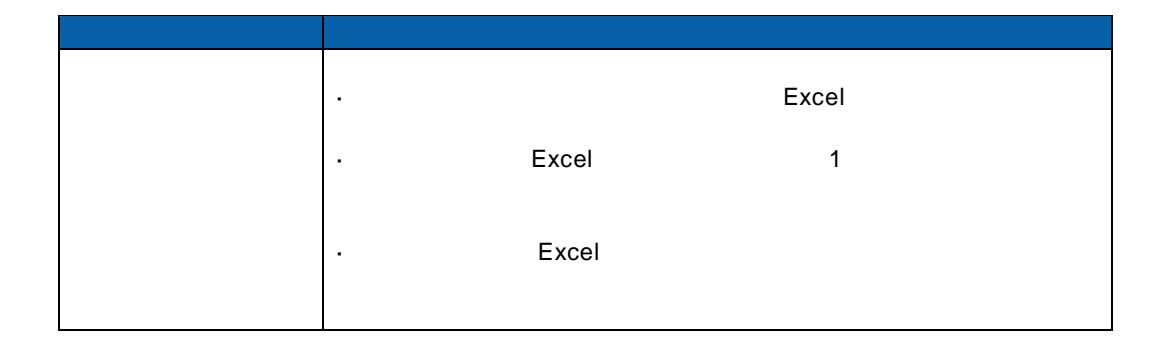

 $\Gamma = -1$  $[\quad]$ 

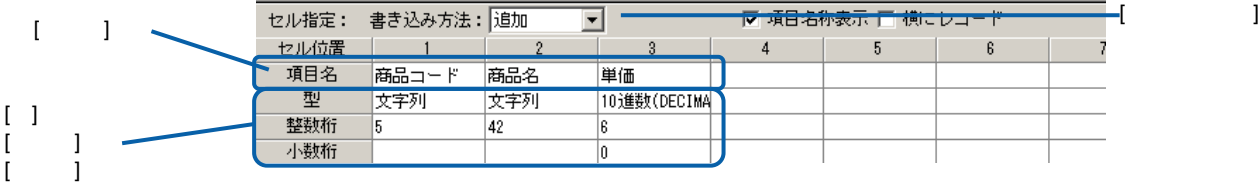

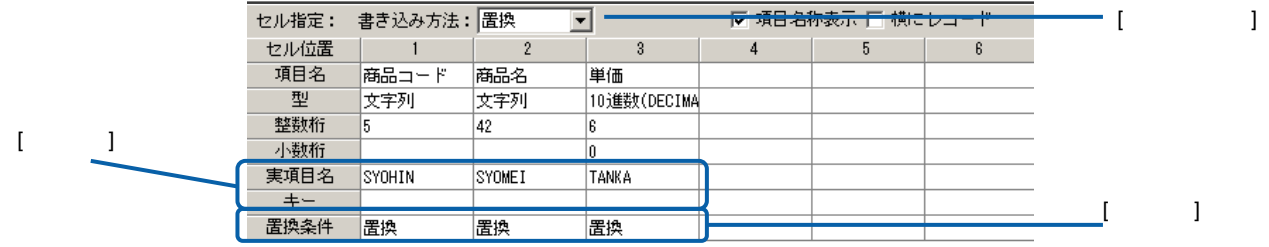

Ë,

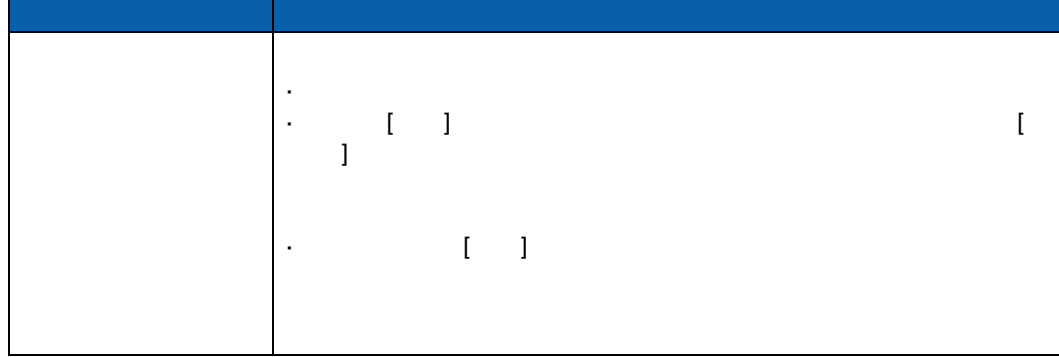

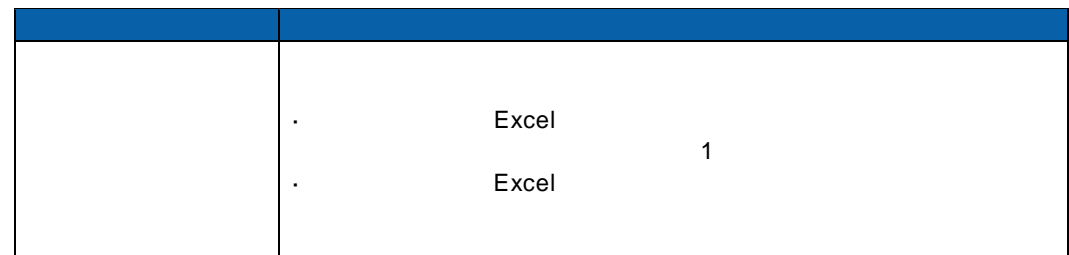

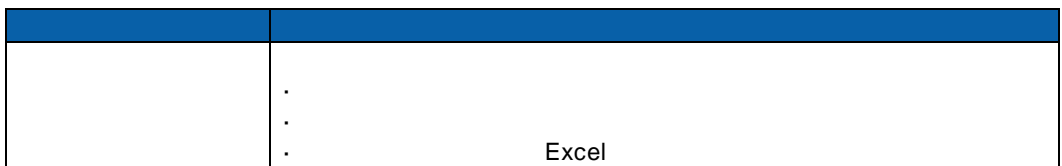

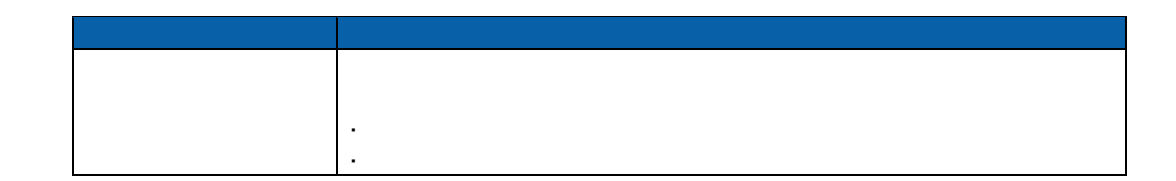

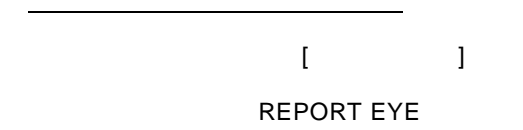

=

≡

REPORT EYE

 $\mathcal{N}(\mathcal{N})$ 

<u>e a s</u>

÷,

÷

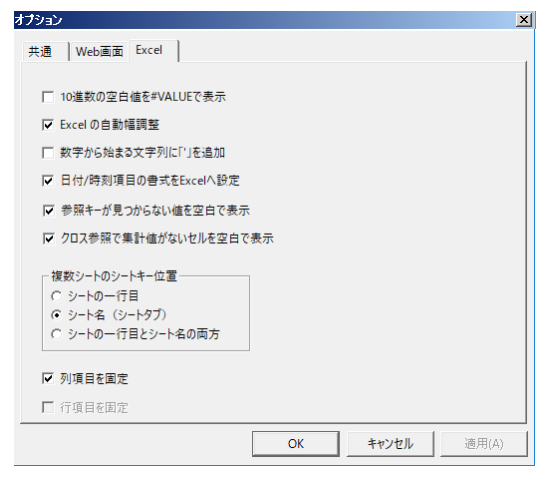

[インプレントのサイズ」<br>|<br>|インスタリントの場合には、Hotel 上でには、

[Web ] Web

 $\blacksquare$ 

[Excel] Excel

10 #VALUE 10 Excel #VALUE

Excel Excel

 $\frac{3}{2}$ に「'」を読むことになるかという。

日付/時刻項目の書式を Excel へ設定:チェックすると、日付または時刻項目のデータヲ Excel  $\overline{R}$ 

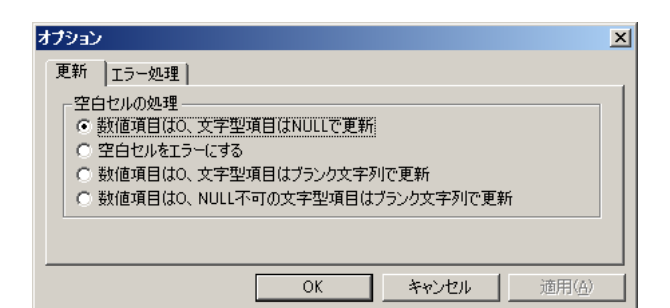

 $[1, 1]$ 

空白セルの処理:更新するときに、Excel の空白セルの扱いを設定します。

 $\blacksquare$ 

 $\blacksquare$ NULL  $\blacksquare$ 

 $\lbrack$ オプション  $\vert x \vert$ 更新 エラー処理 | | エラー時処理<br>| C エラー発生箇所を無視する<br>| G <u>エラー時、処理を中断する</u> ○ エラー時、処理を問い合わせる Ⅳ 警告メッセージも表示  $\lceil$  $\overline{\rm OK}$ ■ キャンセル | 適用(合)

<u>e a s</u>

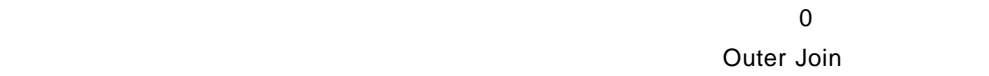

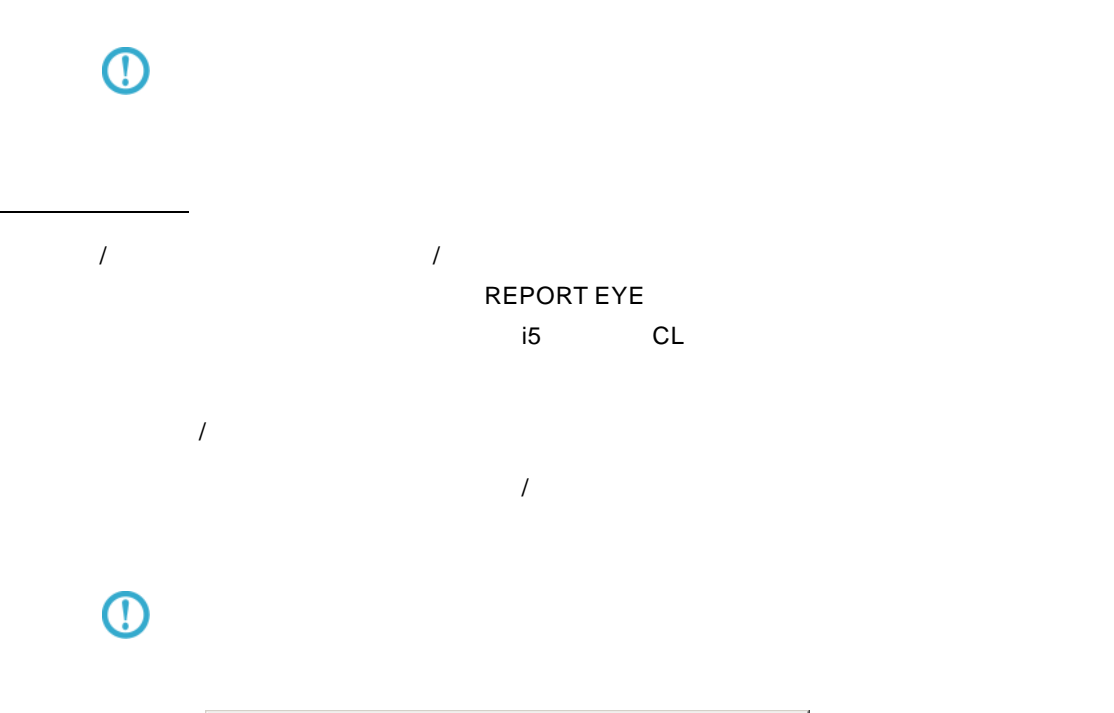

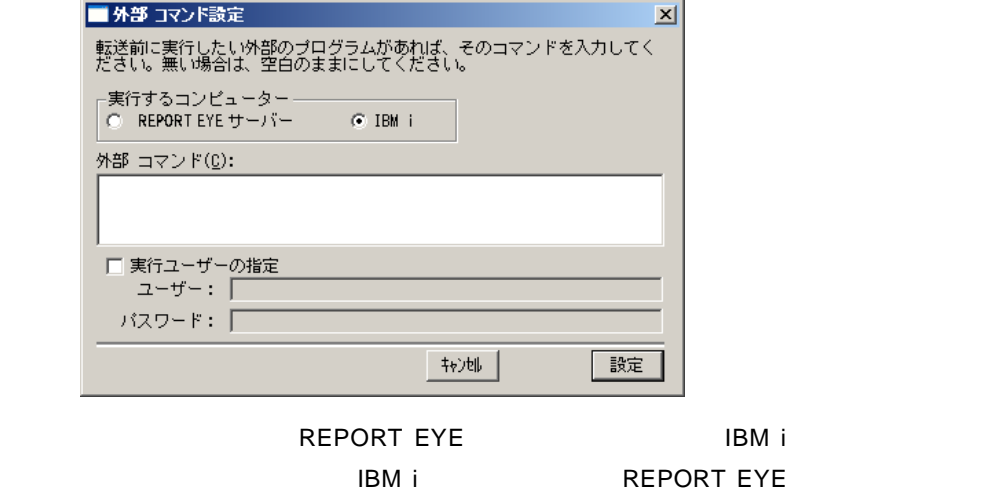

#### 例)CALL TESTLIB/TESTPGM

 $\equiv$ 

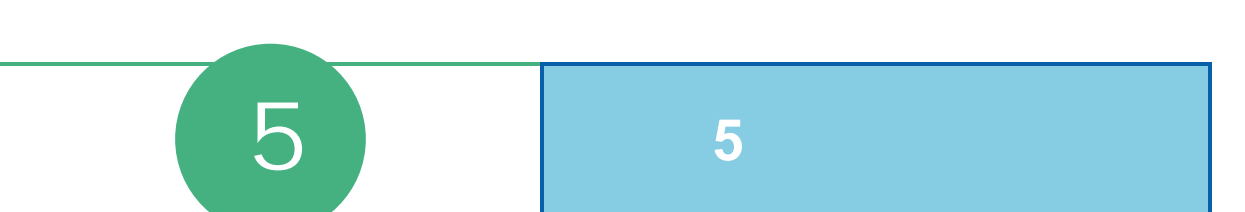

# **1** レコーダーの起動・終了

### $1.1$

1 [ ] [ ] [REPORT EYE] [REPORT EYE Excel] [  $\blacksquare$ **2** [ ]

Server or IP :

ログイン  $\vert x \vert$ -<br>「サーバー、ユーザーID、パスワードを<br>入力してから、「ログイン」ボタンを<br>「押してください。  $\mathop{\mathsf{H}}\nolimits(-\mathop{\mathsf{H}}\nolimits^{-1}\mathop{\mathsf{H}}\nolimits) = \mathop{\mathsf{H}}\nolimits(\mathop{\mathsf{H}}\nolimits)$ http://10.40.70.221:9080  $\overline{\mathbf{r}}$  $2 - f(-\underline{\theta}) \colon$ cvadmin パスワード(P):<br>|\*\*\*\*\*\*\*  $\begin{array}{c|c|c|c} & \multicolumn{3}{c|}{\textbf{+}} & \multicolumn{3}{c|}{\textbf{+}} \\ \multicolumn{3}{c|}{\textbf{+}} & \multicolumn{3}{c|}{\textbf{+}} & \multicolumn{3}{c|}{\textbf{+}} \\ \multicolumn{3}{c|}{\textbf{+}} & \multicolumn{3}{c|}{\textbf{+}} & \multicolumn{3}{c|}{\textbf{+}} \\ \multicolumn{3}{c|}{\textbf{+}} & \multicolumn{3}{c|}{\textbf{+}} & \multicolumn{3}{c|}{\textbf{+}} \\ \multicolumn{3}{c|}{\textbf{+}} & \mult$ ログイン

**3** レコーダー こうしょうかん エコールパネル

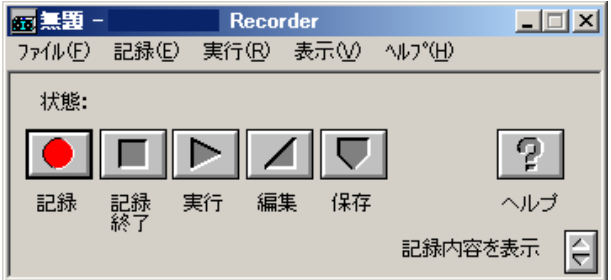

 $1.2$ 

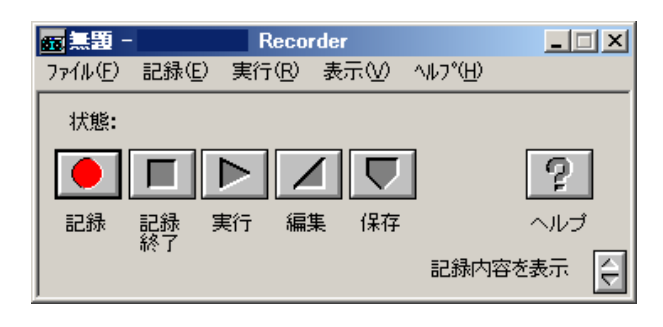

═

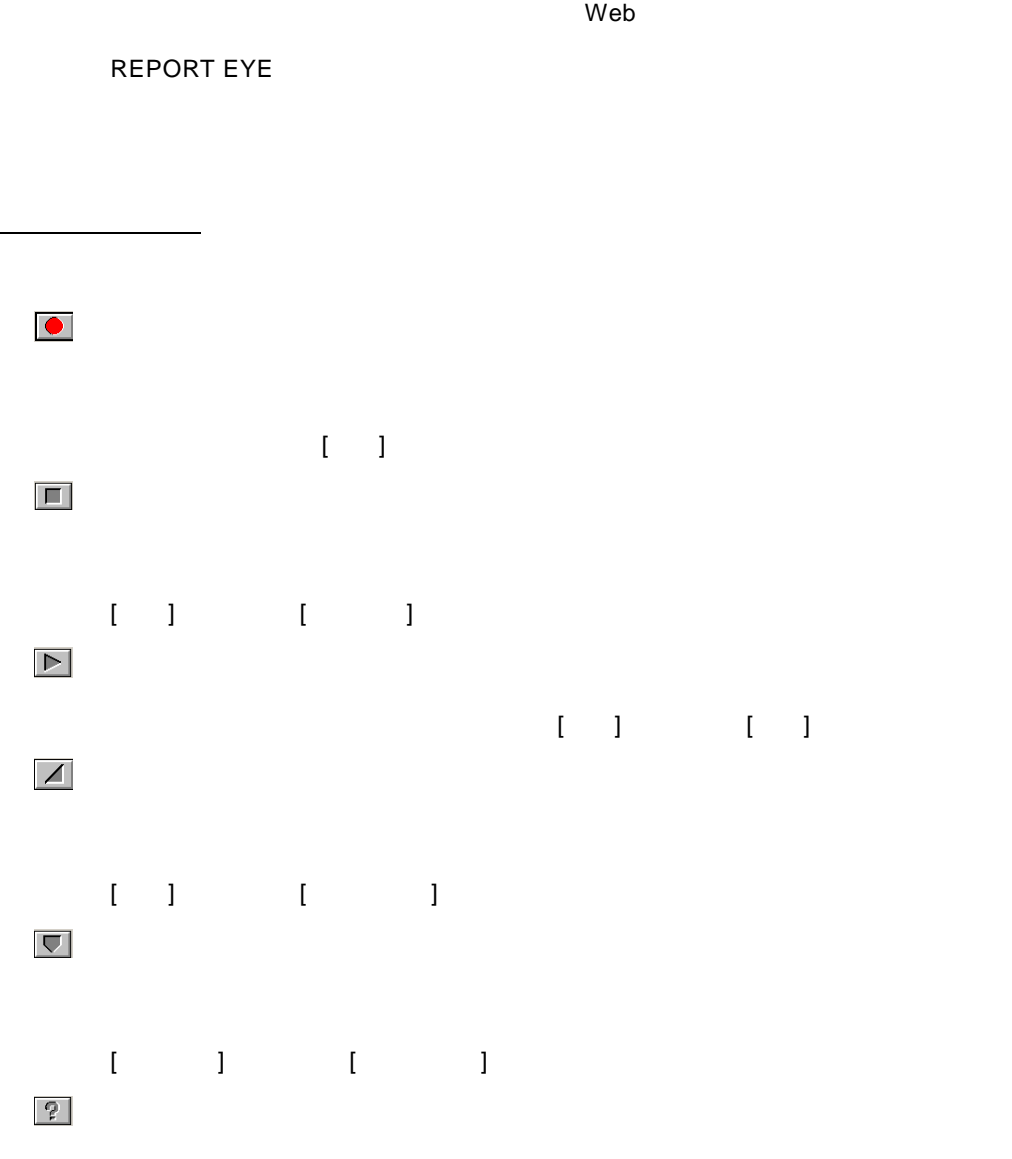

**The View Strategies and View Strategies and View Strategies and View Strategies and View Strategies and View Strategies and View Strategies and View Strategies and View Strategies and View Strategies and View Strategies a** 

[<sub>U</sub>pping] [model=international

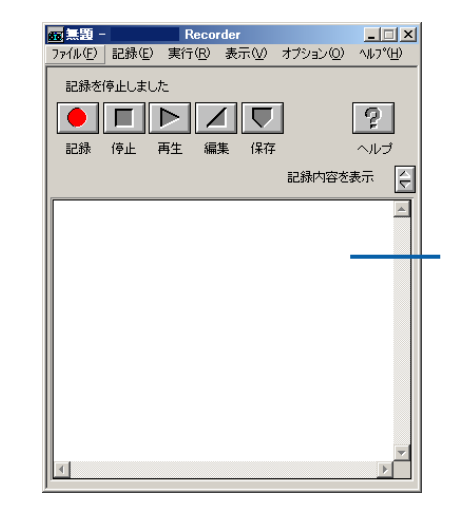

 $1.3$ 

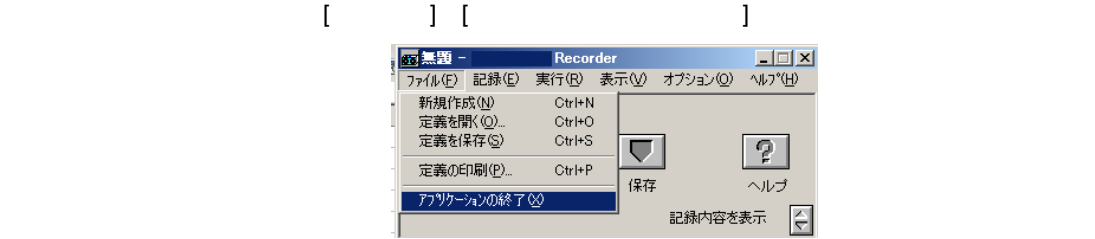

Ξ

# **2** 操作を記録するには

**2.1** レコーダー定義とは

## $\odot$

### **2.2** 記録の開始

メニューバーの[記録] [記録開始]または、コントロールパネルの記録ボタンをクリックすると、記録が

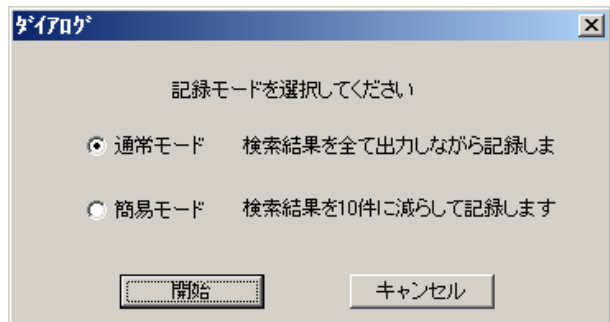

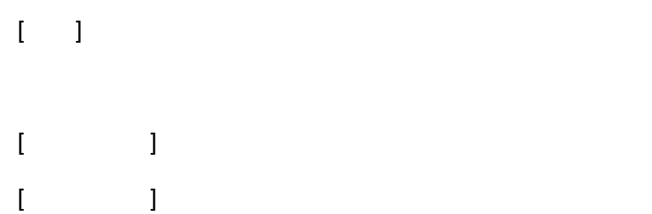

### **2.3** マクロ実行の記録

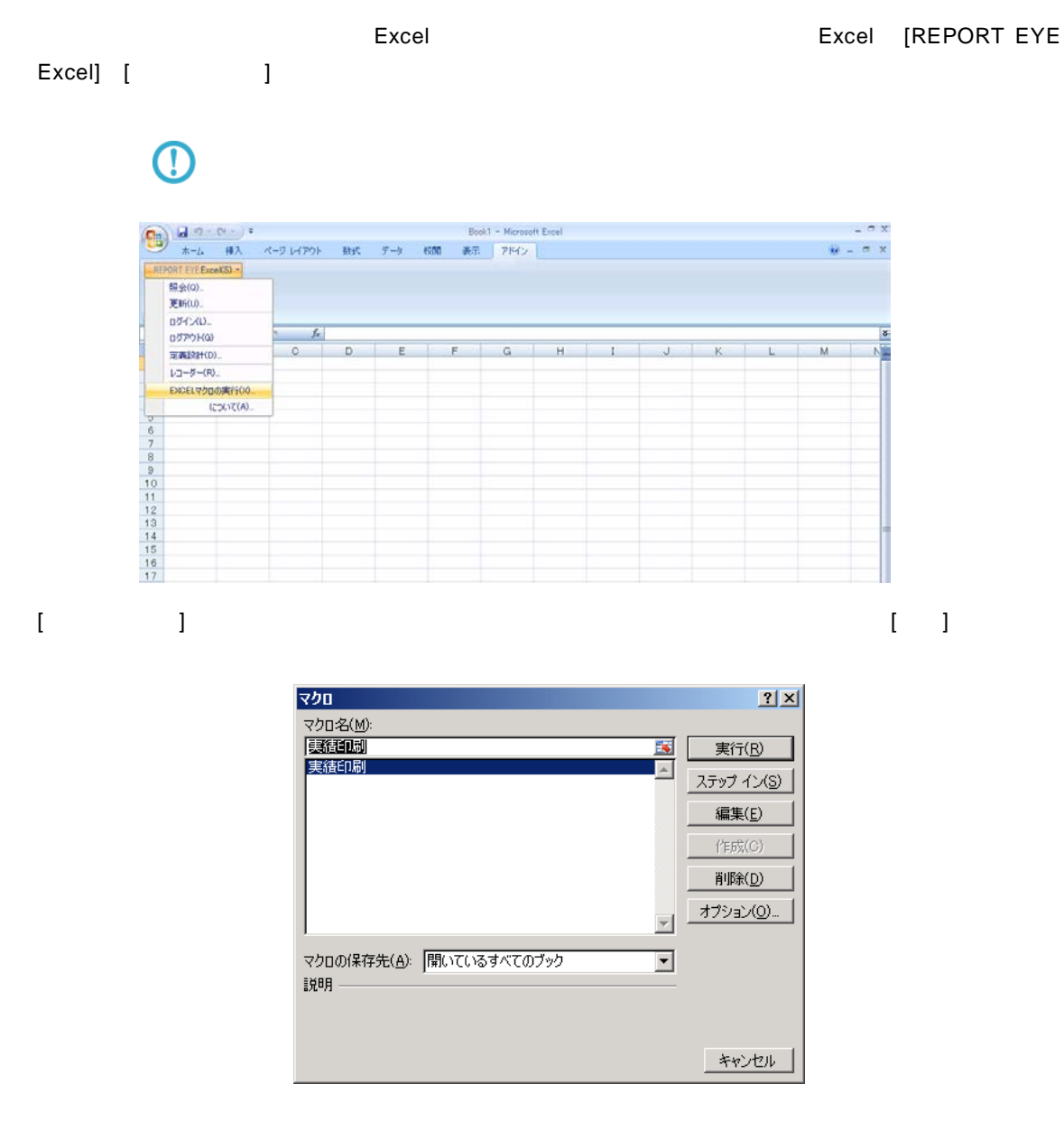

### $2.4$

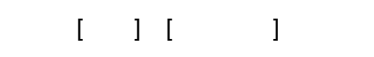

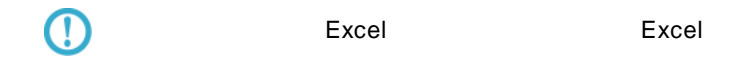

 $\equiv$ 

### **2.5** 記録の保管

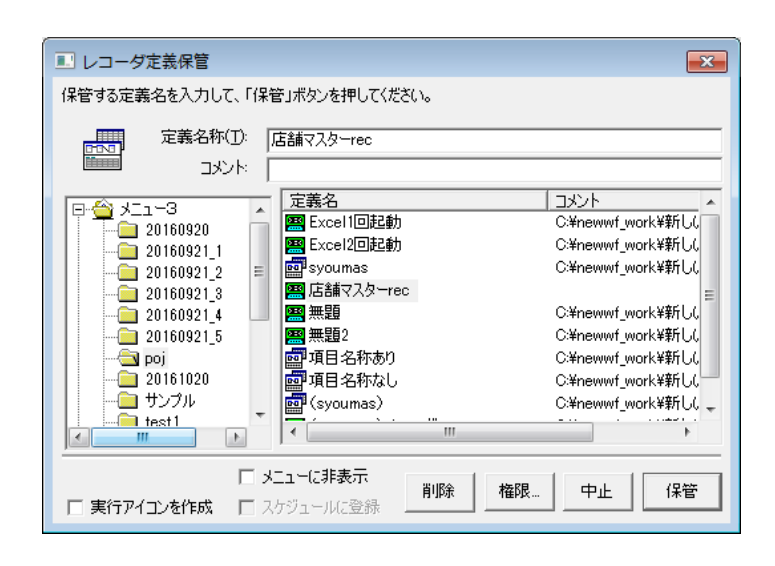

 $PC$ REPORT EYE REPORT EYE

保管したいメニュー、アメリカのメニュー、アメリカのメニュー、アメリカのメニュー、

 $\equiv$ 

 $\blacksquare$ .wsrd  $\blacksquare$ 

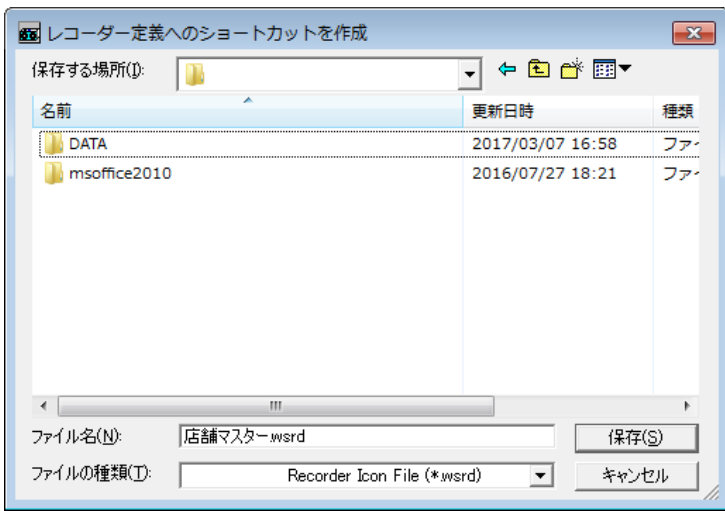

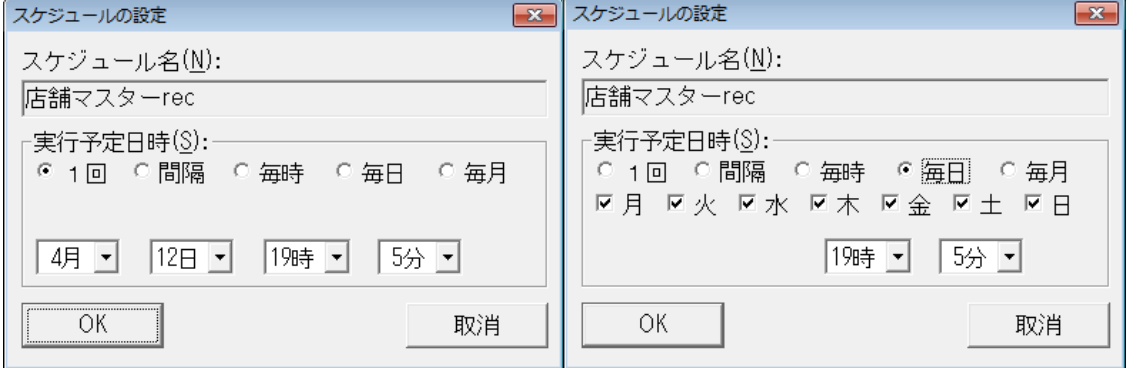

 $1$ 

 $1 \t 1 \t 1$ 

各コンボボックスでスケジュールを実行する日時を選択します。「OK」ボタンを押すと、スケジュー

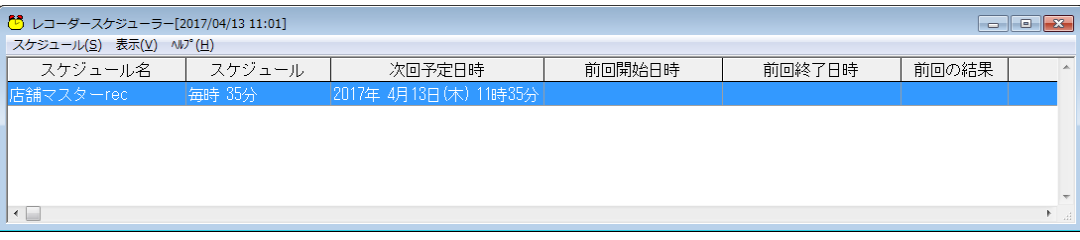

 $\equiv$ 

### **2.6** 記録された定義の実行

 $\begin{array}{ccc} \text{I} & \text{I} & \text{I} \end{array}$ 

レコーダー定義が保管されているメニュー、フォルダーを選択し、定義を選択し、[

), where  $\Gamma$ 

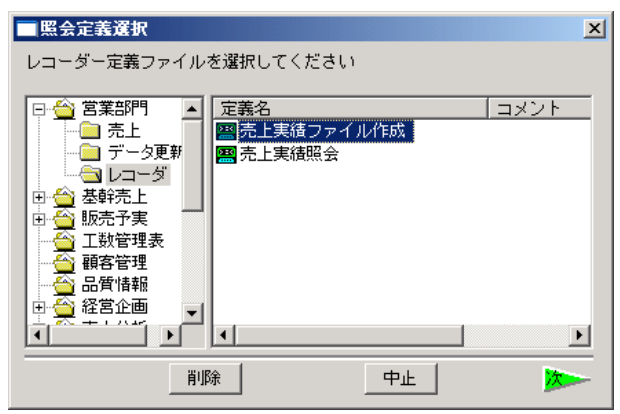

 $\mathbb{F}$   $\mathbb{F}$ 

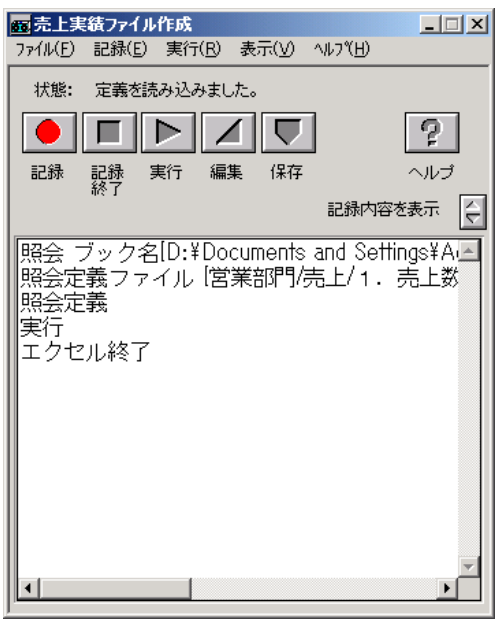

**2.7** 記録された定義を編集

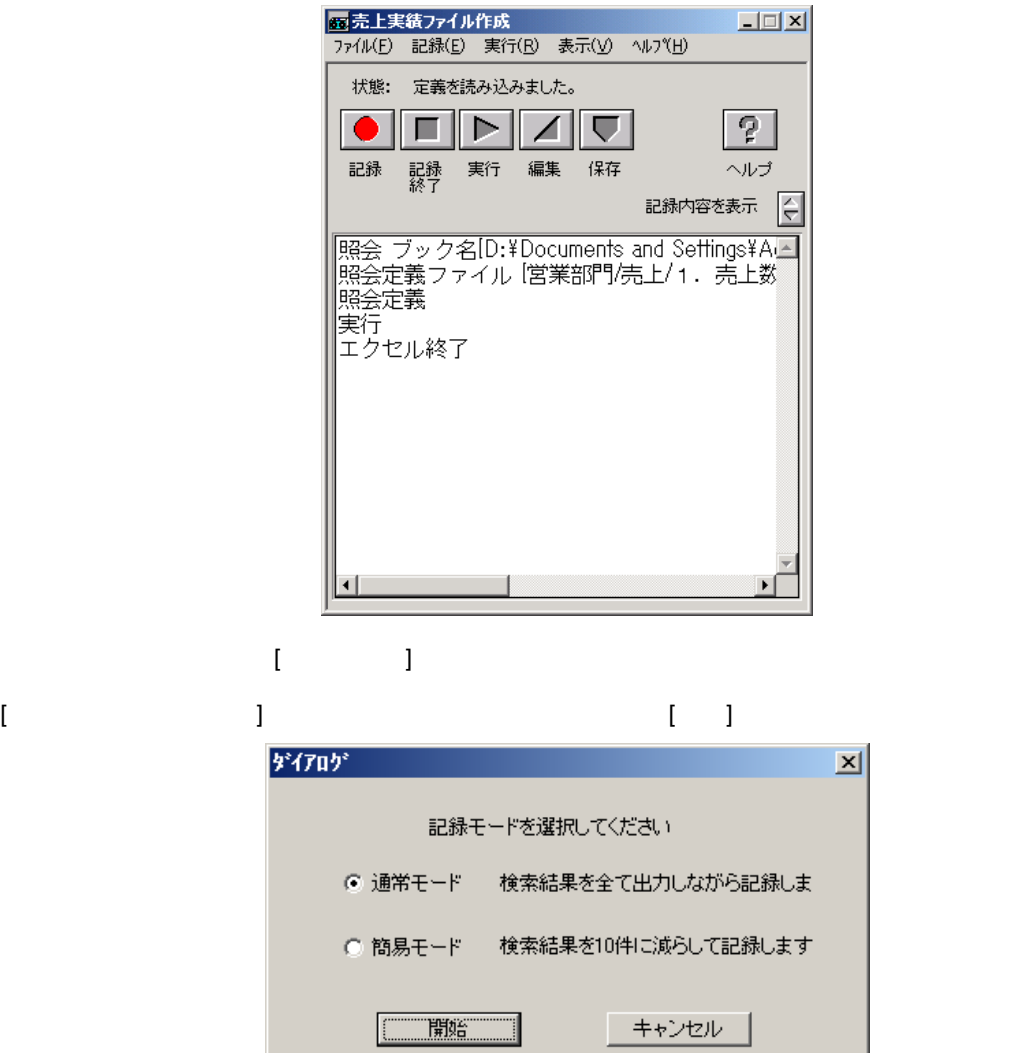

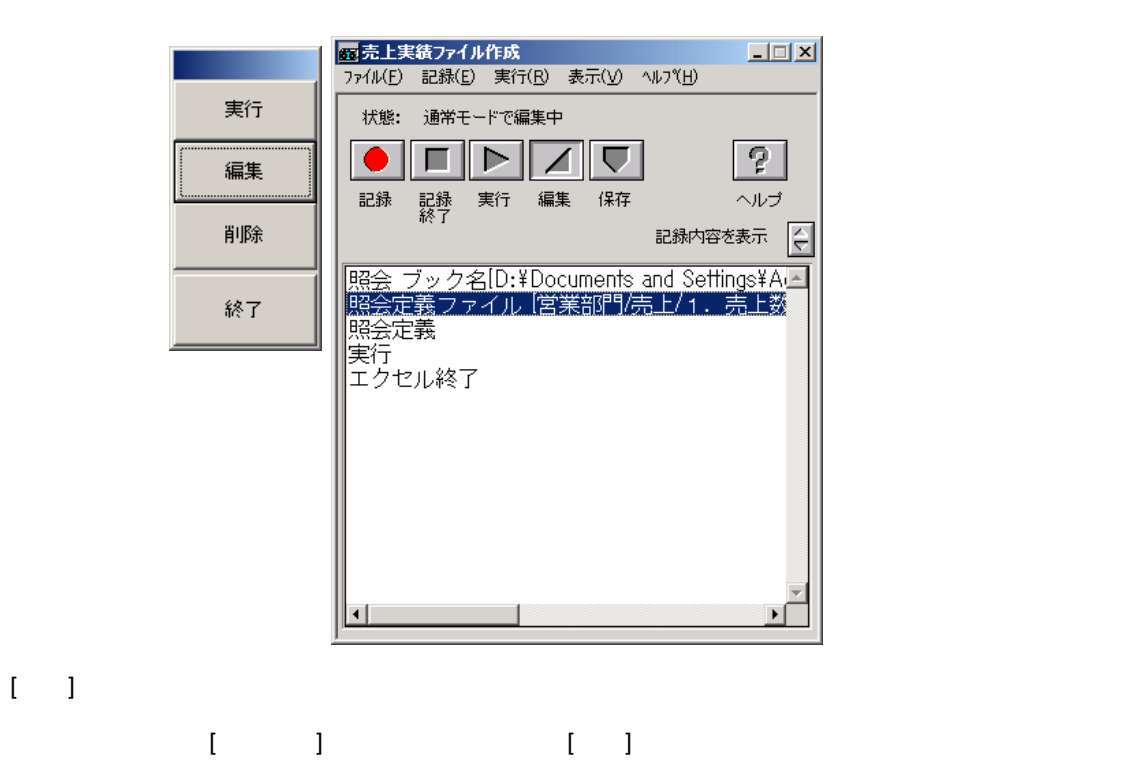

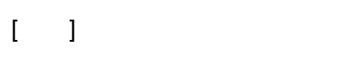

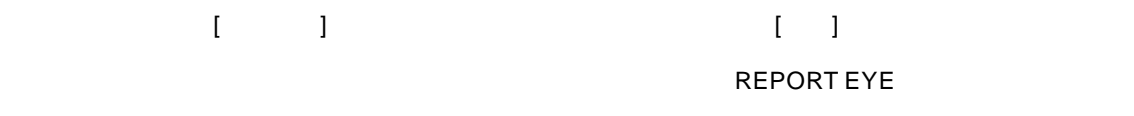

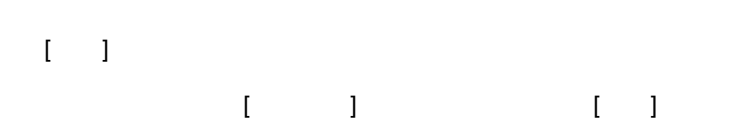

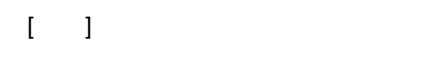

REPORT EYE

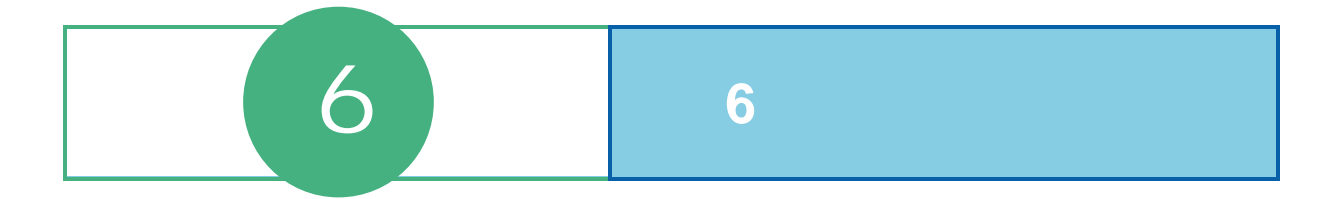

#### 6 6

# スケジューラーの起動・終了

### $1.1$

### 1 [ ] [ ] [REPORT EYE] [REPORT EYE ]

#### スケジューラーが起動されます。

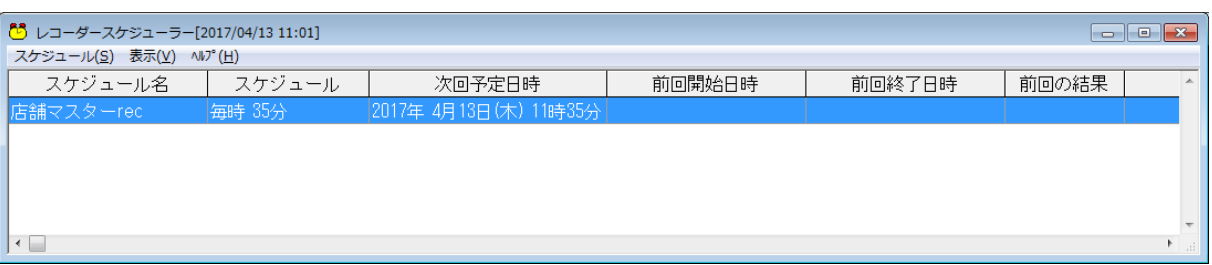

#### スケジューラー起動時、実行されなかったスケジュールがあった場合にはスケジュールを実行す

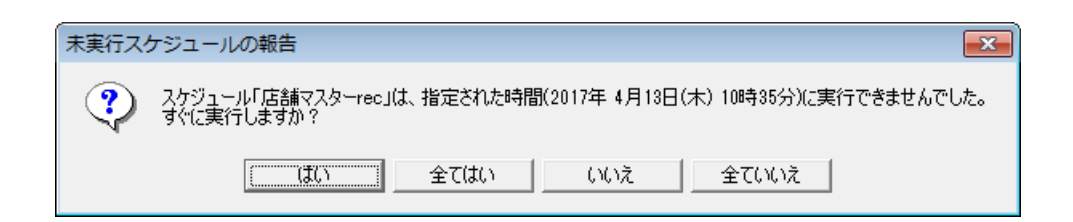

### $1.2$

スケジューラーを終了するには「タスクバー」からスケジューラーのアイコンを右クリックし、

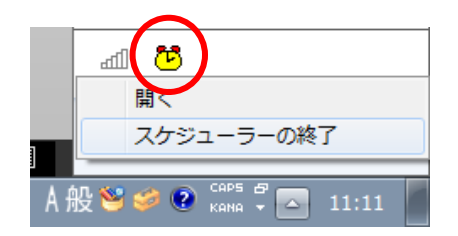

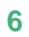

スケジューラーが終了されます。実行待ちのスケジュールが存在する場合、終了前に確認メッ

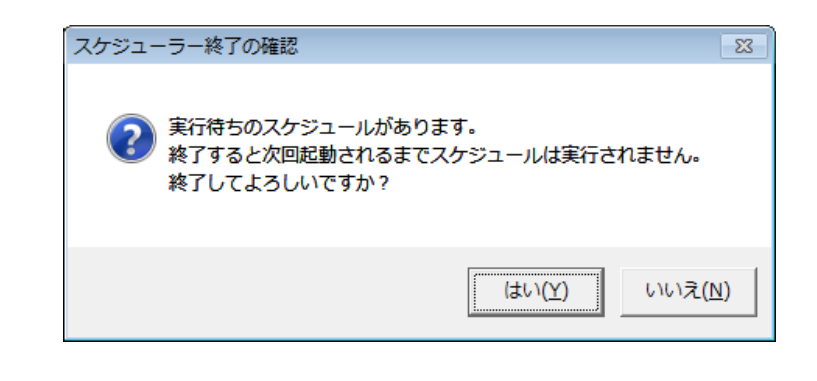

 $\bigcirc$ 

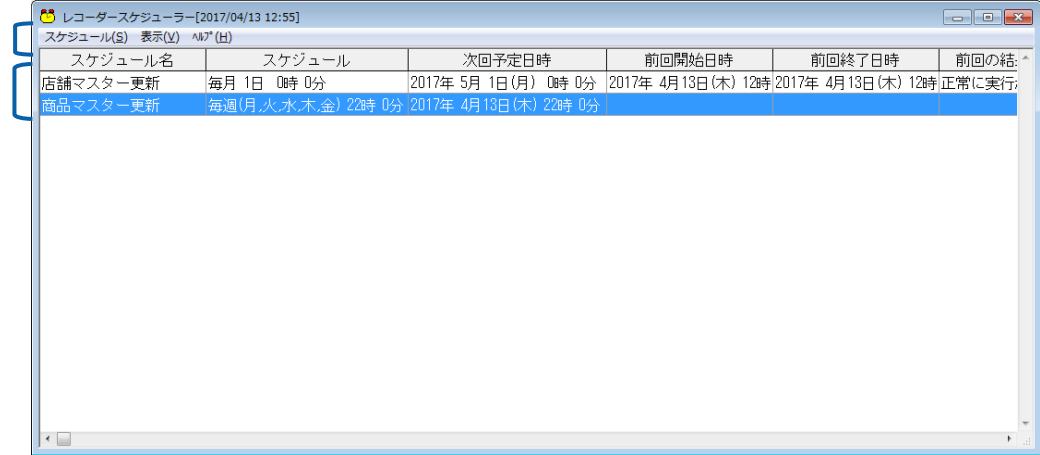

 $\begin{bmatrix} 1 & 1 \\ 1 & 1 \end{bmatrix}$ 

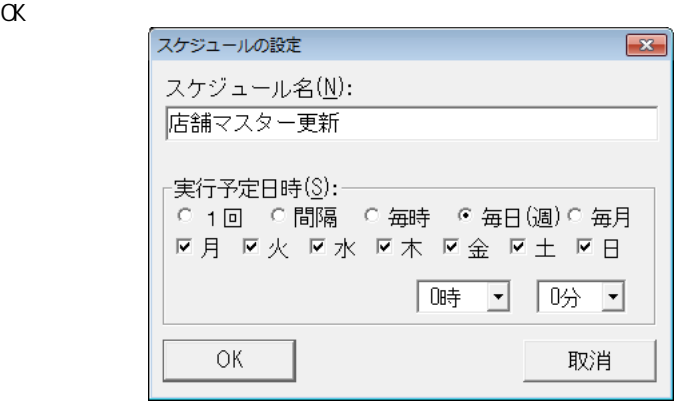

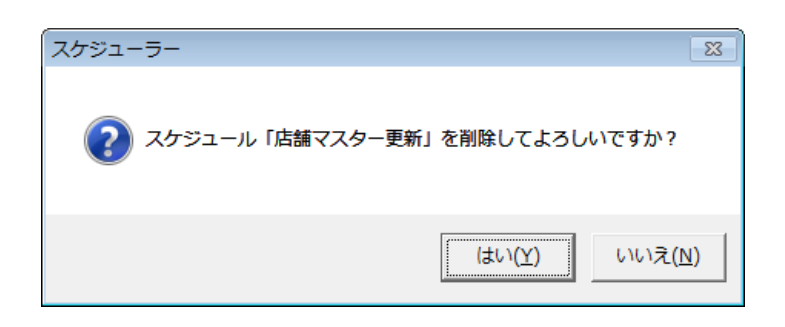

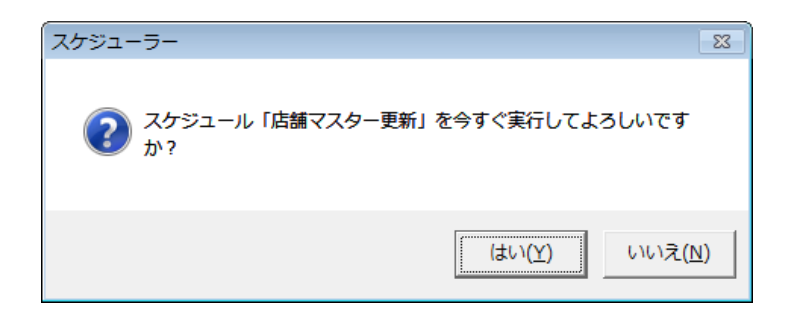

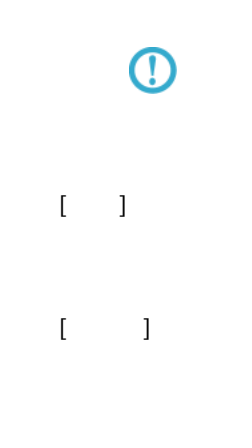

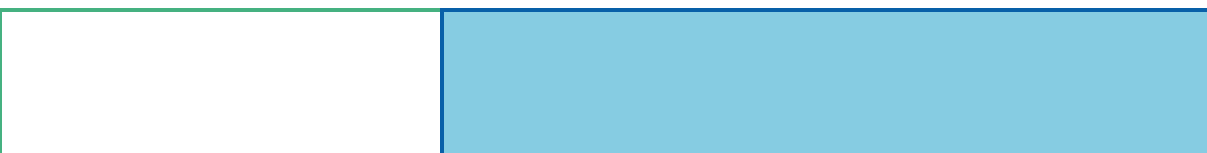

付録 付録 制限事項

# **1** 機能

#### REPORT EYE REPORT EYE Excel

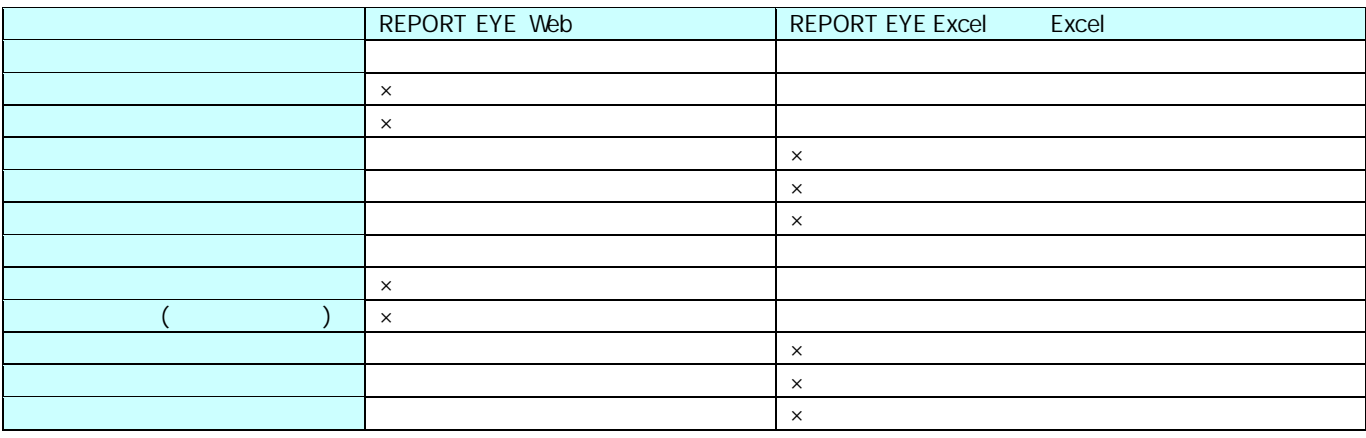

付録 付録 制限事項

 $\times$ 

 $\equiv$ 

# **2** 関数

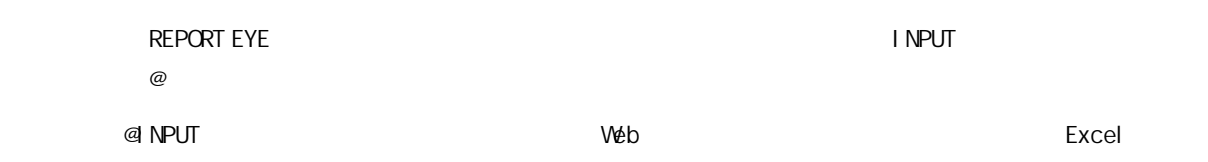

付録 付録 制限事項

### **2.1 INPUT**

@INPUT

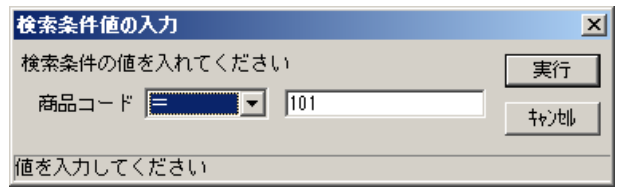

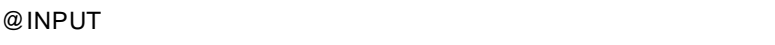

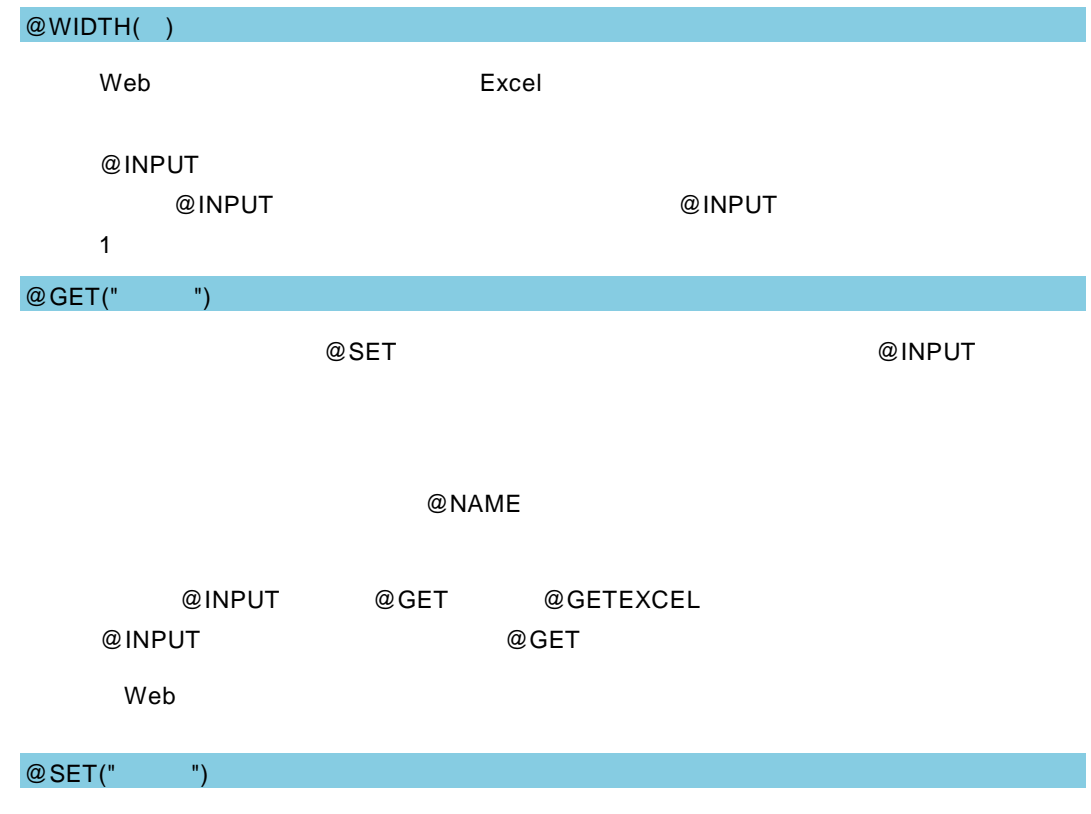

#### @SET

#### @NAME

付録 付録 制限事項

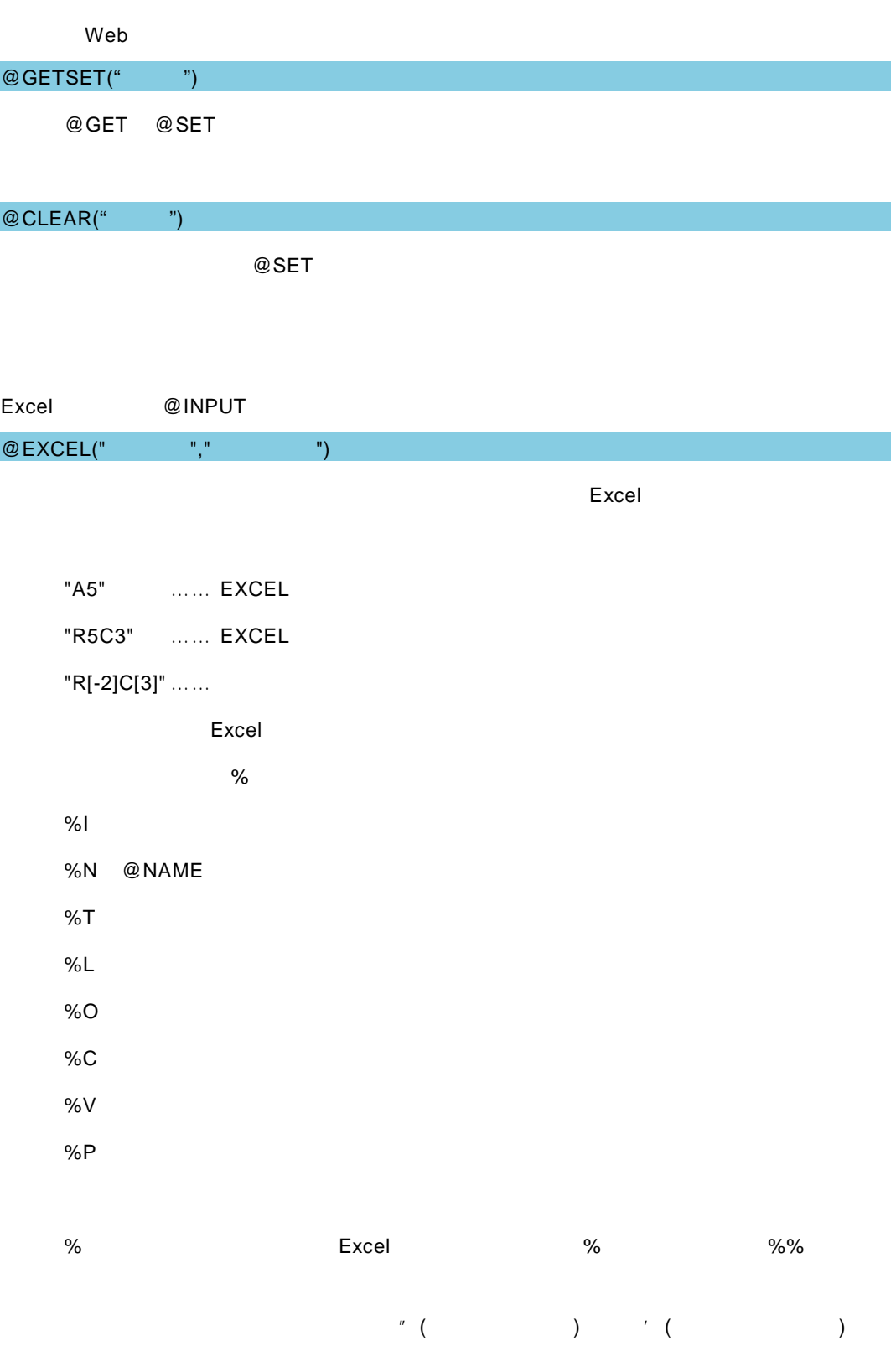

<u> 1980 - Andrea Brazilia, politikar politikar (h. 1980)</u>

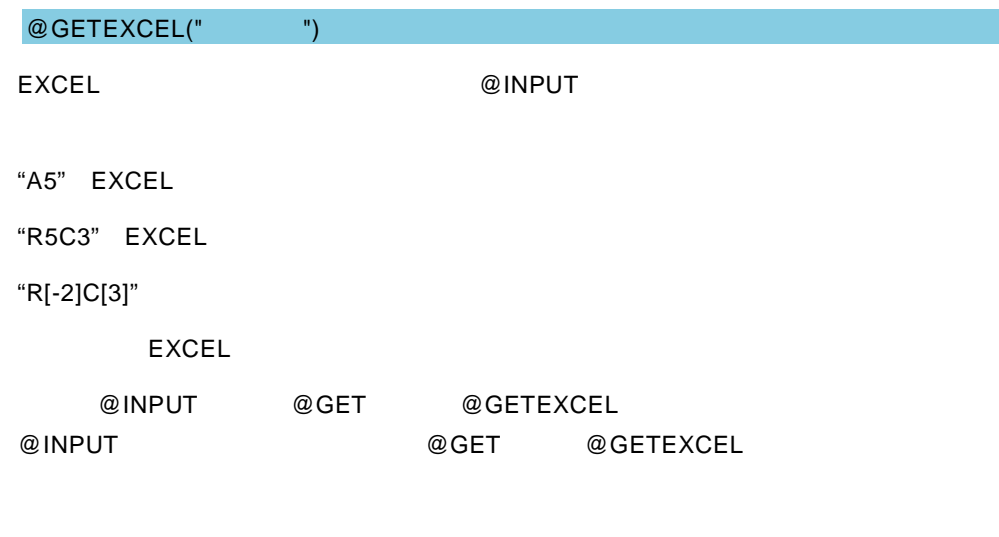

付録 付録 制限事項

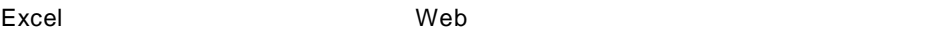

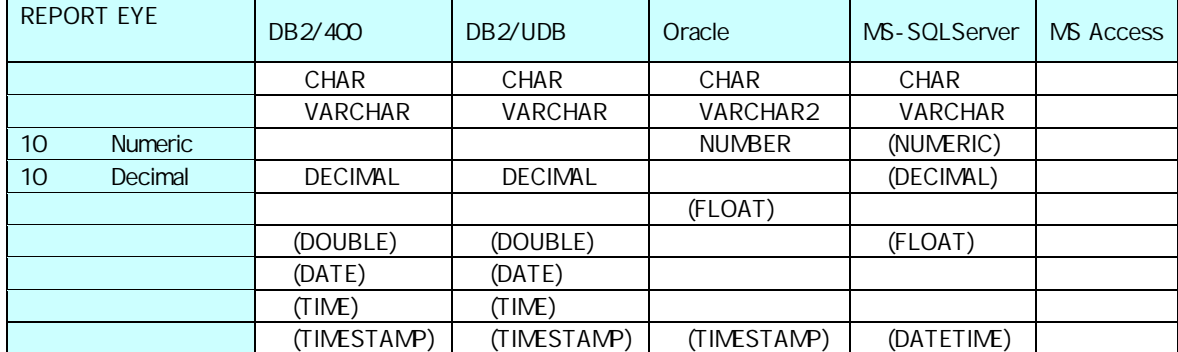

付録 付録 制限事項

═

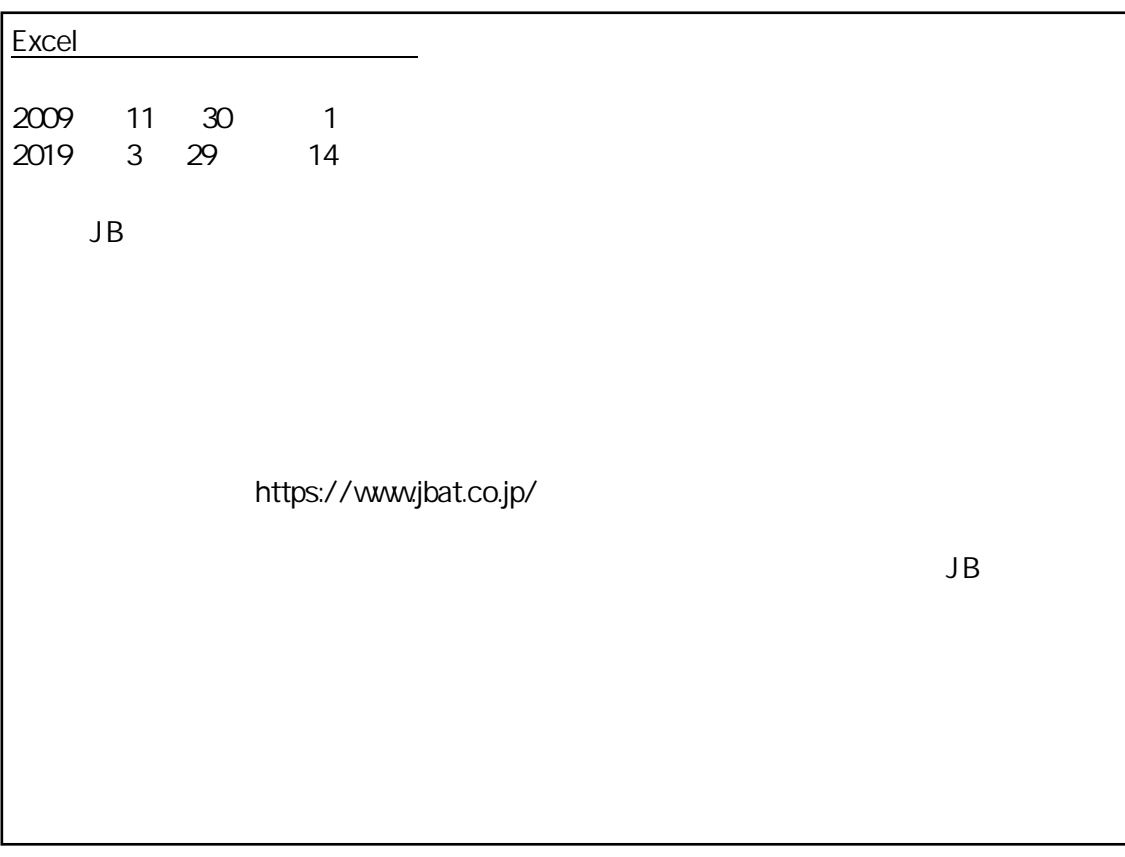

資料番号 CVWRA30U-14